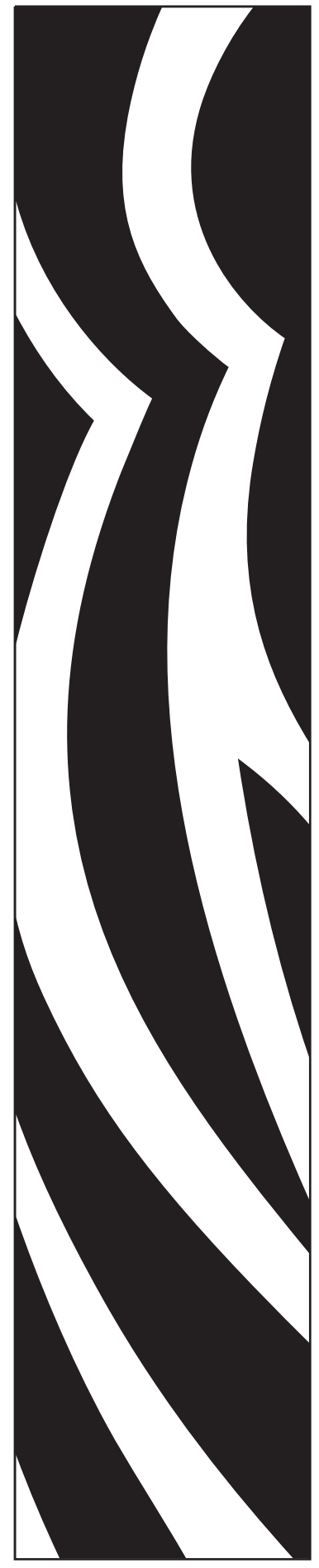

# Zebra® ZXP Series 3™ Принтер для карточек

# Руководство пользователя

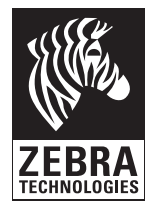

P1032297-151 Вер. A

#### **Уведомление об авторских правах**

© Корпорация ZIH, 2010.

Этот документ содержит сведения, являющиеся собственностью корпорации Zebra Technologies. На документ и содержащиеся в нем сведения распространяются авторские права корпорации Zebra Technologies; копирование документа или отдельных его частей возможно только с письменного разрешения корпорации Zebra.

Несмотря на все усилия, затраченные на обеспечение актуальности и точности сведений в данном документе на момент публикации, мы не гарантируем, что в документе нет ошибок или опечаток в отношении какой-либо из описанных характеристик. Корпорация Zebra Technologies оставляет за собой право в любое время вносить изменения в целях дальнейшего совершенствования продукта.

#### **Товарные знаки**

ZXP Series 3 является товарным знаком, а Zebra — охраняемым товарным знаком корпорации Zebra Technologies. Windows является охраняемым товарным знаком корпорации Microsoft в США и других странах. Все другие товарные знаки или охраняемые товарные знаки принадлежат соответствующим владельцам.

#### **Утилизация продукта**

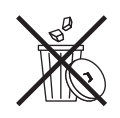

**Сведения об утилизации продукта •** Не [утилизируйте](http://www.zebra.com/recycle) данный продукт вместе [с несортированным](http://www.zebra.com/recycle) бытовым мусором. Продукт должен подвергаться вторичной переработке в соответствии с действующими местными правилами. Дополнительные сведения доступны на веб-сайте компании: <http://www.zebra.com/environment>

# Содержание

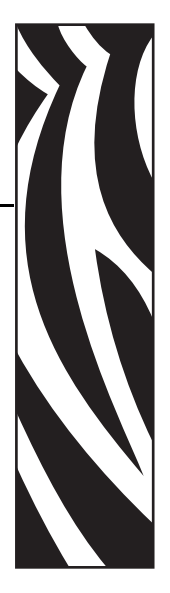

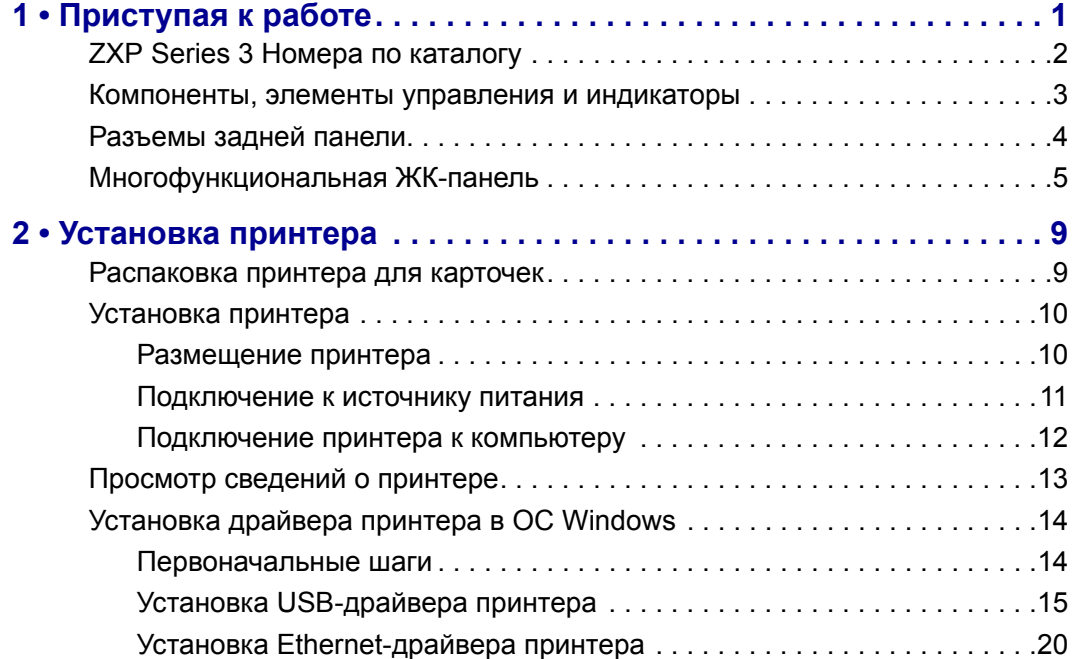

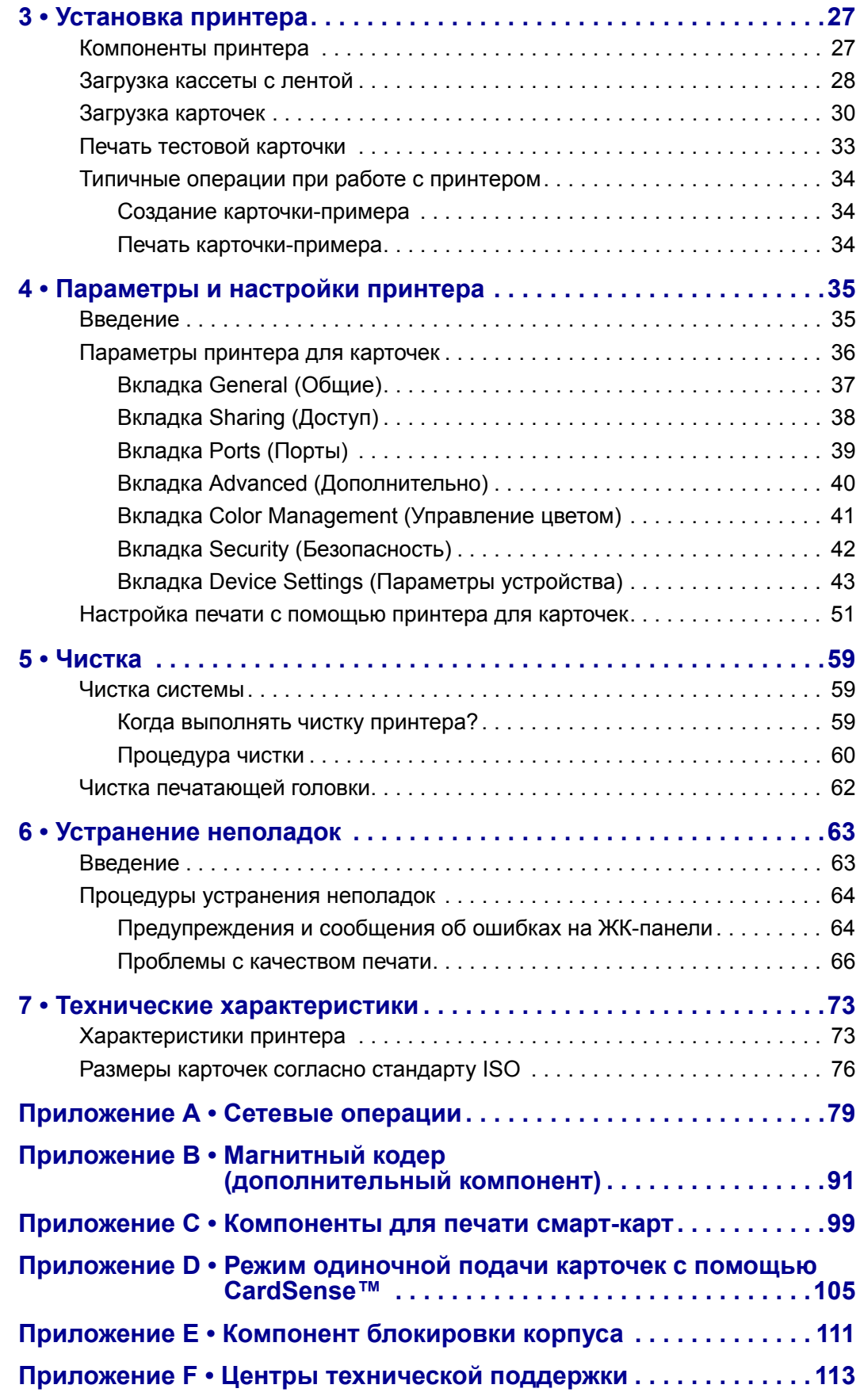

# <span id="page-4-0"></span>Приступая к работе

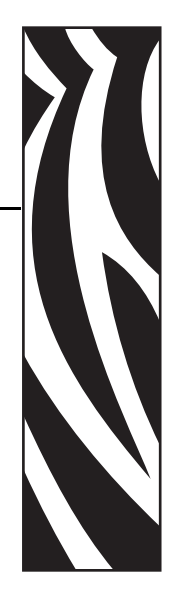

*1*

Руководство содержит сведения об установке и эксплуатации принтера для карточек Zebra ZXP Series 3 производства корпорации Zebra Technologies.

Принтер предназначен для многоцветной печати с термической сублимацией красителя или монохромной печати термопереносом на стандартных поливинилхлоридных или композитных пластиковых карточках размером 54x86 мм. Благодаря встроенным устройствам подачи и переворачивания карточек принтер обладает минимальными размерами и обеспечивает максимальную производительность. С принтером используются кассеты с лентой Load-N-Go™, оснащенные встроенным валиком для чистки карточек и обеспечивающие легкость замены ленты.

Доступен ряд дополнительных компонентов, позволяющих конфигурировать принтеры для различных условий эксплуатации (некоторые из них устанавливаются на заводе или на месте эксплуатации в качестве обновлений):

- магнитный кодер;
- интерфейсы: только USB или USB + Ethernet  $10/100$ ;
- контактная + бесконтактная смарт-карта MIFARE;
- контактная станция;
- дополнительное устройство CardSense<sup>TM</sup> для одиночной подачи карточек;
- компонент безопасности (блокировка корпуса).

Внешний блок питания с автопереключением, рассчитанный на подключение к сети переменного тока (100–240 В, 50–60 Гц), поддерживает взаимозаменяемые кабели питания и обеспечивает максимальную эксплуатационную гибкость.

В данном руководстве описаны односторонние и двусторонние принтеры для карточек ZXP Series 3. Термин "принтер" в данном документе обозначает как односторонний, так и двусторонний принтер.

# <span id="page-5-0"></span>**ZXP Series 3 Номера по каталогу**

Номер по каталогу для конкретного принтера для карточек Zebra ZXP Series 3 указан на этикетке, прикрепленной к его днищу, и определяет конфигурацию данного принтера. В следующей таблице показаны доступные конфигурации.

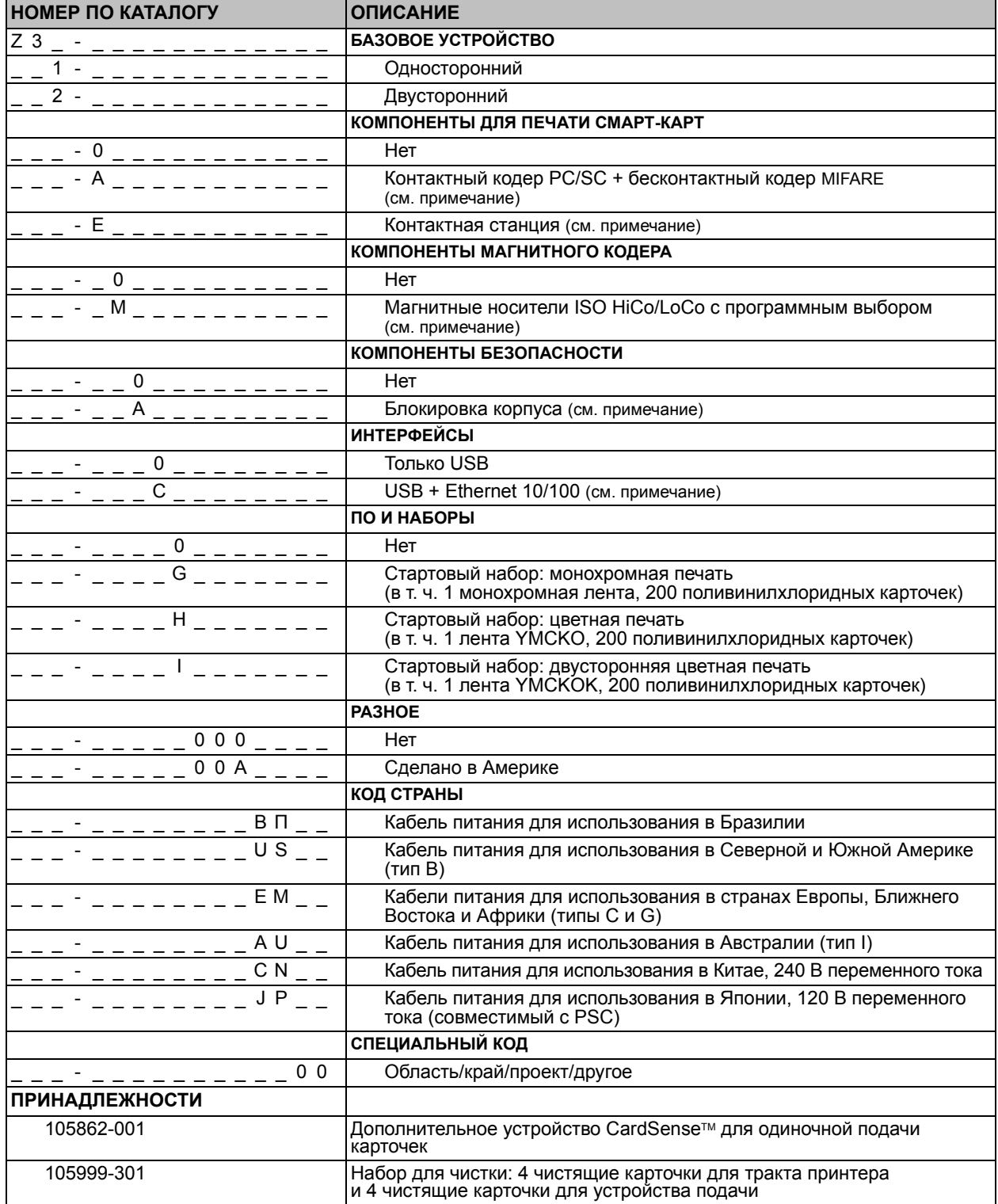

ПРИМЕЧАНИЕ. Компонент может быть установлен на месте эксплуатации в качестве обновления

#### <span id="page-6-0"></span>**Компоненты, элементы управления и индикаторы**

На приведенном ниже рисунке показаны некоторые из внешних компонентов принтера; вид изнутри см. в [Разделе](#page-30-2) 3.

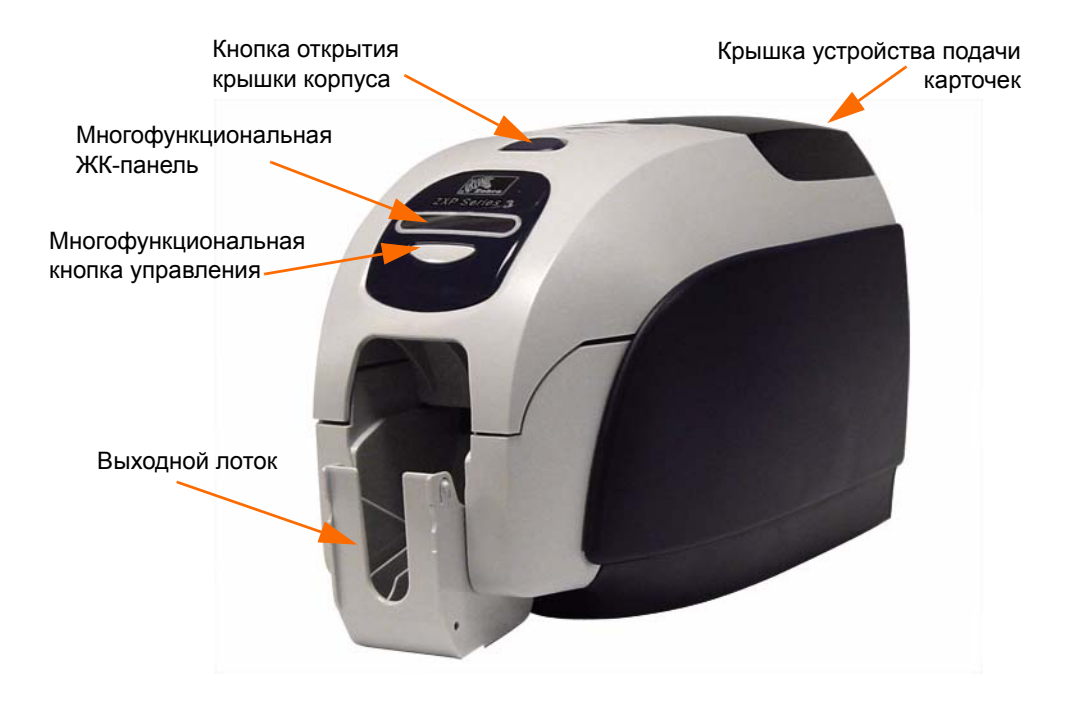

- **Крышка устройства подачи карточек** открытие крышки дает доступ к автоматическому устройству подачи карточек. Полупрозрачная крышка позволяет видеть, когда запас карточек в источнике заканчивается. Емкость устройства подачи — 100 карточек.
- **Кнопка открытия крышки корпуса** при нажатии кнопки открывается крышка принтера. Это дает доступ к внутренним компонентам принтера для смены кассеты с лентой, чистящих валиков, а также для чистки принтера.
- **Многофункциональная ЖК-панель** отображает информацию о состоянии принтера. Кроме того, на панели выводятся сообщения, предупреждающие пользователя о необходимости каких-либо действий и указывающие на определенные неисправные состояния.
- **Многофункциональная кнопка управления** служит для вызова нескольких функций; функции описаны в соответствующих разделах данного документа.
- **Выходной лоток** расположен с лицевой стороны, имеет емкость 100 карточек. Обратите внимание, что принтеры для карточек ZXP Series 3 с компонентом для печати смарт-карт оснащены другим выходным лотком; см. [Приложение](#page-102-1) C.

### <span id="page-7-0"></span>**Разъемы задней панели**

#### **Стандартное USB-подключение**

На приведенном ниже рисунке показана задняя панель принтера с интерфейсом USB.

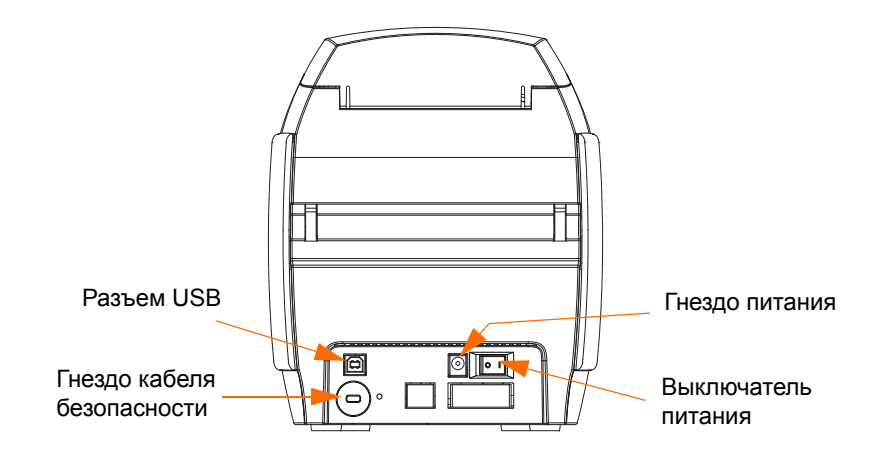

#### **Ethernet-подключение**

На приведенном ниже рисунке показана задняя панель принтера со стандартным интерфейсом USB, оснащенного дополнительными компонентами: интерфейсом Ethernet и разъемом DB-9 для контактной станции смарт-карт.

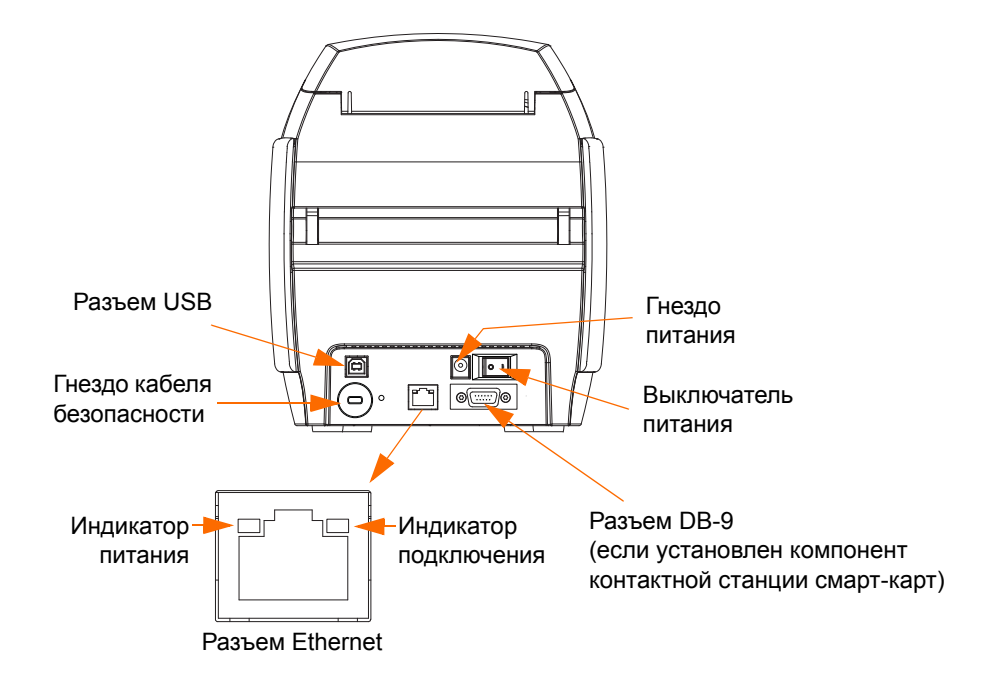

Разъем Ethernet снабжен двумя индикаторами состояния:

- индикатор питания (янтарный) светится, если подключено питание;
- индикатор подключения (зеленый) светится, если присутствует работоспособное соединение между принтером и сетью Ethernet.

# <span id="page-8-0"></span>**Многофункциональная ЖК-панель**

Принтер оборудован многофункциональной ЖК-панелью для предоставления сведений о состоянии принтера. Считывание контролируется многофункциональной кнопкой управления, которая расположена непосредственно под экраном для просмотра.

Сообщения многофункциональной ЖК-панели делятся на три категории: рабочие сообщения, предупреждения и ошибки.

#### **Рабочие сообщения**

Рабочие сообщения выводятся на экран при нормальной работе принтера.

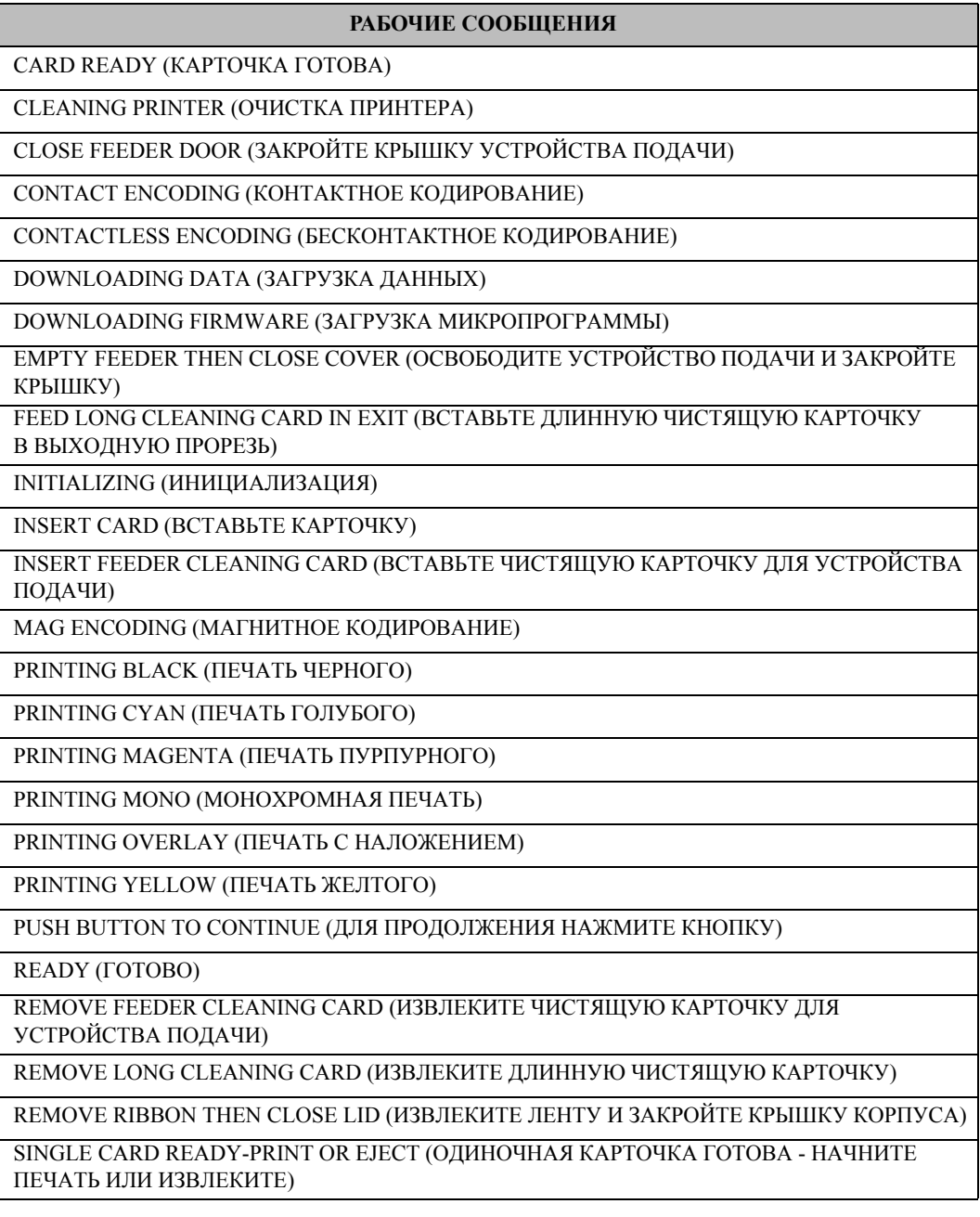

#### **Предупреждающие сообщения**

Данные сообщения предупреждают оператора о необходимости выполнения определенных действий. Принтер при этом обычно продолжает работать.

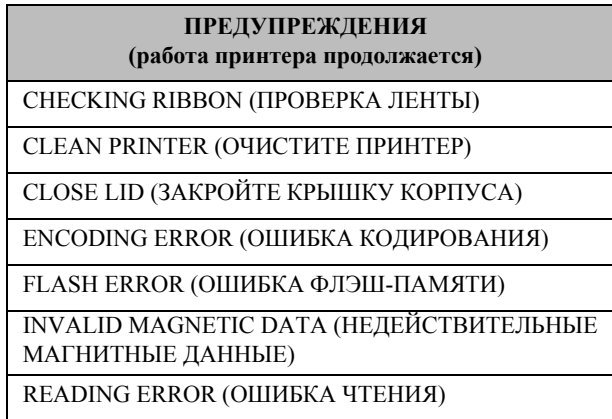

#### **Сообщения об ошибках**

Сообщения об ошибках отображаются в ситуациях, когда дальнейшая работа принтера невозможна. В зависимости от источника сообщения об ошибке перезагрузка принтера или устранение причины показанной ошибки может вернуть принтер в рабочее состояние. Может потребоваться также устранение неполадок и ремонт.

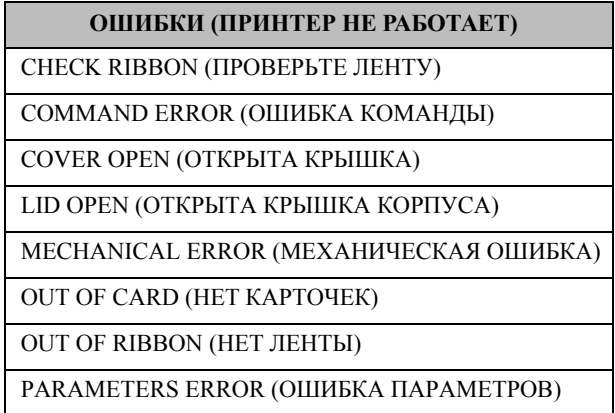

## **Пиктограммы**

В этом руководстве для выделения важных сведений использованы следующие пиктограммы.

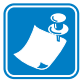

**Примечание •** Сведения, акцентирующие внимание на важных моментах основного текста или дополняющие их.

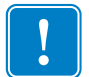

**Важно •** Сведения, необходимые для выполнения какой-либо задачи. Кроме того, эта пиктограмма подчеркивает важность определенных сведений в тексте.

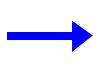

Пример или сценарий, иллюстрирующий или поясняющий определенный фрагмент текста.

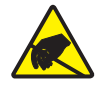

**Внимание! Опасность электрического разряда •** Предупреждение о возможности электростатического разряда.

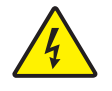

**Внимание! Опасность поражения электрическим током •** Предупреждение о возможности поражения электрическим током.

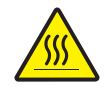

**Горячая поверхность •** Предупреждение о ситуациях, когда контакт с чрезмерно нагретыми компонентами может привести к получению ожога.

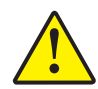

**Внимание! •** Предупреждение о том, что выполнение или, напротив, невыполнение определенного действия может привести к получению травмы или повреждению оборудования.

## **Утилизация продукта**

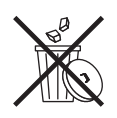

**Сведения об утилизации продукта •**Не [утилизируйте](http://www.zebra.com/recycle) данный продукт вместе [с несортированным](http://www.zebra.com/recycle) бытовым мусором. Продукт должен подвергаться вторичной переработке в соответствии с действующими местными правилами. Дополнительные сведения доступны на веб-сайте компании: <http://www.zebra.com/environment>

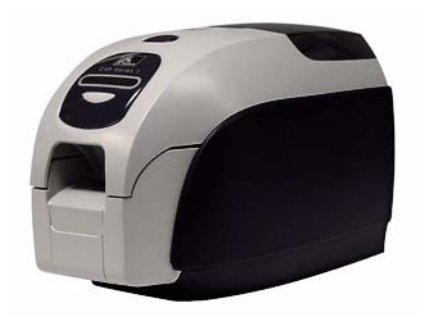

# <span id="page-12-0"></span>Установка принтера

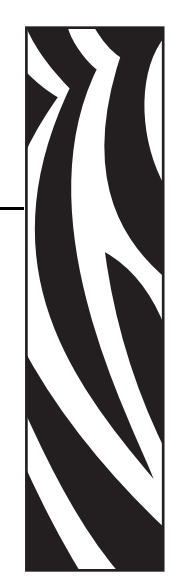

*2*

#### <span id="page-12-1"></span>**Распаковка принтера для карточек**

Принтер ZXP Series 3 поставляется в картонной упаковке, защищенной пенопластовыми вставками и защитным антистатическим пакетом. Сохраняйте упаковочные материалы на случай, если в дальнейшем принтер придется перемещать или транспортировать.

- **Шаг 1.** Прежде чем открывать и распаковывать принтер, осмотрите упаковку и убедитесь, что она не была повреждена при транспортировке.
- **Шаг 2.** Хранить и эксплуатировать принтер следует в чистой среде с пониженным содержанием пыли.
- **Шаг 3.** Отстегните и снимите ручку, вскройте упаковку и извлеките оттуда коробку с принадлежностями принтера.
- **Шаг 4.** Снимите пенопластовый уплотнитель с верхней части принтера.
- **Шаг 5.** Удерживая нижнюю часть принтера с обеих сторон, осторожно извлеките его из упаковки.
- **Шаг 6.** Убедитесь, что в комплект поставки принтера включены следующие принадлежности:
	- a. компакт-диск с программным обеспечением;
	- b. краткое руководство по началу работы;
	- c. набор для чистки;
	- d. кабели питания (один или два в зависимости от конфигурации);
	- e. блок питания;
	- f. USB-кабель принтера.

Если указанные компоненты отсутствуют, обратитесь к продавцу. [Приложение](#page-116-1) F содержит контактные сведения для заказа компонентов.

# <span id="page-13-0"></span>**Установка принтера**

#### <span id="page-13-1"></span>**Размещение принтера**

- **Шаг 1.** Принтер необходимо установить в таком месте, чтобы со всех сторон было удобно получать к нему доступ. Запрещается использовать принтер, установленный набок или в перевернутом положении.
- **Шаг 2.** Снимите желтую наклейку "ОСТОРОЖНО" (CAUTION) с задней части принтера.

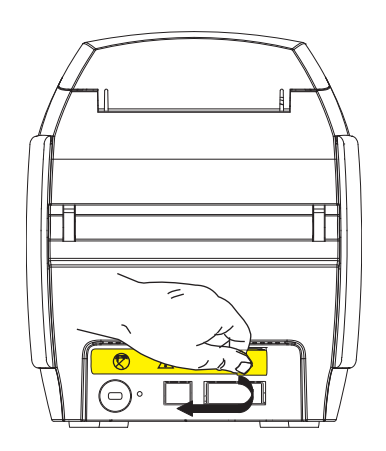

**Шаг 3.** Убедитесь, что выключатель питания принтера установлен в положение ВЫКЛ (O).

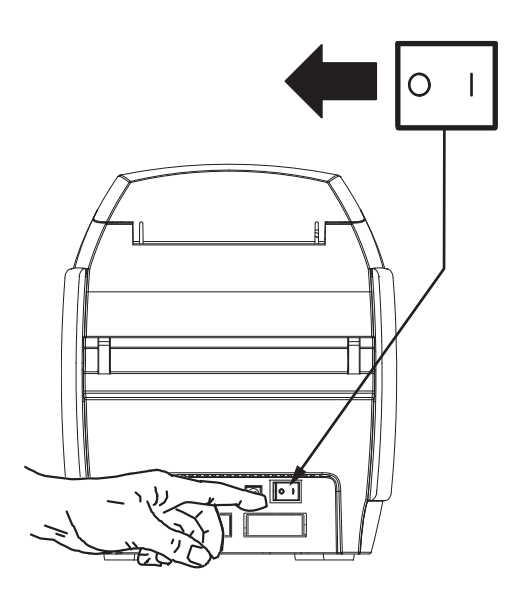

#### <span id="page-14-0"></span>**Подключение к источнику питания**

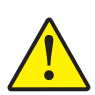

**Внимание! •** Питание принтера производится от источника постоянного тока с напряжением не более 24 В. Для ограничения максимального потребляемого тока (не более 16 А) используйте автоматический выключатель или другое устройство подобного назначения. Запрещается эксплуатация принтера в местах, где возможно попадание влаги внутрь принтера или компьютера. Это может вызвать поражение током! Принтер должен быть подключен к заземленному источнику питания, надежно защищен от выбросов тока и правильно заземлен. Блок питания может быть заменен только изделием той же самой модели от производителя.

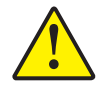

**Внимание! •** Не подавайте на принтер питание на данном этапе, если принтер подключен к компьютеру через интерфейс USB. ДРАЙВЕР ВЫВЕДЕТ ЗАПРОС, КОГДА БУДЕТ НУЖНО ПОДКЛЮЧИТЬ ПРИНТЕР И ПОДАТЬ НА НЕГО ПИТАНИЕ.

**Шаг 1.** Вставьте штекер блока питания в гнездо питания, подключите кабель питания (115 В или 230 В переменного тока) к блоку питания, а затем включите кабель питания в заземленную электрическую розетку соответствующего напряжения и типа.

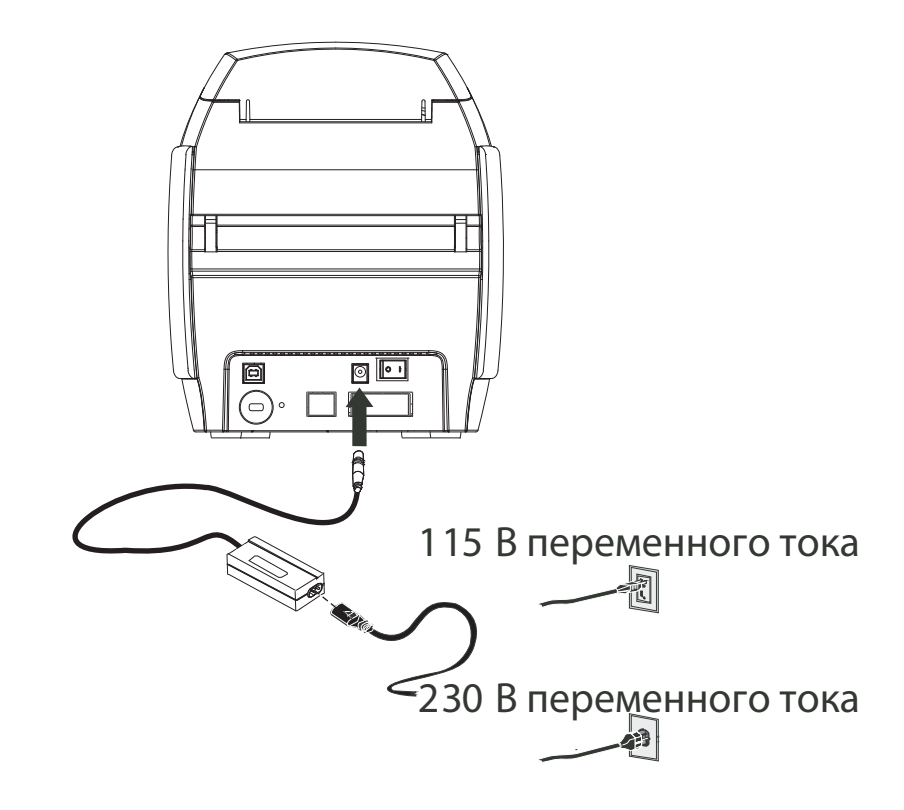

**Шаг 2.** Убедитесь, что выключатель питания принтера установлен в положение ВЫКЛ (O).

#### <span id="page-15-0"></span>**Подключение принтера к компьютеру**

**Шаг 1.** Если принтер оснащен только интерфейсом USB, подключите входящий в комплект поставки USB-кабель к компьютеру и принтеру.

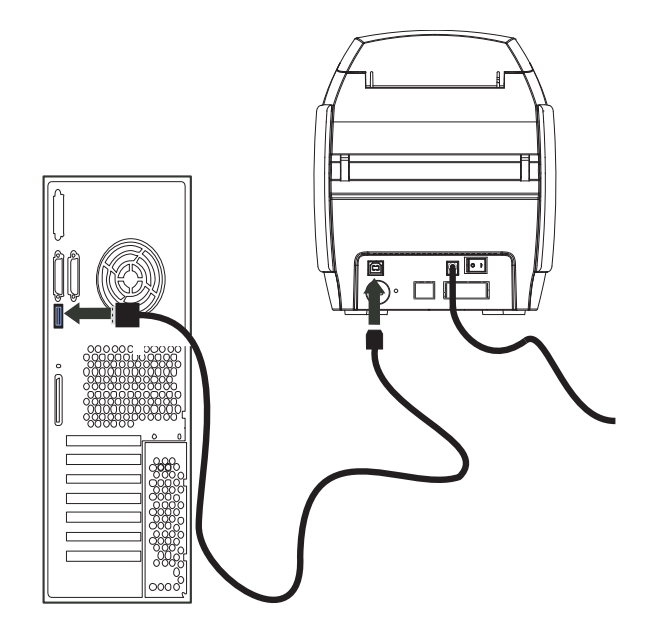

**Шаг 2.** Если принтер оснащен дополнительным интерфейсом Ethernet (вместе с интерфейсом USB), то подключите **либо** кабель USB к принтеру и компьютеру, либо кабель Ethernet к принтеру и сети Ethernet.

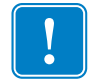

**Важно •** Не используйте интерфейсы USB и Ethernet одновременно!

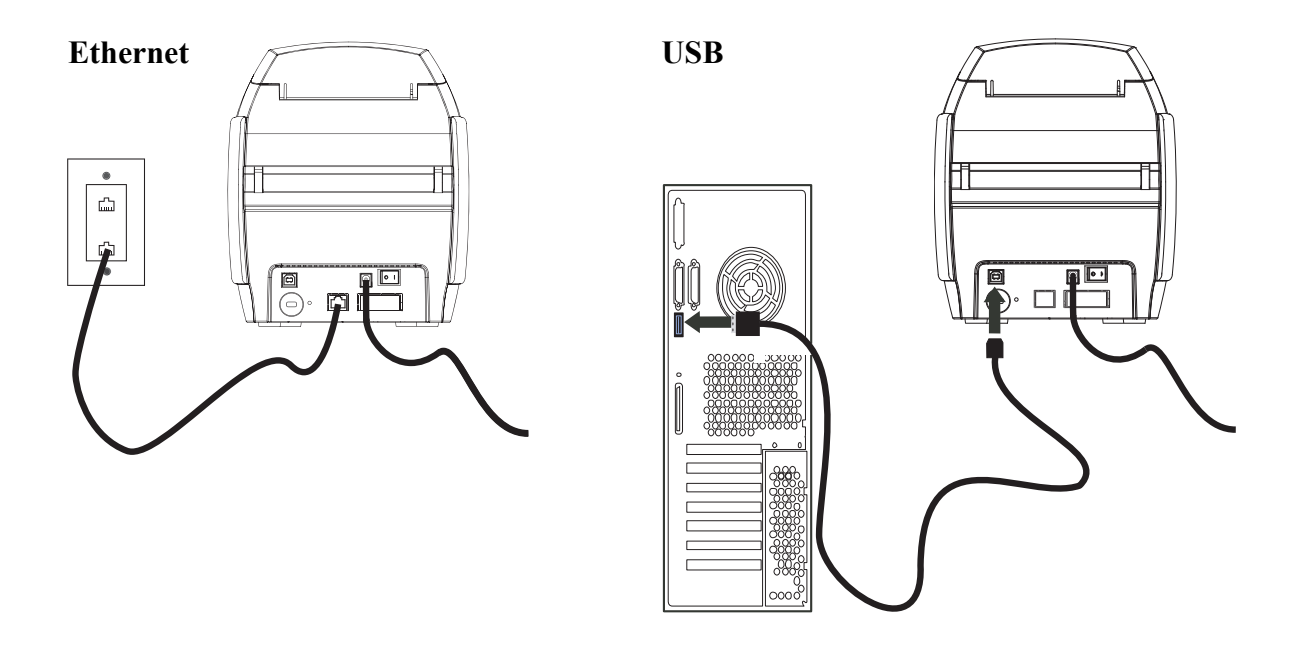

#### <span id="page-16-0"></span>**Просмотр сведений о принтере**

Чтобы проверить параметры конфигурации принтера без подключения к компьютеру, выполните следующие действия.

- **Шаг 1.** Убедитесь, что выключатель питания принтера установлен в положение ВЫКЛ (O).
- **Шаг 2.** Удерживая нажатой кнопку управления, установите выключатель питания принтера в положение ВКЛ ( | ). ЖК-дисплей загорится синим цветом.

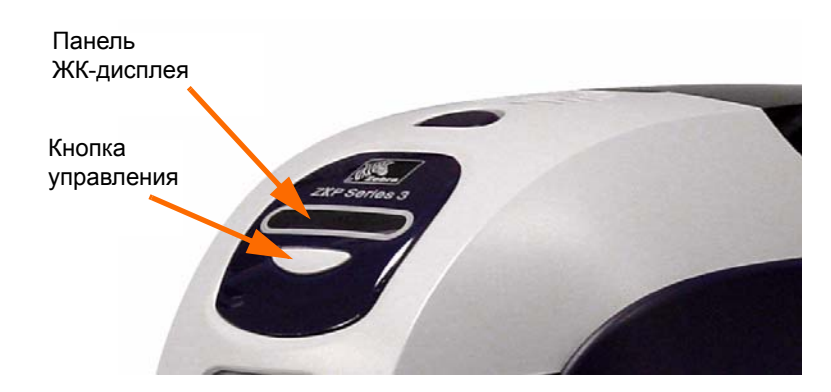

- **Шаг 3.** Удерживайте кнопку управления нажатой. На ЖК-дисплее поочередно появятся сообщения Initializing (Инициализация), CHECKING RIBBON (ПРОВЕРКА ЛЕНТЫ) и FEEDING CARD (ПОДАЧА КАРТОЧКИ).
- **Шаг 4.** Когда на панели дисплея появится сообщение PRINTER INFO (СВЕДЕНИЯ О ПРИНТЕРЕ), отпустите кнопку управления на мгновение и нажмите ее один раз. Появится первый параметр: Model Name (Имя модели).
- **Шаг 5.** Продолжайте нажимать кнопку управления для циклического перехода между параметрами (при достижении последнего параметра происходит возвращение к началу списка):
	- a. Model Name имя модели (в т. ч. конфигурация принтера);
	- b. Serial Number серийный номер;
	- c. Firmware Version версия микропрограммы;
	- d. Head Resistance сопротивление печатающей головки;
	- е.  $X & Y$  Offset (front) смещение по осям X и Y (лицевая сторона);
	- f.  $X & Y$  Offset (back) смещение по осям X и Y (обратная сторона);
	- g. EC Offset (front and back) смещение EC (лицевая и обратная стороны);
	- h. Ribbon Type тип ленты;
	- i. Smart Offset интеллектуальное смещение;
	- j. IP Address IP-адрес;
	- k. Mask маска;
	- l. Gateway шлюз;
	- m. DHCP (включен или выключен).
- **Шаг 6.** Длительное удержание кнопки управления (около 1 секунды) вызовет возврат к началу последовательности. Простой в течение 15 секунд также вызовет возврат к началу последовательности.

## <span id="page-17-0"></span>**Установка драйвера принтера в ОС Windows**

#### <span id="page-17-1"></span>**Первоначальные шаги**

На каждом компьютере, где будет использоваться принтер, должен быть установлен драйвер принтера.

Если драйвер не установлен, подключите принтер к блоку питания и соедините принтер с компьютером.

- Чтобы установить драйвер для USB, выключите принтер (O).
- Чтобы установить драйвер для Ethernet, включите принтер ( | ).

Чтобы установить драйвер принтера, вставьте в управляющий компьютер **компактдиск с пользовательской документацией и драйверами** из комплекта принтера. Все нужные для установки шаги можно выполнить с помощью мастера установки InstallShield Wizard. Мастер установки InstallShield Wizard выполнит следующие действия.

• Автоматически установит интерфейс пользователя после вставки компакт-диска с драйвером. (Для компакт-диска должна быть включена функция автозапуска.)

Если функция автозапуска отключена:

- a. Вставьте компакт-диск с драйвером в привод CD-ROM.
- b. В корневом каталоге компакт-диска дважды щелкните файл RunCD.exe.
- Начните процесс установки, выбрав в главном меню пункт **Install Printer Driver (Установить драйвер принтера)**.

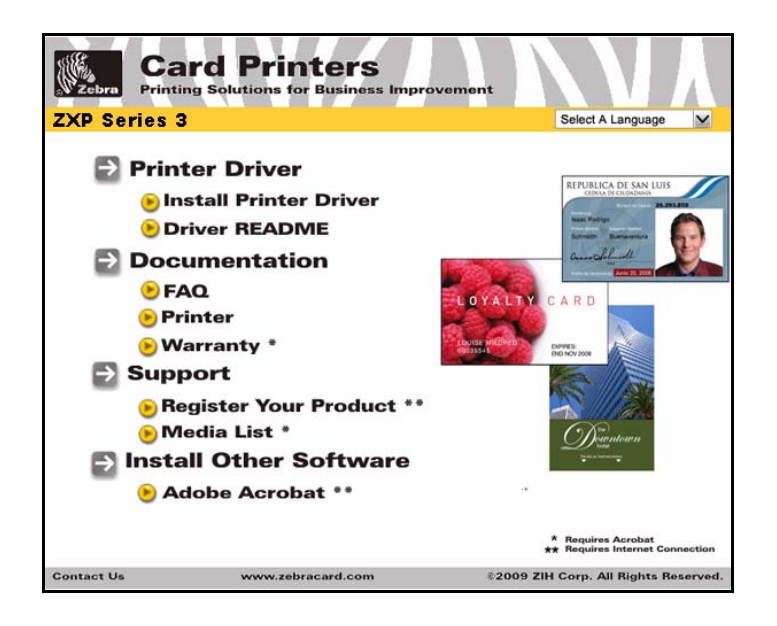

• Установит новые файлы драйвера для USB (см. стр[. 15](#page-18-0)) и/или для Ethernet (см. стр[. 20](#page-23-0)).

#### <span id="page-18-0"></span>**Установка USB-драйвера принтера**

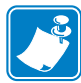

**Примечание •** Инструкции по установке Ethernet-драйвера принтера см. на стр[. 20.](#page-23-0)

- <span id="page-18-1"></span>**Шаг 1.** Если это еще не сделано, подключите принтер к блоку питания. Не включайте принтер.
- **Шаг 2.** Соедините USB-порт на задней панели принтера с USB-портом компьютера.
- **Шаг 3.** Убедитесь, что выключатель питания принтера установлен в положение ВЫКЛ (O).
- **Шаг 4.** Вставьте в CD-привод компьютера **компакт-диск с пользовательской документацией и драйверами**. Появится **Main Menu (Главное меню)**.
- **Шаг 5.** В раскрывающемся меню в правом верхнем углу **Главного меню** выберите подходящий язык для своей системы.
- **Шаг 6.** В **Главном меню** выберите пункт **Install Printer Driver (Установить драйвер принтера)**.
- **Шаг 7.** Если на компьютере установлены прежние версии принтера и драйвера, откроется окно **Select Features (Выбор компонентов)**. В противном случае перейдите к [Шагу](#page-19-0) 9.

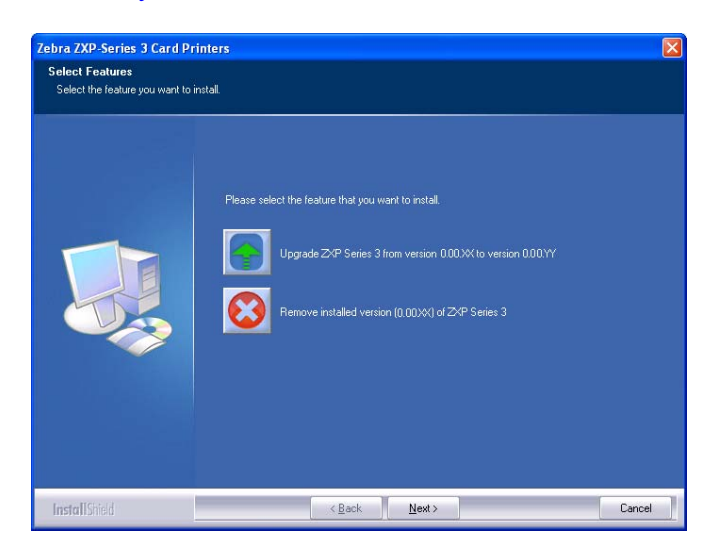

- **Шаг 8.** В окне **Select Features (Выбор компонентов)** выберите действие, которое необходимо выполнить.
	- a. Выберите действие **Modify (Изменить)**, чтобы обновить более раннюю версию драйвера принтера, нажмите кнопку **Next (Далее)** и следуйте указаниям на экране. По завершении процесса будет предложено перезагрузить компьютер. Перезагрузите компьютер. Обновление завершено.
	- b. Выберите действие **Remove (Удалить)**, чтобы удалить более раннюю версию драйвера принтера, нажмите кнопку **Next (Далее)** и следуйте указаниям на экране. По завершении процесса удаления будет предложено перезагрузить компьютер. Перезагрузите компьютер и повторите действия начиная с [Шага](#page-18-1) 1.

Установка драйвера принтера в ОС Windows

m.

<span id="page-19-0"></span>**Шаг 9.** Откроется окно мастера установки **InstallShield Wizard**. Чтобы продолжить установку, нажмите кнопку **Next (Далее)**.

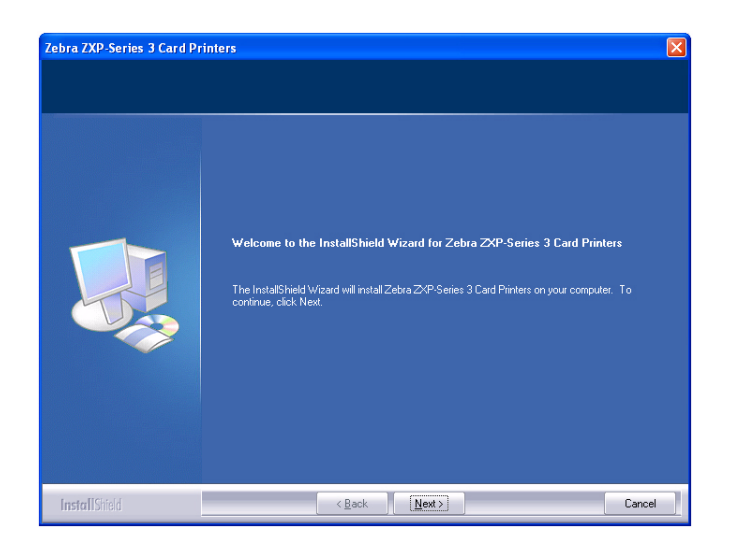

**Шаг 10.** Выберите пункт **Install USB printer drivers (Установить драйвер принтера для USB)** и нажмите кнопку **Next (Далее)**.

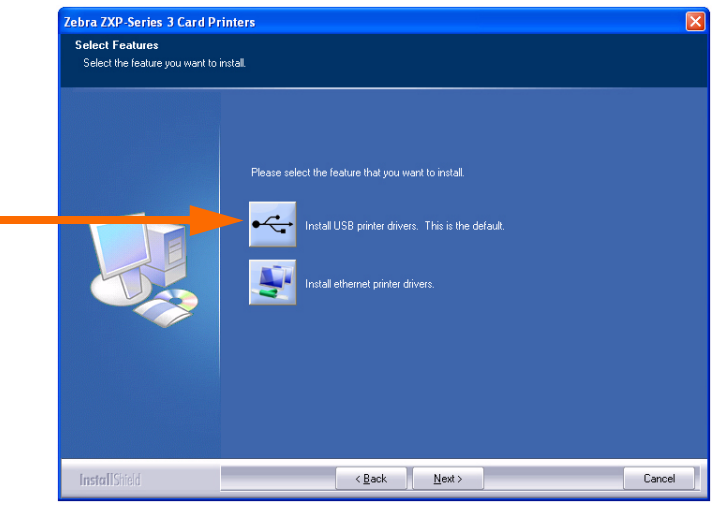

**Шаг 11.** Убедитесь, что выключатель питания принтера находится в положении ВЫКЛ (O), и нажмите кнопку **OK**.

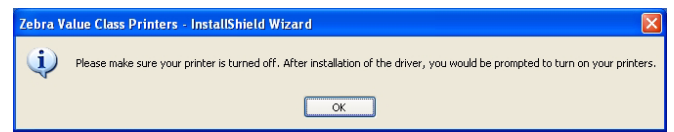

**Шаг 12.** Откроется окно **License Agreement (Лицензионное соглашение)**. Чтобы продолжить установку, нажмите кнопку **Yes (Да).**

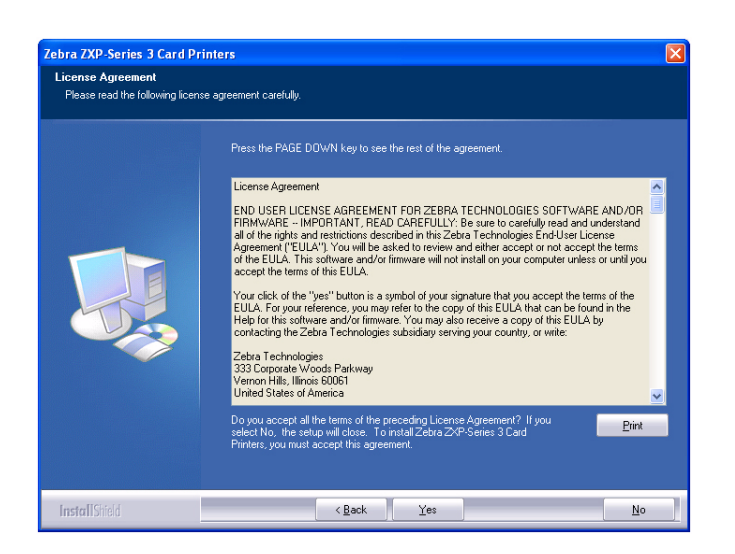

#### **Шаг 13.** Откроется окно **Setup Type (Тип установки)**.

• Выберите пункт *Complete (Полная)*, чтобы установить все компоненты программы, и нажмите кнопку **Next (Далее)**.

- или -

• Выберите пункт *Custom (Пользовательская)*, чтобы выбрать компоненты программы, которые нужно установить, и нажмите кнопку **Next (Далее)**.

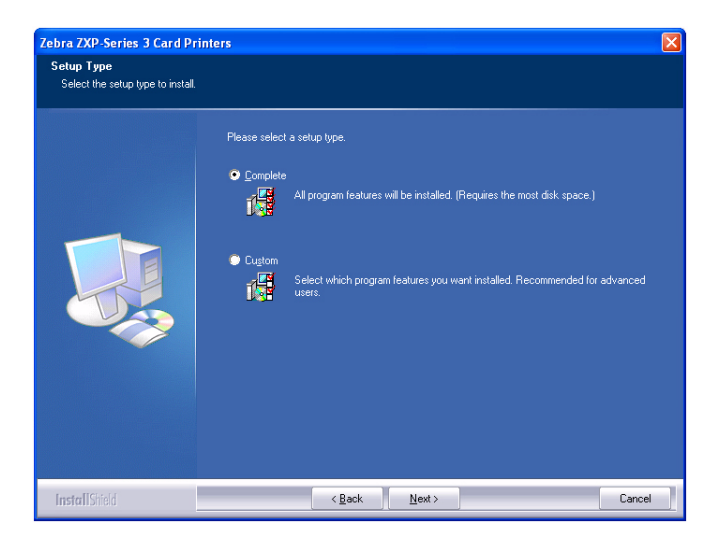

**Шаг 14.** Откроется окно **Select Program Folder (Выбор папки программы)**.

Введите имя для новой папки или выберите имя из списка существующих папок, после чего нажмите кнопку **Next (Далее)**.

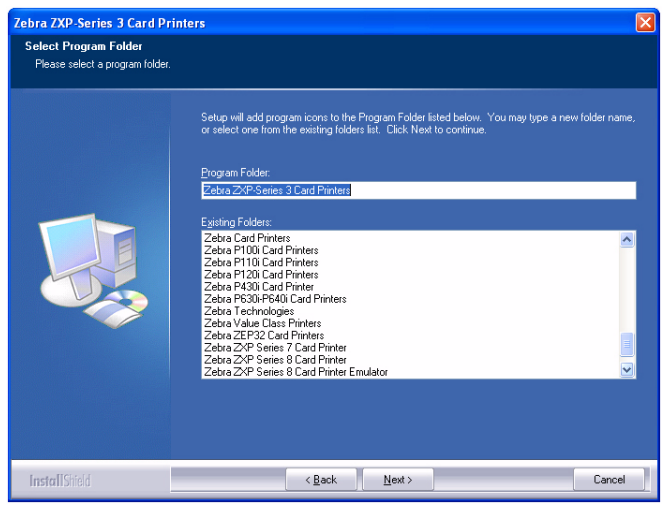

**Шаг 15.** За состоянием процесса установки можно наблюдать в окне **Setup Status (Состояние установки)**.

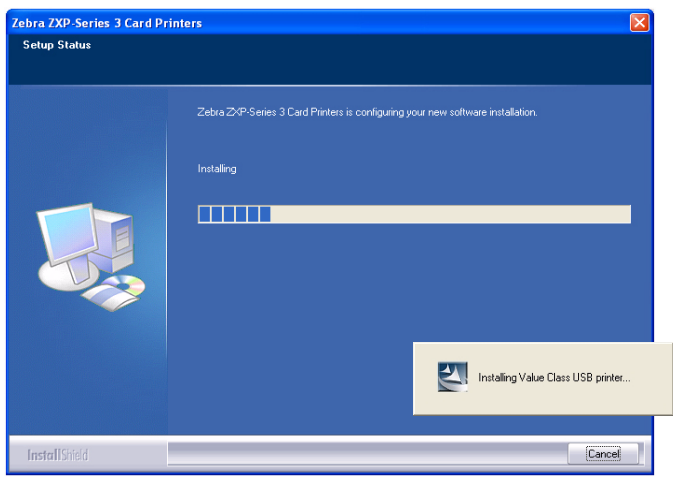

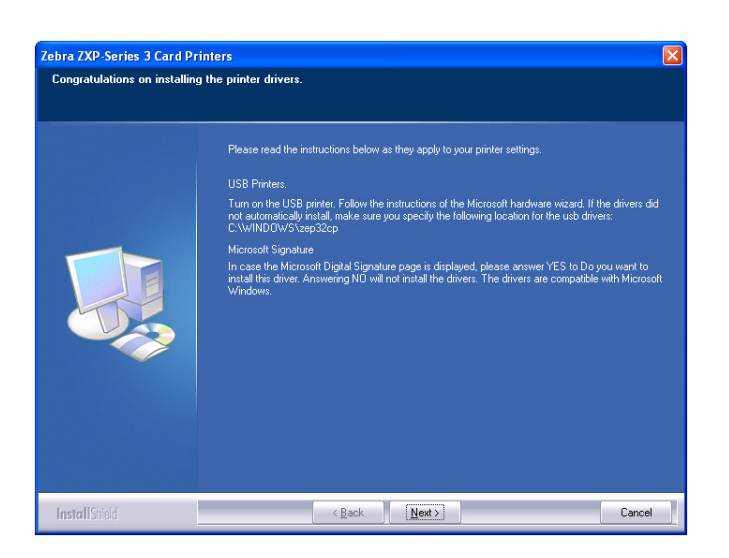

**Шаг 16.** Затем появится окно **Congratulations (Поздравляем!)**.

- **Шаг 17.** В этот момент **включите принтер** и нажмите кнопку **Next (Далее)**. Мастер поиска оборудования Windows обнаружит принтер и выведет сообщение *New Hardware Found (Обнаружено новое устройство)*.
- **Шаг 18.** При появлении окна **InstallShield Wizard Complete (Завершение работы мастера установки)** нажмите кнопку **Finish (Готово)**.

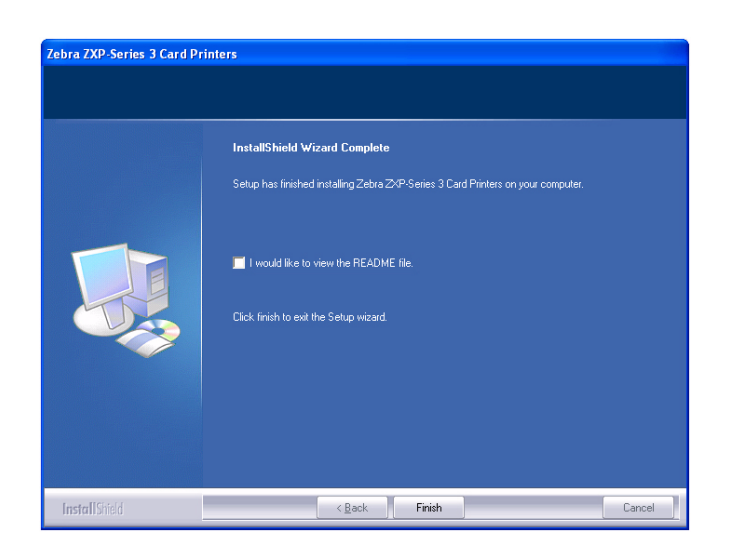

- **Шаг 19.** На этом установка USB-драйвера будет завершена.
- **Шаг 20.** Для использования принтера выберите его, подобно любому другому принтеру, подключенному к ОС Windows.

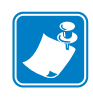

**Примечание •** Возможно, потребуется изменить параметры карточки (ее ориентацию, тип ленты и т. д.), кодировку, параметры наложения и/или параметры панели черного с помощью драйвера принтера. См. раздел *[Настройка](#page-54-1) печати с помощью принтера для [карточек](#page-54-1)* на стр. 51.

#### <span id="page-23-0"></span>**Установка Ethernet-драйвера принтера**

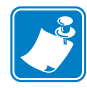

**Примечание •** Инструкции по установке USB-драйвера принтера см. на стр[. 15.](#page-18-0)

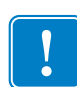

**Важно •** Сеть Ethernet должна быть настроена так, чтобы принтер и компьютер находились в одной подсети. Если вы не уверены, как проверить или изменить сетевые настройки, обратитесь к специалисту по сетям Ethernet.

- <span id="page-23-1"></span>**Шаг 1.** Если это еще не сделано, подключите принтер к источнику питания. Включите принтер.
- **Шаг 2.** Соедините Ethernet-порт на задней панели принтера с сетевым оборудованием или непосредственно с Ethernet-портом компьютера.
- **Шаг 3.** Убедитесь, что выключатель питания принтера установлен в положение ВКЛ  $(|)$ .
- **Шаг 4.** Вставьте в CD-привод компьютера **компакт-диск с пользовательской документацией и драйверами**. Появится **Main Menu (Главное меню)**.
- **Шаг 5.** В раскрывающемся меню в правом верхнем углу **Главного меню** выберите подходящий язык для своей системы.
- **Шаг 6.** В **Главном меню** выберите пункт **Install Printer Driver (Установить драйвер принтера)**.
- **Шаг 7.** Если на компьютере уже установлена прежняя версия драйвера принтера, откроется окно **Welcome (Приветствие)**. В противном случае перейдите к [Шагу](#page-24-0) 9.

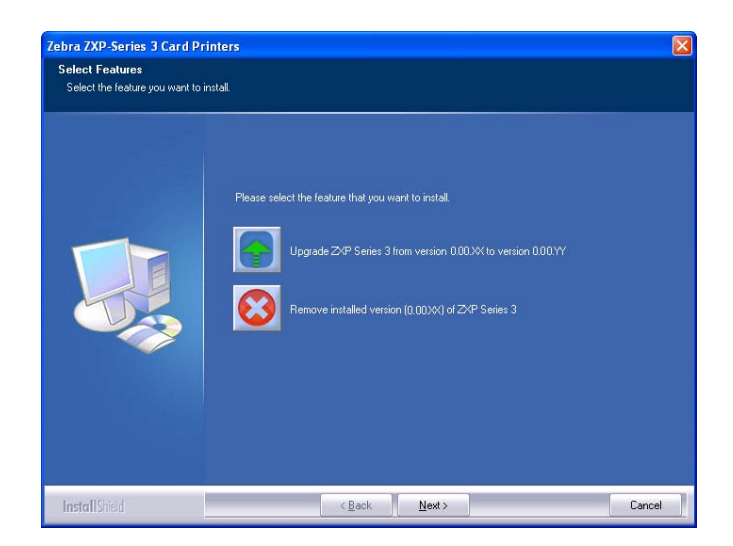

- **Шаг 8.** В окне **Приветствие** выберите действие, которое необходимо выполнить.
	- a. Выберите действие **Modify (Изменить)**, чтобы обновить более раннюю версию драйвера принтера, нажмите кнопку **Next (Далее)** и следуйте указаниям на экране. По завершении процесса обновления будет предложено перезагрузить компьютер. Перезагрузите компьютер. Обновление завершено.
	- b. Выберите действие **Remove (Удалить)**, чтобы удалить более раннюю версию драйвера принтера, нажмите кнопку **Next (Далее)** и следуйте указаниям на экране. По завершении процесса удаления будет предложено перезагрузить компьютер. Перезагрузите компьютер и повторите действия начиная с [Шага](#page-23-1) 1.
- <span id="page-24-0"></span>**Шаг 9.** Откроется окно мастера установки **InstallShield Wizard**. Чтобы продолжить установку, нажмите кнопку **Next (Далее)**.

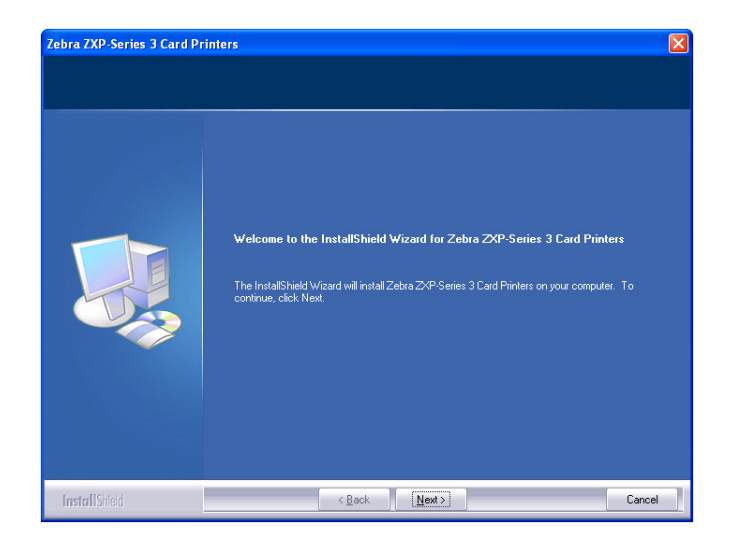

**Шаг 10.** Выберите пункт **Install Ethernet printer drivers (Установить драйвер принтера для Ethernet)** и нажмите кнопку **Next (Далее)**.

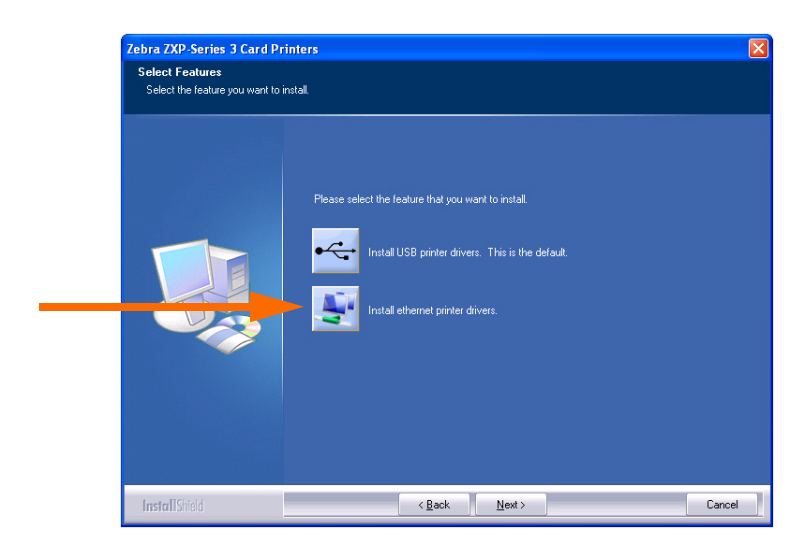

**Шаг 11.** Откроется окно **License Agreement (Лицензионное соглашение)**.

Чтобы продолжить установку, выберите пункт *I accept the terms of the license agreement (Я принимаю условия лицензионного соглашения)* и нажмите кнопку **Next (Далее)**.

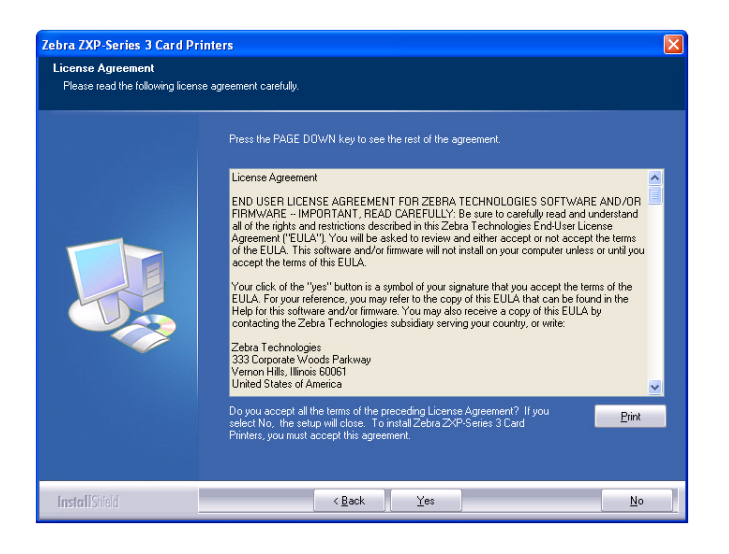

**Шаг 12.** Откроется окно **Setup Type (Тип установки)**.

- Выберите пункт *Complete (Полная)*, чтобы установить все компоненты программы, и нажмите кнопку **Next (Далее)**.
	- или -
- Выберите пункт *Custom (Пользовательская)*, чтобы выбрать компоненты программы, которые нужно установить, и нажмите кнопку **Next (Далее)**.

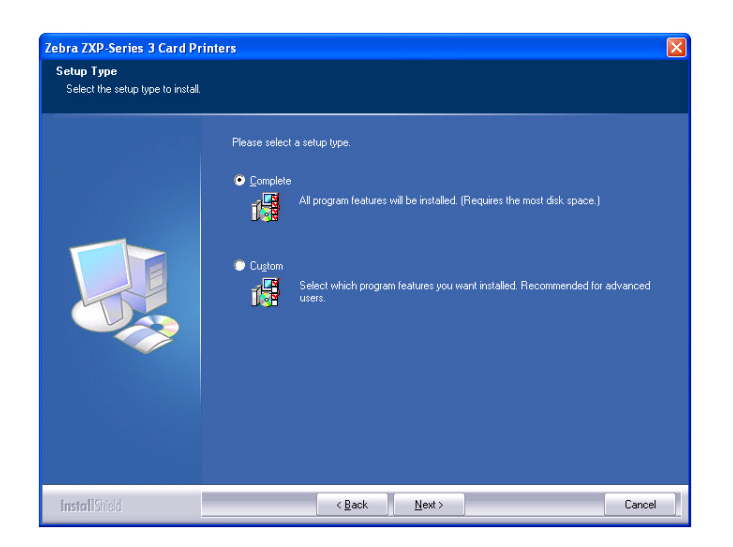

**Шаг 13.** Программа установки найдет все принтеры Zebra ZXP Series 3, подключенные к сети, и выведет их список. Выберите принтер из списка (пример указан стрелкой на рисунке) и нажмите кнопку **Next (Далее)**.

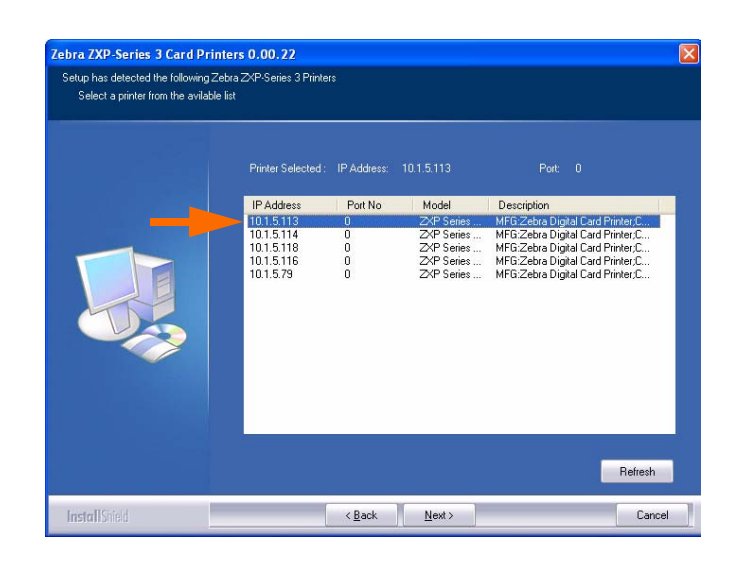

**Шаг 14.** Откроется окно **Select Program Folder (Выбор папки программы)**. Введите имя для новой папки или выберите имя из списка существующих папок, после чего нажмите кнопку **Next (Далее)**.

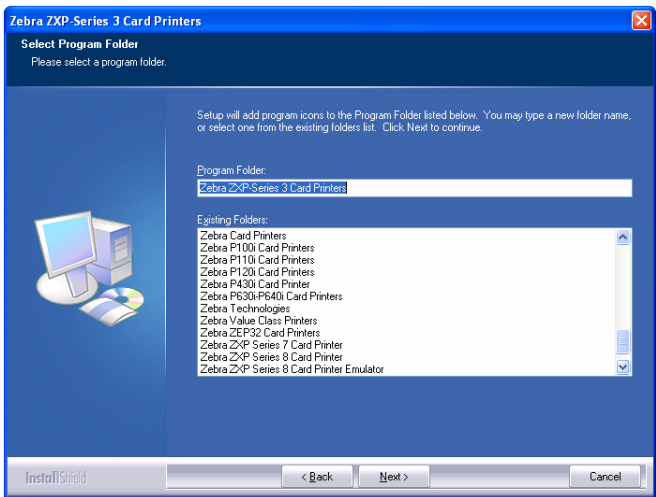

**Шаг 15.** За состоянием процесса установки можно наблюдать в окне **Setup Status (Состояние установки)**.

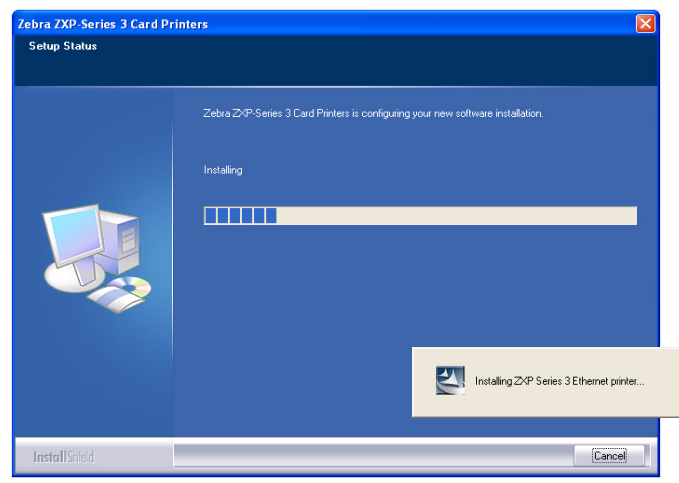

**Шаг 16.** Затем появится окно **Congratulations (Поздравляем!)**.

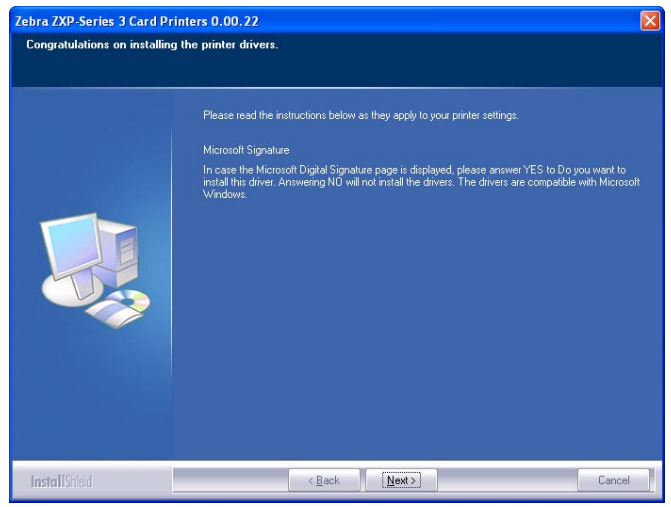

**Шаг 17.** Нажмите кнопку **Next (Далее)**.

**Шаг 18.** При появлении окна **InstallShield Wizard Complete (Завершение работы мастера установки)** нажмите кнопку **Finish (Готово)**.

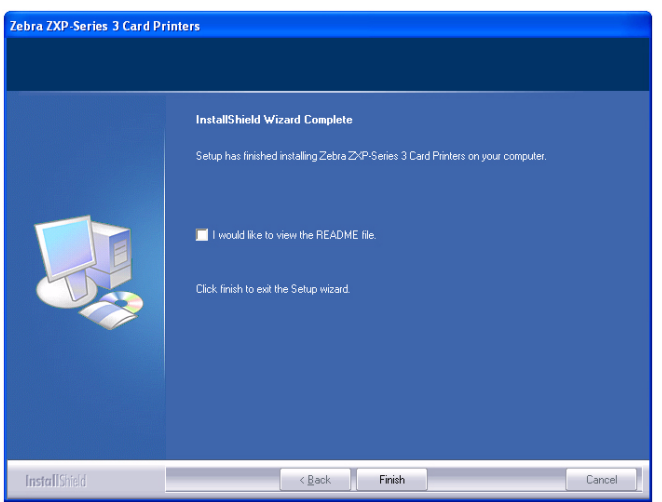

**Шаг 19.** На этом установка Ethernet-драйвера будет завершена.

**Шаг 20.** Для использования принтера выберите его, подобно любому другому принтеру, подключенному к сети Ethernet.

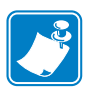

**Примечание •** Возможно, потребуется изменить параметры карточки (ее ориентацию, тип ленты и т. д.), кодировку, параметры наложения и/или параметры панели черного с помощью драйвера принтера. См. раздел *[Настройка](#page-54-1) печати с помощью принтера для [карточек](#page-54-1)* на стр. 51.

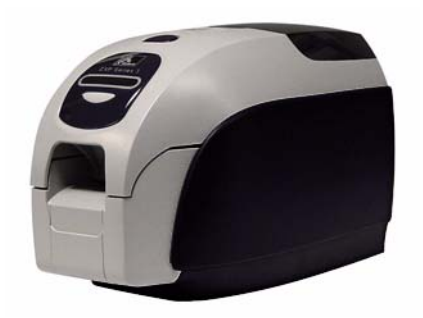

# <span id="page-30-2"></span><span id="page-30-0"></span>*3*  $\overline{\phantom{a}}$ Установка принтера

# <span id="page-30-1"></span>**Компоненты принтера**

Ниже изображен внутренний вид принтера для карточек ZXP Series 3.

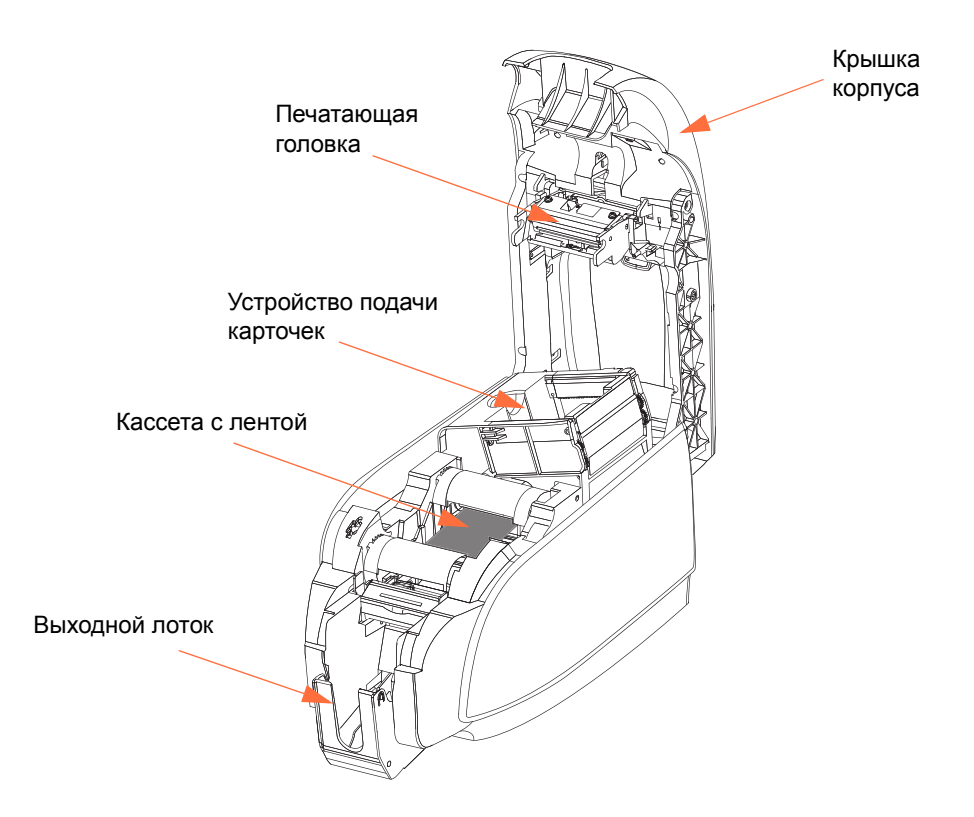

## <span id="page-31-0"></span>**Загрузка кассеты с лентой**

С принтером необходимо использовать кассеты с лентой, одобренные производителем. Специально для данной модели принтера предназначены ленты Resin Thermal Transfer (для печати термопереносом) и Dye Sublimination (для печати с термической сублимацией красителя).

- Используйте только ленты Zebra *i* Series, предназначенные для работы с принтерами для карточек ZXP Series 3.
- Каждая кассета с лентой содержит встроенный чистящий валик с клейкой поверхностью, который используется для очистки карточек, вводимых в принтер. Неправильная очистка сокращает срок службы принтера и ухудшает качество печати.
- Когда лента использована полностью, необходимо сменить весь блок кассеты.

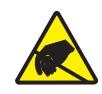

**Внимание! Опасность электрического разряда • НЕ КАСАЙТЕСЬ** печатающей головки или электронных компонентов, расположенных на печатающей головке. Электростатический заряд, накапливающийся на поверхности человеческого тела и других поверхностях, может повредить печатающую головку или другие электронные компоненты.

- **1.** Откройте крышку корпуса принтера, нажав кнопку освобождения крышки на верхней поверхности принтера.
- **2.** Осторожно снимите защитную пленку с чистящего валика с клейкой поверхностью. Уберите защитную пленку.

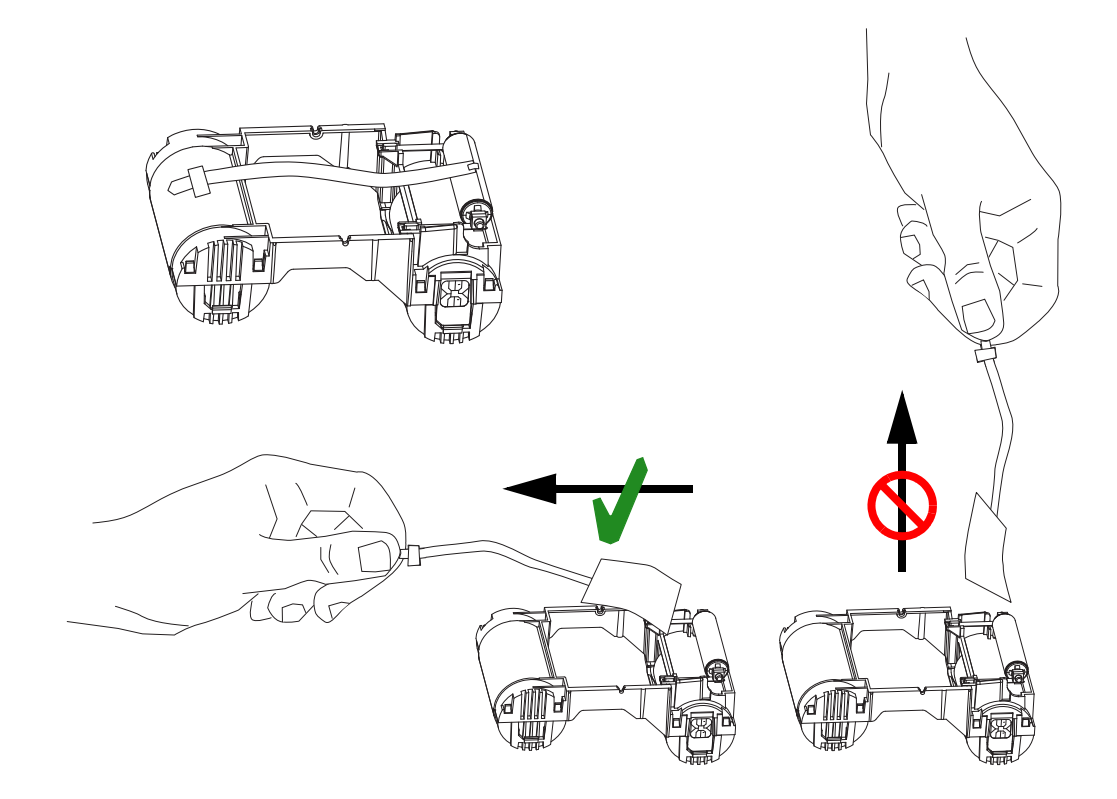

**3.** Вставьте кассету с лентой таким образом, чтобы чистящий валик был обращен вниз и шестерни на концах валиков попадали в соответствующие пазы.

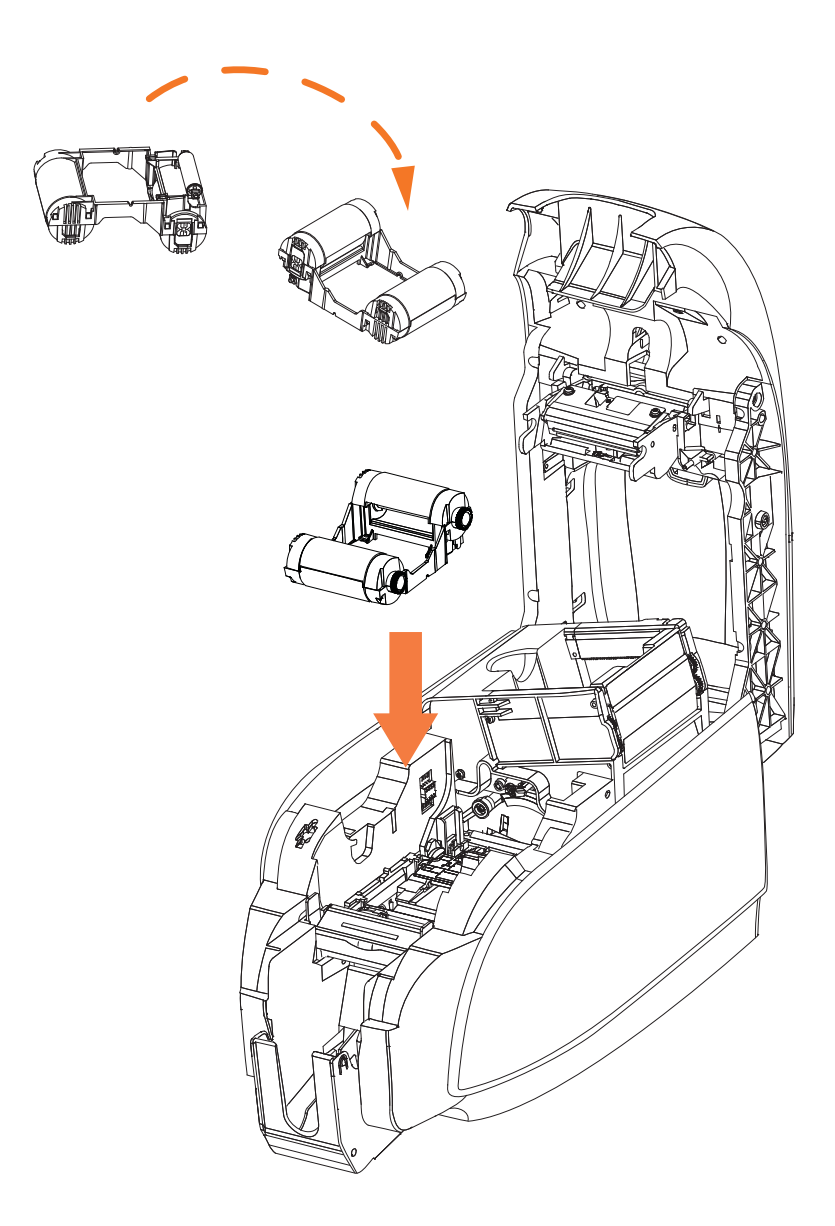

**4.** Закройте крышку корпуса принтера и нажмите на нее так, чтобы раздался хорошо различимый щелчок.

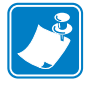

**Примечание •** После закрытия крышки лента будет автоматически синхронизирована при включении питания принтера.

## <span id="page-33-0"></span>**Загрузка карточек**

.

Для облегчения загрузки, печати и сбора карточек принтер оснащен устройством подачи карточек и выходным лотком.

#### **Устройство подачи карточек**

Устройство подачи карточек используется для загрузки карточек. Оно может вместить до 100 карточек толщиной 0,762 мм (30 мил). Устройство подачи карточек расположено под специальной крышкой.

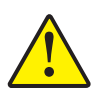

**Внимание! • НЕ** сгибайте карточки и НЕ прикасайтесь к печатным поверхностям это приведет к ухудшению качества печати.

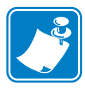

**Примечание •** Поверхность карточек должна быть чистой и свободной от пыли. Храните карточки в закрытом контейнере и стремитесь использовать их как можно быстрее. Если карточки слиплись, осторожно раскройте их веером или перетасуйте их.

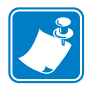

**Примечание •** Чтобы получить инструкции по загрузке карточек с магнитной полосой, см. [Приложение](#page-94-1) B.

Загрузите карточки в устройство подачи следующим образом.

- **1.** Откройте крышку устройства подачи карточек.
- **2.** Передвиньте направляющую для вставки карточек вправо до упора, чтобы она зафиксировалась в этом положении с хорошо различимым щелчком.

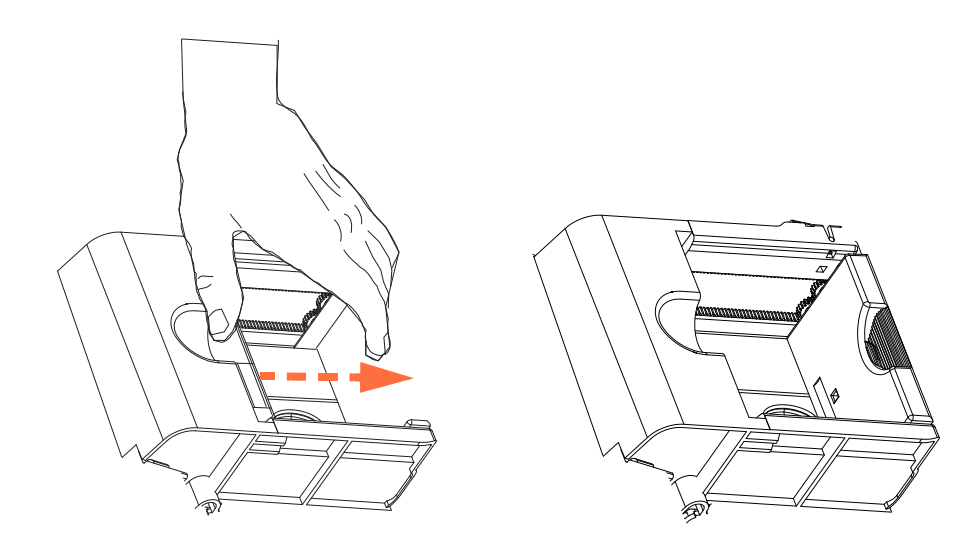

**3.** Снимите целлофановую упаковку с пачки карточек.

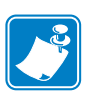

**Примечание •** Из-за статического заряда или заусенцев, которые образуются на краях в процессе высекания, возможно сильное слипание отдельных карточек. Такие карточки должны быть отделены друг от друга перед загрузкой в устройство подачи. В противном случае возможно появление серьезных проблем при подаче или печати.

**4.** Удерживая пачку карточек за бока, расположите ее вертикально по отношению к плоской поверхности (например, к поверхности стола). Затем наклоняйте пачку вперед и назад на угол, примерно равный 45°, чтобы разделить все карточки.

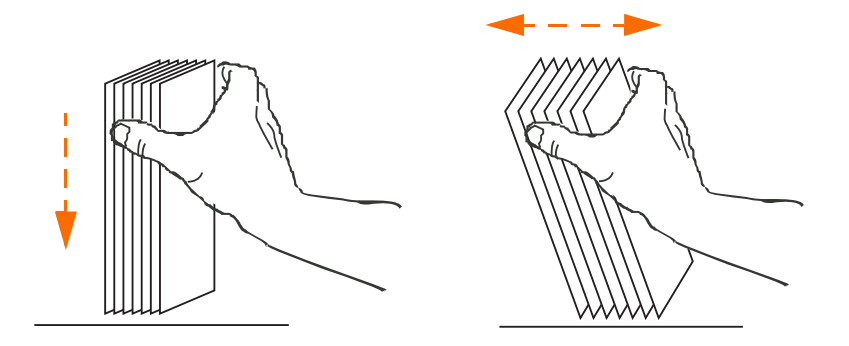

- **5.** Восстановите первоначальную (параллелепипедную) форму пачки карточек.
- **6.** Поместите пачку объемом до 100 карточек в устройство подачи карточек.

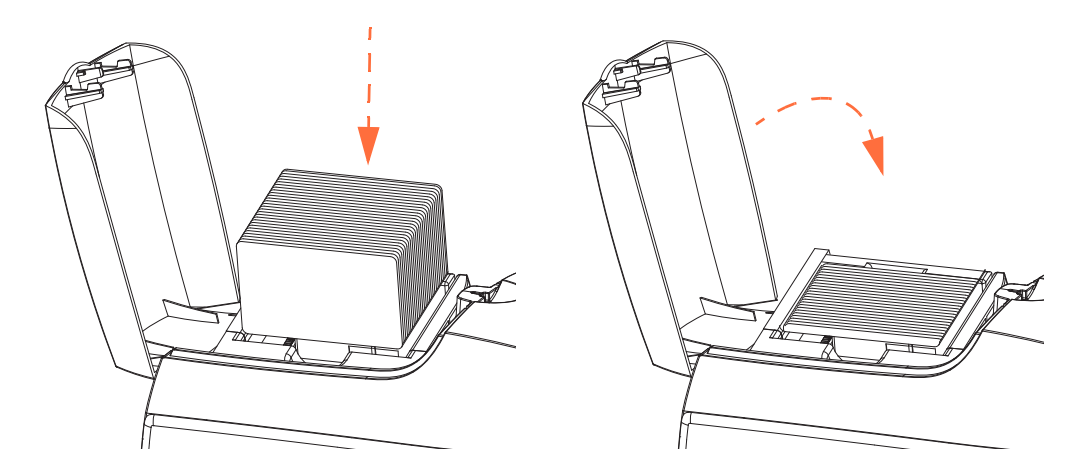

**7.** Закройте крышку устройства подачи карточек. Когда крышка устройства подачи карточек будет закрыта, механизм блокировки направляющей для вставки карточек будет автоматически разблокирован.

#### **Выходной лоток**

**1.** Поднимите крышку корпуса принтера и надавите вниз на выходной лоток, чтобы переместить его в рабочее положение.

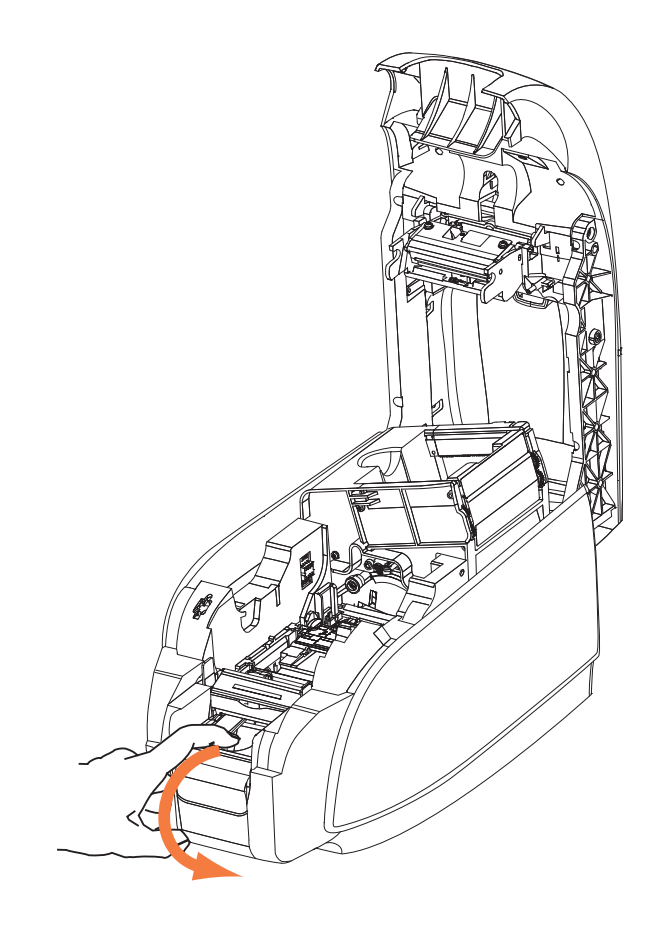

**2.** Когда принтер не используется, перемещайте выходной лоток обратно в закрытое положение для защиты принтера от пыли.
## **Печать тестовой карточки**

После загрузки кассеты с лентой и карточек принтер готов к работе. Для проверки работы принтера следует выполнить печать тестовой карточки.

**1.** Откройте вкладку **Tools (Сервис)** в окне драйвера принтера. Для этого выберите пункт меню *Start (Пуск) > Settings (Настройка) > Printers and Faxes (Принтеры и факсы)*, затем щелкните правой кнопкой мыши значок *Zebra ZXP Card Printer* и выберите *Properties (Свойства) > Device Settings (Параметры устройства) > Tools (Сервис)*.

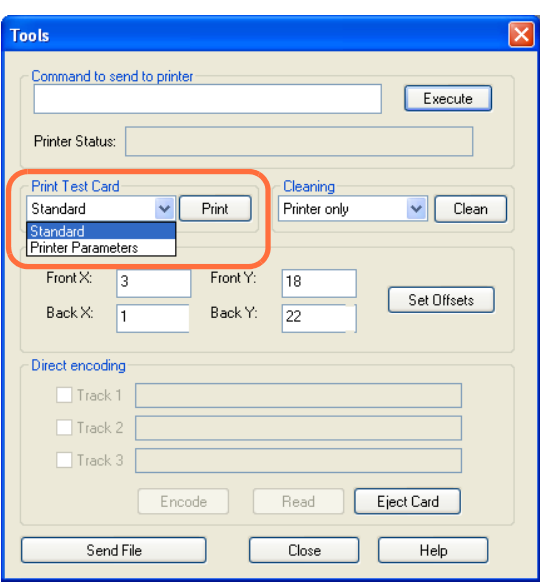

- **2.** В выпадающем меню Print Test Card (Печать тестовой карточки) выберите желаемую тестовую карточку (обведено на приведенном выше рисунке).
- **3.** Нажмите кнопку **Print (Печать)**. Образцы тестовых карточек показаны ниже.

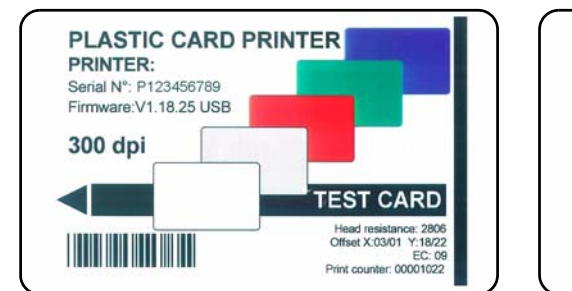

### Стандартная Параметры принтера

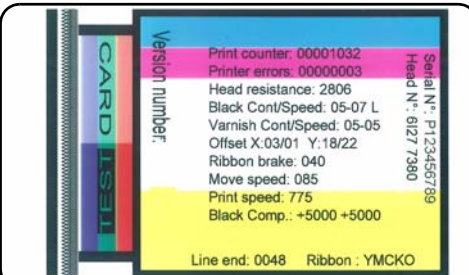

## **Типичные операции при работе с принтером**

Принтер для карточек ZXP Series 3 можно использовать в прикладных программах с помощью драйверов, поставляемых на прилагаемом к принтеру компакт-диске. См. раздел *[Установка](#page-17-0) драйвера принтера в ОС Windows* на стр. 14.

### **Создание карточки-примера**

Прежде чем начать новый сеанс печати, выполните печать карточки-примера для проверки правильности печати карточек. Выполните следующие действия для печати первой карточки с использованием кассеты с лентой True ColoursTM.

- **1.** Откройте новый документ Microsoft Word.
- **2.** Если принтер Zebra не был выбран в качестве принтера по умолчанию, выберите принтер для карточек ZXP Series 3 как используемый по умолчанию.
- **3.** В документе Microsoft Word задайте разметку страницы:
	- **a.** Размер: карточка 86 х 54 мм (3,14 x 2,13 дюйма).
	- **b.** Ориентация: книжная или альбомная.
	- **c.** Поля: верхнее, нижнее, левое и правое = 0 (ноль).
- **4.** Документ Microsoft Word приобретает вид карточки.
- **5.** Создайте карточку, содержащую черный и цветной текст, а также цветные изображения (см. рис. ниже).

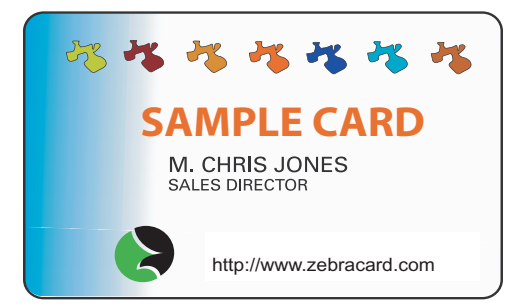

### **Печать карточки-примера**

После создания карточки-примера можно перейти к печати. Убедитесь, что в принтер установлена кассета с лентой True Colours<sup>TM</sup> и в устройстве подачи имеется пачка карточек. См. [Раздел](#page-30-0) 3 для получения инструкций по установке ленты и загрузке карточек.

- **1.** Выполните печать карточки-примера.
- **2.** По завершении печати извлеките карточку-пример из выходного лотка и проверьте ее на наличие несоответствий. В случае проблем с качеством печати обратитесь к разделу *[Устранение](#page-66-0) неполадок* на стр. 63.
- **3.** Если печать карточки-примера выполнена правильно, принтер готов к обработке большего количества карточек.

# Параметры и настройки принтера

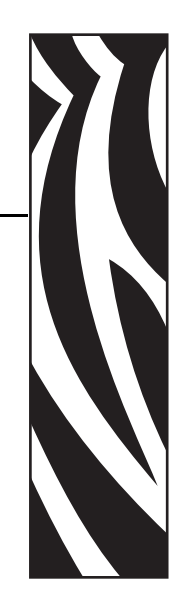

*4*

## **Введение**

В этом разделе описаны параметры и настройки, доступные в драйвере принтера ZXP Series 3 для Windows. Раздел включает в себя две основные темы:

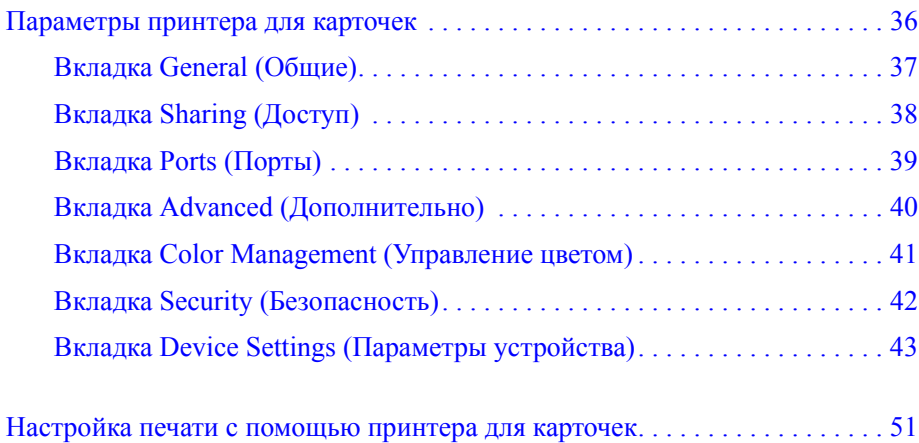

## <span id="page-39-0"></span>**Параметры принтера для карточек**

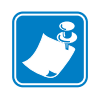

**Примечание •** Представленные в этом разделе снимки экрана относятся к принтеру, подключенному через интерфейс USB. Если вы используете интерфейс Ethernet, на экране будет присутствовать словосочетание Network Printer (Сетевой принтер).

Чтобы открыть диалоговое окно параметров принтера, выберите команду *Start (Пуск) > Settings (Настройка) > Printers and Faxes (Принтеры и факсы)*. Щелкните правой кнопкой мыши значок *Zebra ZXP Card Printer* и выберите пункт *Properties (Свойства)*.

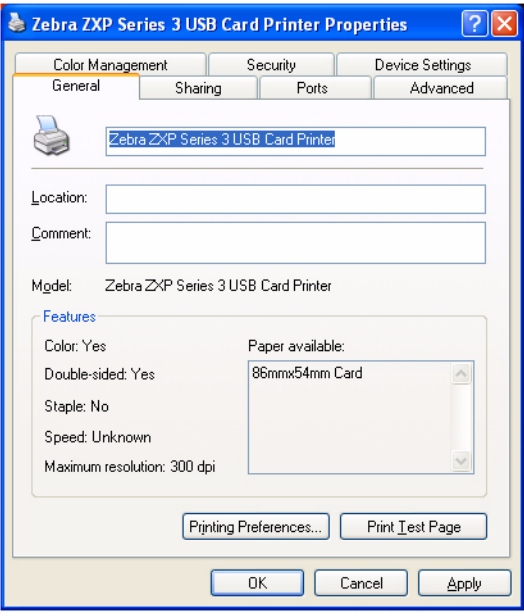

- Вкладка [General \(](#page-40-0)Общие) сведения общего характера о принтере, а также выбор настроек печати и печать тестовой страницы (т. е. стандартной пробной страницы Windows).
- Вкладка [Sharing \(](#page-41-0)Доступ) возможности операционной системы (ОС), обеспечивающие совместное использование принтера с другими пользователями посредством сети.
- [Вкладка](#page-42-0) Ports (Порты) возможность ОС, отображающая доступные коммуникационные порты.
- Вкладка Advanced ([Дополнительно](#page-43-0)) возможность ОС для выбора времени доступности принтера и параметров очереди печати.
- Вкладка [Color Management \(](#page-44-0)Управление цветом) определение цветовых профилей для цветных принтеров.
- Вкладка Security ([Безопасность](#page-45-0)) возможность ОС, позволяющая определять разрешения для пользователей, получающих доступ к принтерам.
- Вкладка [Device Settings \(](#page-46-0)Параметры устройства) основные настройки принтера и доступ к дополнительным элементам управления.

## <span id="page-40-0"></span>**Вкладка General (Общие)**

На вкладке General (Общие) отображается выбранный принтер и список его функций.

Чтобы получить доступ к вкладке General (Общие), выберите команду *Start (Пуск) > Settings (Настройка) > Printers and Faxes (Принтеры и факсы)*. Затем щелкните правой кнопкой мыши значок *Zebra ZXP Card Printer* и Выберите пункт *Properties (Свойства) > General (Общие)*.

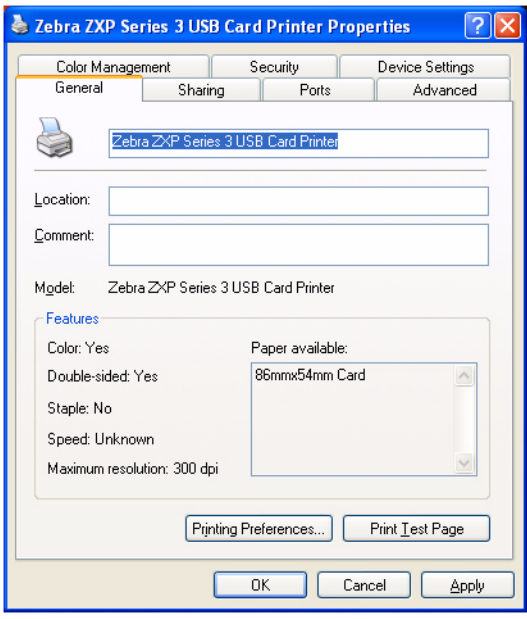

- **Location (Размещение)**: позволяет указать место размещения принтера.
- **Comment (Комментарий)**: позволяет указать общие сведения о принтере, например тип печатающего устройства и ответственного за него сотрудника. После задания значений в этих полях они могут отображаться в приложениях.
- **Model (Модель)**: отображает имя установленного драйвера принтера.
	- **Features (Возможности)**: отображает доступные возможности принтера.

Кнопка **Printing Preferences (Настройка печати)** открывает **окно** настроек печати, в котором можно задать нужные параметры конфигурации. См. раздел *[Настройка](#page-54-0) печати с помощью [принтера](#page-54-0) для карточек* на стр. 51.

Нажатие кнопки **Print Test Page (Пробная печать)** отправляет на принтер стандартную пробную страницу Windows.

## <span id="page-41-0"></span>**Вкладка Sharing (Доступ)**

На вкладке Sharing (Доступ) можно выбрать режим общего доступа к принтеру по сети и установить дополнительные драйверы, рассчитанные на различные операционные системы.

Чтобы получить доступ к вкладке Sharing (Доступ), выберите команду *Start (Пуск) > Settings (Настройка) > Printers and Faxes (Принтеры и факсы)*. Щелкните правой кнопкой мыши значок *Zebra ZXP Card Printer*. Выберите пункт *Properties (Свойства) > Sharing (Доступ)*.

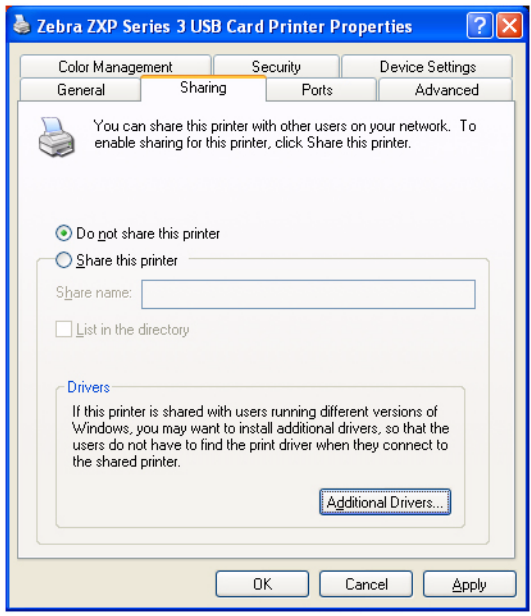

Общий доступ к принтеру предусматривает выполнение следующих задач.

- Чтобы предоставить общий доступ к принтеру, выберите вариант *Share this printer (Общий доступ к данному принтеру)* и укажите имя общего ресурса. По завершении нажмите кнопку OK.
- Для изменения сетевого имени просто введите новое имя в поле *Share name (Сетевое имя)* и нажмите кнопку OK.
- Чтобы отменить общий доступ к принтеру, выберите вариант *Do not share this printer (Нет общего доступа к данному принтеру)*. По завершении нажмите кнопку OK.

**Драйверы**: Если данный принтер используется совместно с пользователями, работающими с другими версиями Windows, можно установить дополнительные драйверы, чтобы пользователям не требовалось искать драйвер принтера при подключении к общему принтеру. Нажмите кнопку Additional Drivers (Дополнительные драйверы).

## <span id="page-42-0"></span>**Вкладка Ports (Порты)**

Используйте вкладку Ports (Порты) для указания порта компьютера, к которому подключен принтер. Порт определяется на этапе начальной установки принтера и обычно не требует каких-либо действий.

Чтобы получить доступ к вкладке Ports (Порты), выберите команду *Start (Пуск) > Settings (Настройка) > Printers and Faxes (Принтеры и факсы)*. Щелкните правой кнопкой мыши значок *Zebra ZXP Card Printer*. Выберите пункт *Properties (Свойства) > Ports (Порты)*.

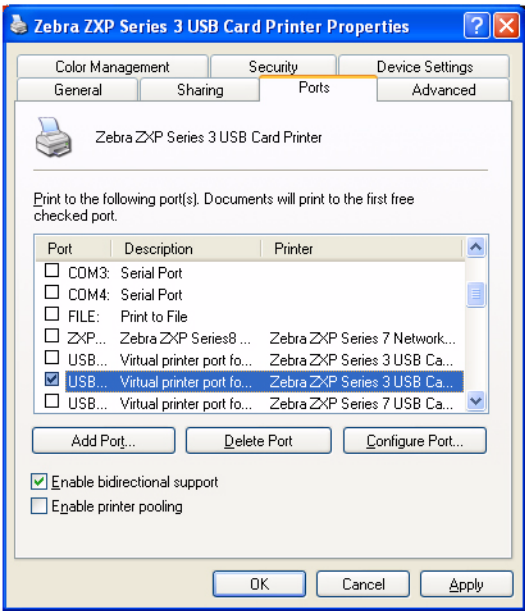

Исключением является случай, когда нужно использовать *группировку принтеров в пул*, то есть возможность распределения заданий печати между несколькими принтерами. Дополнительные сведения см. в разделе *[Группировка](#page-92-0) принтеров в пул* на стр. 89.

Чтобы разрешить группировку принтеров в пул, установите флажок *Enable printer pooling (Разрешить группировку принтеров в пул)*, а затем флажки дополнительных портов. На каждый порт можно установить только один принтер Zebra. Все принтеры, объединенные в пул, должны быть одной модели и иметь одну конфигурацию (например, все с лицевой стороной YMC и обратной стороной K). Также для каждого из них должен быть установлен драйвер.

Теперь при отправке задания печати на "основной принтер" (т. е. любой принтер, выбранный правой кнопкой мыши в окне Printers and Faxes (Принтеры и факсы) для открытия этого окна) этот принтер будет получать задания на печать, пока его буфер заданий не заполнится. Оставшиеся задания будут "переброшены" на другие принтеры, пока все принтеры в пуле не будут заняты.

## <span id="page-43-0"></span>**Вкладка Advanced (Дополнительно)**

На вкладке Advanced (Дополнительно) определяется режим использования постановки в очередь печати заданий и способ их обработки относительно самого последнего задания.

Чтобы получить доступ к вкладке Advanced (Дополнительно), выберите команду *Start (Пуск) > Settings (Настройка) > Printers and Faxes (Принтеры и факсы)*. Щелкните правой кнопкой мыши значок *Zebra ZXP Card Printer*. Выберите пункт *Properties (Свойства) > Advanced (Дополнительно)*.

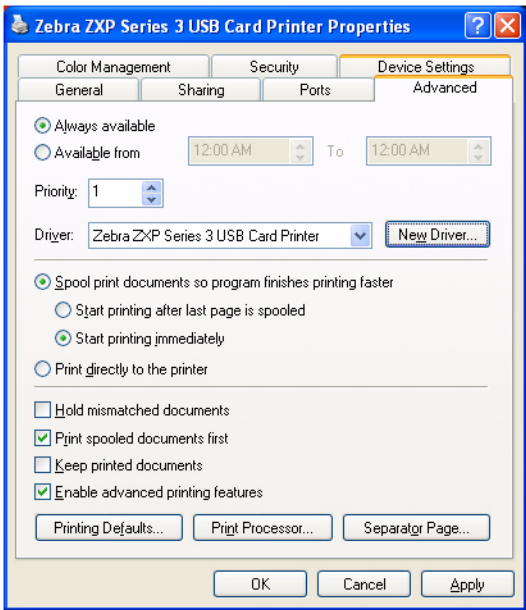

**Чтобы разрешить использование очереди печати,** выберите вариант *Spool print documents so program finishes printing faster (Использовать очередь печати для ускорения работы приложений)*.

- Выберите вариант *Start printing after last page is spooled (Начинать печать после помещения в очередь всего задания)*, если до начала печати нужно поместить в очередь весь документ. Этот вариант гарантирует, что до начала печати весь документ будет помещен в очередь. Если по каким-либо причинам печать будет отменена или не завершена, задание не будет напечатано.
- Выберите вариант *Start printing immediately (Начинать печать немедленно)*, если нужно начинать печать сразу же после освобождения печатающего устройства. Этот вариант рекомендуется, если нужно, чтобы задания на печать завершались быстрее или чтобы приложение возвращало управление пользователям как можно раньше.

**Чтобы запретить использование очереди печати,** выберите вариант *Print directly to the printer (Печатать прямо на принтер)*.

## <span id="page-44-0"></span>**Вкладка Color Management (Управление цветом)**

Параметры управления цветом позволяют связать цветовые профили с принтером в зависимости от типа используемого носителя и конфигурации принтера. Кнопка **Add (Добавить)** позволяет добавить в список цветовых профилей дополнительные профили.

Чтобы получить доступ к вкладке Color Management (Управление цветом), выберите команду *Start (Пуск) > Settings (Настройка) > Printers and Faxes (Принтеры и факсы)*. Щелкните правой кнопкой мыши значок *Zebra ZXP Card Printer*. Выберите пункт *Properties (Свойства) > Color Management (Управление цветом)*.

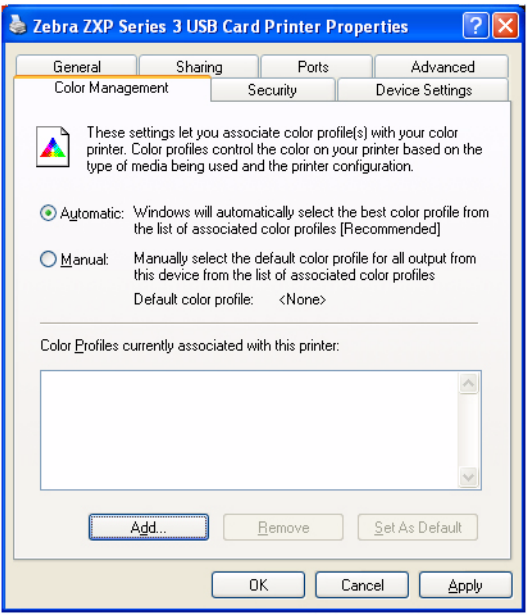

Следующие параметры позволяют связать цветовые профили с принтером:

- Вариант **Automatic (Автомат)** предоставляет ОС Windows возможность выбрать оптимальный цветовой профиль из списка связанных профилей (по умолчанию).
- Вариант **Manual (Вручную)** позволяет выбрать подходящий профиль из списка, показанного в окне цветовых профилей.

Управлять цветовыми профилями, связанными с принтером, можно следующим образом.

- Кнопка **Add (Добавить)** позволяет добавить в список цветовых профилей дополнительные профили.
- Кнопка **Remove (Удалить)** позволяет удалить профили из списка цветовых профилей.

Кнопка **Set As Default (Использовать по умолчанию)** позволяет определить выбранный профиль как используемый по умолчанию.

## <span id="page-45-0"></span>**Вкладка Security (Безопасность)**

Это стандартный экран безопасности Windows, на котором отображается доступ пользователей к различным параметрам управления принтером. Чтобы обеспечить полную функциональность принтера, *должен быть* установлен как флажок Print (Печать), так и флажок Manage Printers (Управление принтерами).

Чтобы получить доступ к вкладке Security (Безопасность), выберите команду *Start (Пуск) > Settings (Настройка) > Printers and Faxes (Принтеры и факсы)*. Щелкните правой кнопкой мыши значок *Zebra ZXP Card Printer*. Выберите пункт *Properties (Свойства) > Security (Безопасность)*.

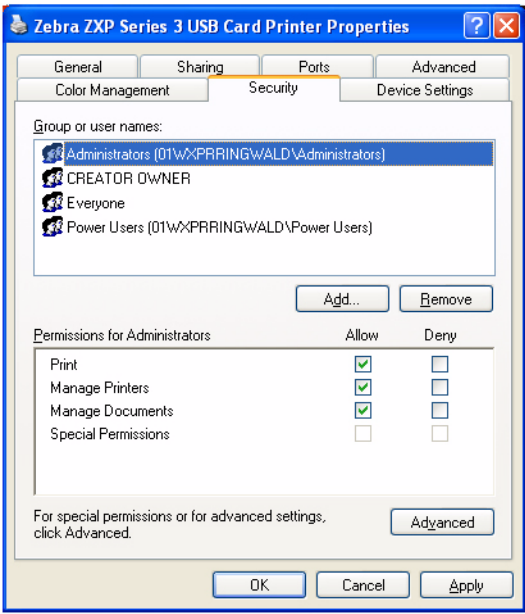

На вкладке Security (Безопасность) можно назначить фактические разрешения, применяемые к очереди печати. Разрешения можно применять как к пользователям, так и к группам. Наилучшим вариантом является применение разрешений безопасности только к группам.

Окно свойств Advanced Security Settings (Дополнительные параметры безопасности) позволяет использовать более полный набор разрешений по сравнению с основной вкладкой Security (Безопасность) в окне свойств принтера.

## <span id="page-46-0"></span>**Вкладка Device Settings (Параметры устройства)**

На вкладке Device Settings (Параметры устройства) представлены сведения об устройстве, состоянии безопасности и использовании принтера.

Чтобы получить доступ к вкладке Device Information (Сведения об устройстве), выберите команду *Start (Пуск) > Settings (Настройка) > Printers and Faxes (Принтеры и факсы)*. Щелкните правой кнопкой мыши значок *Zebra ZXP Card Printer*. Выберите *Properties (Свойства) > Device Settings (Параметры устройства)*.

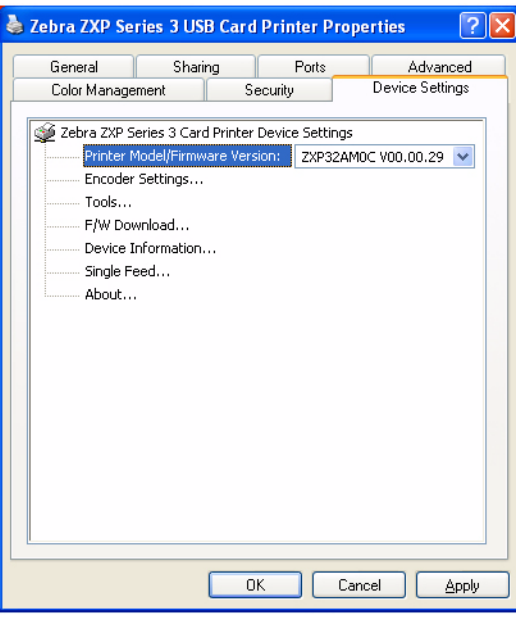

### **Printer Model/Firmware Version (Модель принтера / версия микропрограммы)**

Отображается модель принтера и версия микропрограммы.

### **Encoder Settings (Параметры кодера)**

Диалоговое окно для настройки параметров магнитного кодера. Эта возможность не активна, если принтер не оснащен магнитным кодером, который поставляется как дополнительный компонент.

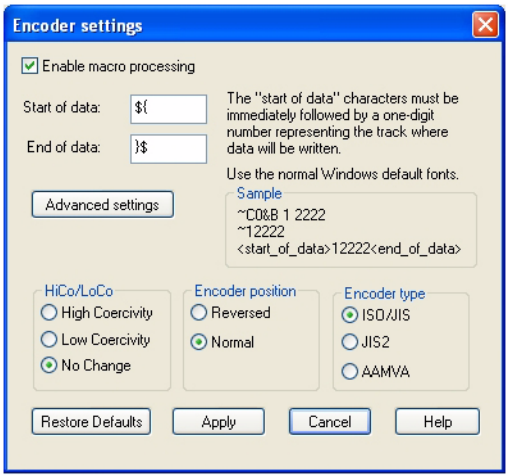

- **Enable macro processing (Включить макрообработку)** этот параметр позволяет пользователю выбрать преамбулу, которая будет размещаться перед данными, подлежащими кодированию.
- **Start of Data (Начало данных)** начало строки данных для кодера. Обратите внимание, что непосредственно за символами начала данных должно следовать однозначное число, указывающее на желаемую дорожку, куда будут записаны данные. Пользуйтесь обычными шрифтами, которые используются в Windows по умолчанию.
- **End of Data (Конец данных)** окончание строки данных для кодера.
- **Advanced Settings (Дополнительные параметры)** нажмите эту кнопку для получения дополнительной информации (см. раздел *[Диалоговое](#page-48-0) окно Advanced settings ([Дополнительные](#page-48-0) параметры)* на стр. 45).
- **Restore Defaults (По умолчанию)** нажмите эту кнопку, чтобы сбросить значения параметров кодера и установить значения по умолчанию.
- **HiCo/LoCo (Высокая/низкая коэрцитивность)** выбор типа коэрцитивности используемых карточек с магнитной полосой. Коэрцитивность является мерой сопротивления материала намагничиванию. Материалы с низкой коэрцитивностью намагничиваются легче, чем материалы с высокой коэрцитивностью.
- **Encoder Position (Положение кодера)** выбор положения кодера принтера: Reversed (Обратное) или Normal (Нормальное). Обратное положение не поддерживается данным принтером.
- **Encoder Type (Тип кодера)** выбор типа кодера. Типы JIS2 и AAMVA не поддерживаются данным принтером.

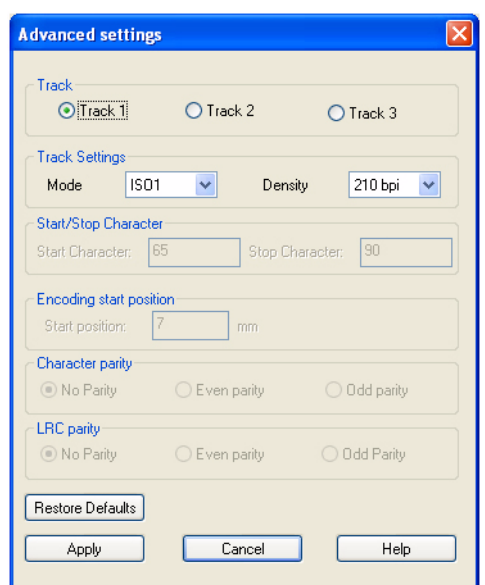

<span id="page-48-0"></span>**Диалоговое окно Advanced settings (Дополнительные параметры)**

- **Track (Дорожка)**: выберите дорожку, которую необходимо настроить.
- **Track Settings (Параметры дорожки)**: выберите режим (ISO1, ISO2, ISO3, 3 бит, 4 бит, 5 бит, 6 бит или 7 бит) и плотность (75 или 210 бит на дюйм) для дорожек.
- **Start/Stop Character (Символ запуска/остановки)** (не применимо при кодировании в режиме ISO): введите значения ASCII для символов запуска и остановки.
- **Encoding Start Position (Начальная позиция кодирования)** (не применимо при кодировании в режиме ISO): введите начальную позицию кодирования в миллиметрах (мм).
- **Character Parity (Четность символов)** (не применимо при кодировании в режиме ISO): выберите четность символов — No parity (Не проверяется), Even parity (Контроль по четности) или Odd parity (Контроль по нечетности).
- **LRC Parity (Четность LRC)** (не применимо при кодировании в режиме ISO): выберите четность LRC — No parity (Не проверяется), Even parity (Контроль по четности) или Odd parity (Контроль по нечетности).

Чтобы восстановить для параметров исходные значения, нажмите кнопку **Restore Defaults (По умолчанию)**.

## **Tools (Сервис)**

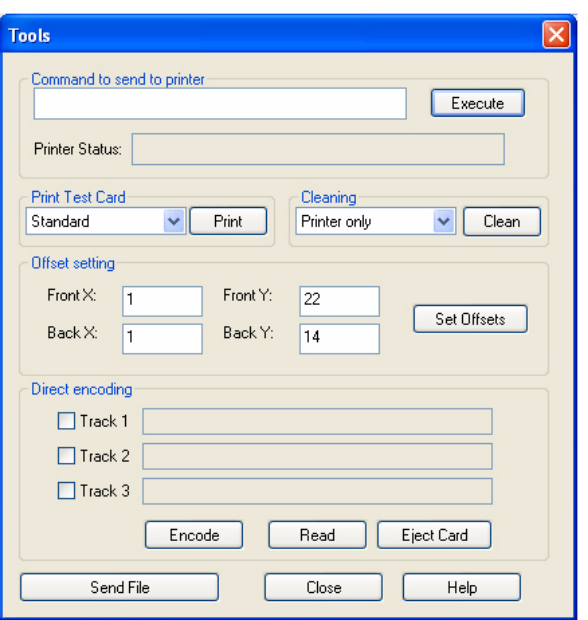

Диалоговое окно для тестирования принтера и отправки на него команд.

- **Command to send to printer (Команда для отправки на принтер)** введите команду принтера (без ведущего escape-символа) в верхнее поле ввода и нажмите кнопку **Execute (Выполнить)**, чтобы отправить команду непосредственно на принтер. В поле *Printer Status (Состояние принтера)* отобразится состояние принтера. Обратитесь в службу технической поддержки Zebra для получения полного списка команд принтера.
- **Print Test Card (Печать тестовой карточки)** доступны три типа тестовых карточек: Standard (Стандартная), Printer Parameters (Параметры принтера) и Encoder Parameters (Параметры кодера). Нажмите кнопку **Print (Печать)** для печати тестовой карточки.
- **Clean (Очистка)** единственным вариантом очистки является *Printer only (Только принтер)*. Нажмите кнопку **Clean (Очистка)** для очистки принтера. Перед выполнением цикла очистки удалите все расходные материалы.
- **Offset Setting (Настройка смещения)** введите значения смещений в направлениях X и Y для лицевой и обратной стороны, после чего нажмите кнопку **Set Offsets (Задать смещения)**, чтобы задать смещения для печати карточки.
- **Direct Encoding (Непосредственное кодирование)** для кодирования магнитных данных на дорожке выберите дорожку (Track 1 [Дорожка 1], Track 2 [Дорожка 2] или Track 3 [Дорожка 3]), введите данные для кодирования и нажмите кнопку **Encode (Кодировать)**. Для чтения магнитных данных с дорожек выберите одну или несколько дорожек и нажмите кнопку **Read (Читать)**. Чтобы извлечь карточку из принтера, нажмите кнопку **Eject Card (Извлечь карточку)**.
- **Send File (Отправить файл)** эта команда позволяет отправить файл .prn или .txt на печать.
	- Файл .prn должен быть создан с помощью драйвера принтера Zebra с указанием той же ленты, которая присутствует в принтере.
	- Файл .txt должен содержать только команды микропрограммы, причем в каждой строке должна быть записана только одна команда. Первая строка должна содержать только слово *MASTER*; последняя строка должна содержать только слово *SLAVE*.

### **F/W Download (Загрузка микропрограммы)**

Это диалоговое окно используется для установки [микропрограммы](http://www.zebracard.com), которую можно [загрузить](http://www.zebracard.com) с веб-сайта Zebra по адресу http://zebracard.com в разделе *Drivers & Downloads (Драйверы и загрузки)*.

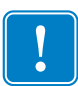

**Важно •** Не выключайте питание принтера, пока процесс не будет завершен и на ЖК-дисплее не появится сообщение *READY (ГОТОВО)*. В случае прерывания процесса загрузки принтер перестанет работать.

**Шаг 1.** Нажмите кнопку **Select File (Выбрать файл)** (указана стрелкой ниже).

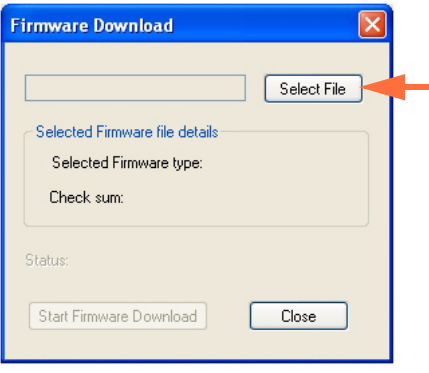

**Шаг 2.** В окне обзора найдите загруженную микропрограмму (файл типа BIN) и нажмите кнопку **Open (Открыть)**.

### **Шаг 3.** Нажмите кнопку **Start Firmware Download (Начать загрузку микропрограммы)** (указана стрелкой ниже), чтобы установить микропрограмму, либо кнопку **Close (Закрыть)**, чтобы отказаться от установки микропрограммы.

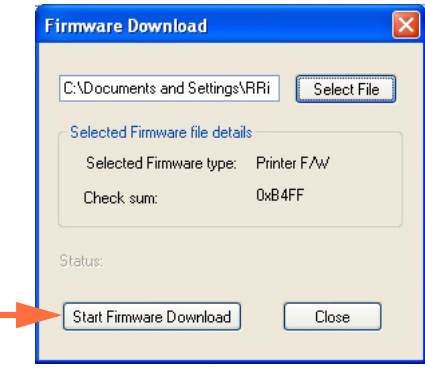

## **Device Information (Сведения об устройстве)**

Ē,

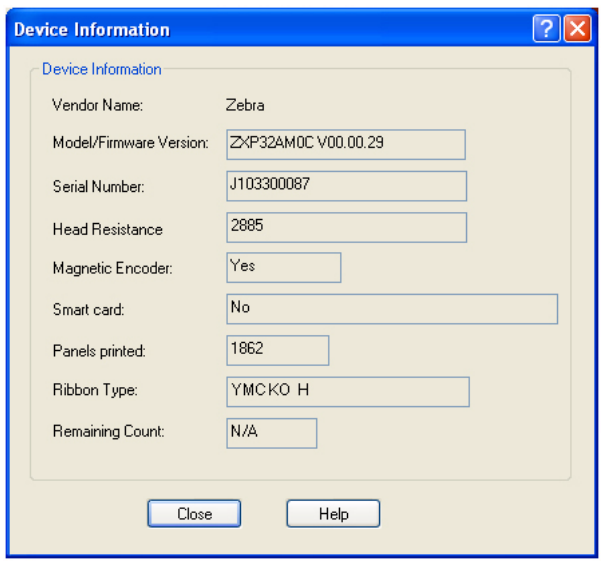

Окно состояния конфигурации принтера.

- **Model/Firmware Version (Модель/версия микропрограммы)** определяет номер модели принтера и версию установленной микропрограммы.
- **Serial Number (Серийный номер)** определяет серийный номер принтера.
- **Head Resistance (Сопротивление печатающей головки)** определяет значение сопротивления печатающей головки.
- **Magnetic Encoder (Магнитный кодер)** определяет, присутствует ли этот дополнительный компонент.
- **Smart Card (Смарт-карта)** определяет, присутствует ли кодер для смарт-карт (с указанием типа кодера).
- **Ribbon Type (Тип ленты)** определяет тип ленты, установленной в принтер.
- **Remaining Count (Оставшееся количество)** отображает оставшееся количество карточек, которые можно напечатать с помощью установленной ленты. В случае монохромной ленты будет выведено значение *Unknown (Неизвестно)*.
- **Panels Printed (Напечатано панелей)** отображает суммарное количество панелей, напечатанных на протяжении срока службы принтера.

### **Single Feed Options (Параметры одиночной подачи)**

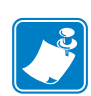

**Примечание •** Для работы принтера ZXP Series 3 в режиме одиночной подачи карточек необходимо, чтобы оператор установил дополнительный набор для одиночной подачи карточек CardSense**.** См. [Приложение](#page-108-0) D для получения подробных сведений.

Выберите соответствующий переключатель, чтобы включить (Enable) или выключить (Disable) одиночную подачу карточек.

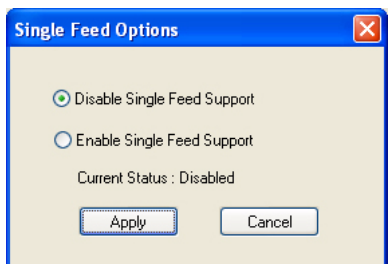

## **About (О программе)**

Диалоговое окно, в котором указана модель принтера, версия драйвера и информация об авторских правах.

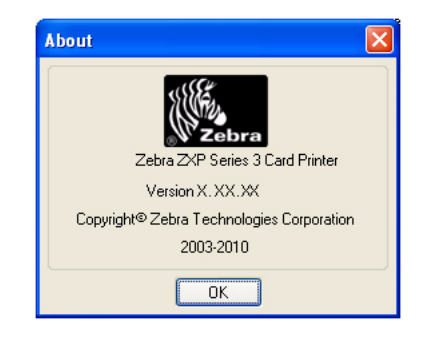

После настройки параметров драйвера принтера нажмите кнопку **OK**, чтобы сохранить новую конфигурацию и закрыть окно свойств.

## <span id="page-54-0"></span>**Настройка печати с помощью принтера для карточек**

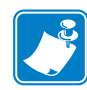

**Примечание •** Представленные в этом разделе снимки экрана относятся к принтеру, подключенному через интерфейс USB. Если вы используете интерфейс Ethernet, на экране будет фигурировать словосочетание Network Printer (Сетевой принтер).

Чтобы открыть диалоговое окно параметров принтера, выберите команду *Start (Пуск) > Settings (Настройка) > Printers and Faxes (Принтеры и факсы)*. Щелкните правой кнопкой мыши значок *Zebra ZXP Card Printer* и выберите пункт *Properties (Свойства)*.

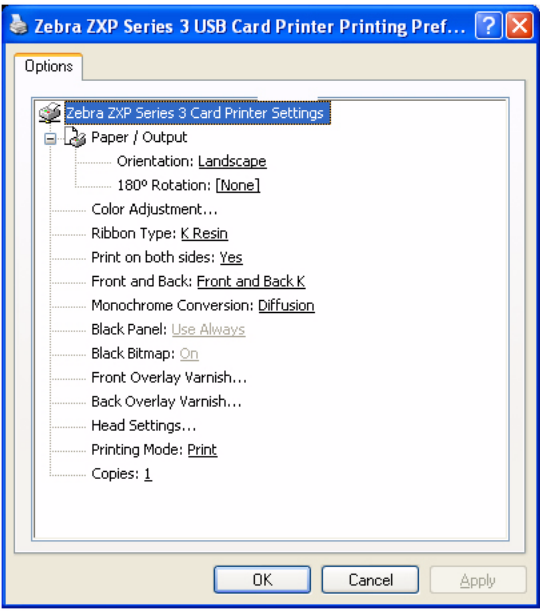

- **Paper / Output (Бумага / вывод)** задание разметки карточки.
	- Orientation (Ориентация) выбор ориентации карточки для печати: *Landscape (Альбомная)* или *Portrait (Книжная)*.
	- Rotation (Поворот) поворот изображения на 180°. Доступны варианты *None (Нет), Front (Лицевая сторона), Back (Обратная сторона)* и *Front Back (Лицевая и обратная стороны)*.

### **Параметры и настройки принтера**

Настройка печати с помощью принтера для карточек

• **Color Adjustment (Регулировка цвета)** — регулировка цвета на выходе (интенсивность и контрастность).

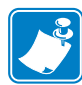

**Примечание •** Цвета на распечатке могут отличаться от цветов, отображаемых на экране. Следующие элементы управления позволяют оптимизировать результаты печати.

Позволяет отрегулировать цвета в изображении. Эти регулировки распространяются на всю карточку, а не только на фотографическое изображение.

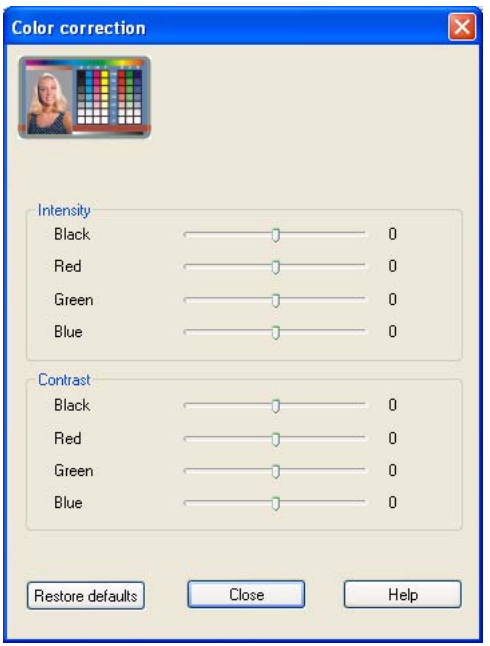

- **Intensity (Интенсивность)** увеличение или уменьшение интенсивности цветов в изображении путем перемещения соответствующих ползунков влево или вправо: Black (Черный), Red (Красный), Green (Зеленый), Blue (Синий). Это повлияет на общую яркость изображения. Перемещайте ползунок вправо (от 0 до 100) для увеличения интенсивности и влево (от 0 до -100) для уменьшения интенсивности. Обратите внимание, что путем уменьшения *интенсивности* можно устранить замятие цветной ленты.
- **Contrast (Контрастность)** увеличение или уменьшение контрастности изображения путем перемещения соответствующих ползунков влево или вправо: Black (Черный), Red (Красный), Green (Зеленый), Blue (Синий). Это увеличивает или уменьшает разницу между светлыми и темными участками изображения. Перемещайте ползунки вправо (от 0 до 100) для увеличения контрастности и влево (от 0 до -100) для уменьшения контрастности.

Чтобы восстановить для параметров значения, используемые в драйвере по умолчанию, нажмите кнопку **Restore Defaults (По умолчанию)**.

**Ribbon Type (Тип ленты)** — отображение типа ленты, установленной в принтере.

Нажмите кнопку **Printer/Ribbon Details (Сведения о принтере/ленте)**, чтобы открыть окно Device Information (Сведения об устройстве):

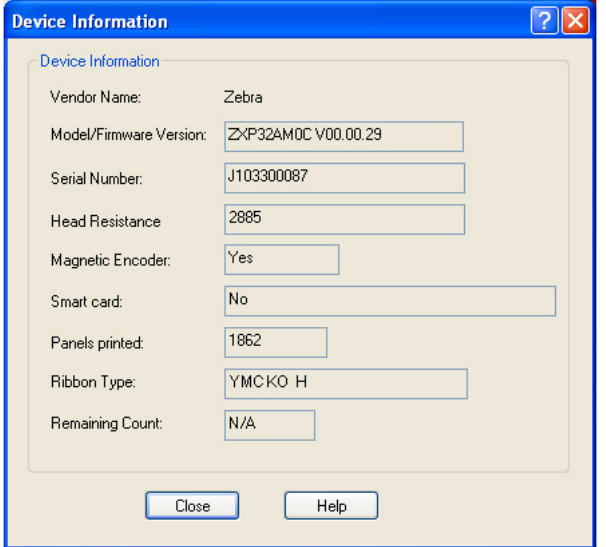

- **Print on both sides (Печать на обеих сторонах)** выбор односторонней или двусторонней печати.
- **Front and Back (Лицевая и обратная стороны)** выбор возможностей двусторонней печати.

Варианты зависят от типа ленты, например:

YMCKOK

- YMCKO on Front, K on Back (YMCKO на лицевой, K на обратной)
- YMCKO on Front, YMCKO on Back (YMCKO на лицевой, YMCKO на обратной)

YMCKO

- YMCKO on Front, YMCKO on Back (YMCKO на лицевой, YMCKO на обратной)
- YMCO on Front, K on Back (YMCO на лицевой, K на обратной)
- **Monochrome Conversion (Монохромное преобразование)** задание метода монохромного преобразования, используемого при печати. Выбор различных вариантов по-разному отражается на способе печати изображения.

Возможные варианты:

- Diffusion (Диффузия)
- Halftone Regular (Равномерные полутона)
- Barcode (Штрих-код)

### **Параметры и настройки принтера**

Настройка печати с помощью принтера для карточек

• **Black Panel (Панель черного)** — определение способа применения панели черного в макете карточки.

4 варианта:

- Do Not Use (Не использовать) панель K не используется
- Use Always (Использовать всегда) все черные пиксели попадают на панель K
- Text Only (Только текст) на панель К попадает только черный текст
- Except in Color Picture (Исключая цветные изображения) все черные пиксели, кроме тех, которые составляют растровые изображения, попадают на панель K
- **Black Bitmap (Черное растровое изображение)** применение черного растрового изображения (вкл. или выкл.).
- **Front Overlay Varnish (Наложение покрытия на лицевой стороне)** выбор возможностей применения ленты для наложения покрытия на лицевой стороне карточки. По умолчанию используется покрытие всей поверхности от края до края.

Существуют различные варианты покрытия. Для каждого варианта отображается панель предварительного просмотра.

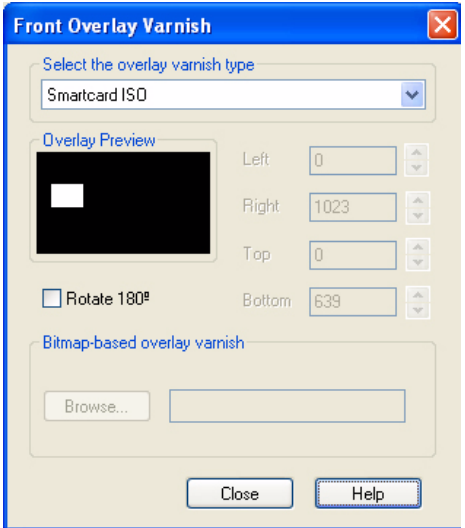

- Full overlay varnish (Наложение покрытия на всю поверхность) применить наложение от края до края.
- No overlay (Без наложения) не применять наложение.
- Selected area overlay varnish (Наложение покрытия на выбранную область) применить наложение только на выбранную пользователем область.
- Selected area blank (Выбранная область пуста) применить наложение только вне выбранной пользователем области.
- Bitmap-based overlay varnish (Наложение покрытия на основе растрового изображения) — применить пользовательское растровое изображение на панели наложения.
- Smartcard ISO (Смарт-карта ISO) наложение не применяется в области контактов стандартной смарт-карты ISO; см. рисунок выше.
- Smartcard AFNOR (Смарт-карта AFNOR) наложение не применяется в области контактов стандартной смарт-карты AFNOR.
- Magnetic Stripe (Магнитная полоса) наложение не применяется в области магнитной полосы, расположенной по стандарту ISO.
- **Back Overlay Varnish (Наложение покрытия на обратной стороне)** выбор возможностей применения ленты для наложения покрытия на обратной стороне карточки. По умолчанию используется покрытие всей поверхности от края до края.

Существуют различные варианты покрытия. Для каждого варианта отображается панель предварительного просмотра.

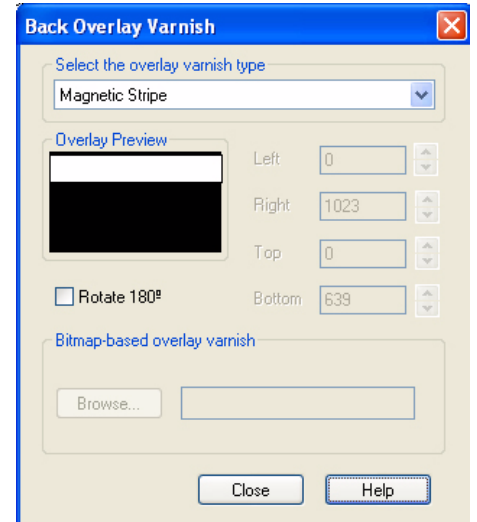

- Full overlay varnish (Наложение покрытия на всю поверхность) применить наложение от края до края.
- No overlay (Без наложения) не применять наложение.
- Selected area overlay varnish (Наложение покрытия на выбранную область) применить наложение только на выбранную пользователем область.
- Selected area blank (Выбранная область пуста) применить наложение только вне выбранной пользователем области.
- Bitmap-based overlay varnish (Наложение покрытия на основе растрового изображения) — применить пользовательское растровое изображение на панели наложения.

### **Параметры и настройки принтера**

Настройка печати с помощью принтера для карточек

- Smartcard ISO (Смарт-карта ISO) наложение не применяется в области контактов стандартной смарт-карты ISO.
- Smartcard AFNOR (Смарт-карта AFNOR) наложение не применяется в области контактов стандартной смарт-карты AFNOR.
- Magnetic Stripe (Магнитная полоса) наложение не применяется в области магнитной полосы, расположенной по стандарту ISO.
- **Head Settings (Параметры печатающей головки)** регулировка нагрева печатающей головки. Можно выполнить регулировку контрастности и интенсивности.

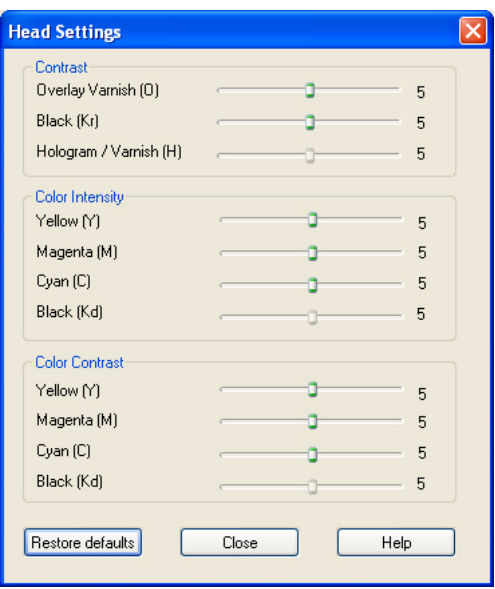

Путем изменения параметров печатающей головки можно отрегулировать контрастность при монохромной и цветной печати, а также интенсивность цветов. Изменение параметров печатающей головки повлияет на качество цветопередачи при печати изображений. При такой регулировке непосредственно изменяются используемые принтером уровни нагрева для каждой отдельной панели на печатной ленте.

- Contrast (Контрастность) регулировка контрастности черного цвета и наложения (от 0 до 10).
- Color Intensity (Интенсивность цвета) регулировка интенсивности каждого цвета (от 0 до 10).
- Color Contrast (Контрастность цвета) регулировка контрастности каждого цвета (от 0 до 10).

Чтобы восстановить для параметров заводские значения, нажмите кнопку **Restore Defaults (По умолчанию)**.

- **Printing Mode (Режим печати)** выбор типа требуемой операции печати:
	- Print (Печать)
	- Encode only (Только кодирование) используйте этот вариант в тех случаях, когда требуется выполнение только функции магнитного кодирования; печать осуществляться не будет.
	- Print and Encode on same side (Печать и кодирование на той же стороне)
- **Copies (Копии)** задание количества распечатываемых копий карточки.

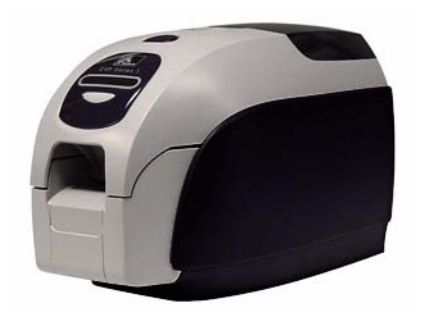

# *5* Чистка

## <span id="page-62-0"></span>**Чистка системы**

### **Внимание! • ВЫПОЛНЯЙТЕ ОБСЛУЖИВАНИЕ ПРИНТЕРА В СООТВЕТСТВИИ С УСЛОВИЯМИ ЗАВОДСКОЙ ГАРАНТИИ!**

Для сохранения заводской гарантии необходимо выполнять рекомендованные процедуры обслуживания принтера. Процедуры чистки, отличные от рекомендованных и описанных в данном руководстве, могут выполнять только авторизованные технические специалисты компании Zebra при обслуживании принтера для карточек ZXP Series 3.

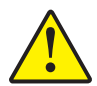

**ЗАПРЕЩАЕТСЯ** ослаблять, затягивать, регулировать, сгибать и т. п. какиелибо компоненты или кабели внутри принтера.

**ЗАПРЕЩАЕТСЯ** использовать для удаления частиц из принтера воздушный компрессор высокого давления.

Данный принтер оснащен простой системой чистки, с которой следует использовать пропитанные чистящим составом карточки, входящие в комплект поставки. При регулярном применении этих карточек происходит чистка и необходимая профилактика важных компонентов принтера, недоступных для обслуживания другим способом, включая печатающую головку, транспортные валики и станцию магнитного кодера (дополнительный компонент).

## **Когда выполнять чистку принтера?**

Выполняйте чистку принтера в тех случаях, когда:

- ухудшается качество печати;
- на ЖК-панели отображается сообщение **CLEAN PRINTER (ОЧИСТИТЕ ПРИНТЕР)**.

## **Процедура чистки**

- **Шаг 1.** Установите выключатель питания принтера в положение ВКЛ ( | ) и затем нажмите и удерживайте многофункциональную кнопку управления в течение 5 секунд.
- **Шаг 2.** Когда начнется цикл чистки, на ЖК-дисплее отобразится сообщение **REMOVE RIBBON THEN CLOSE LID (ИЗВЛЕКИТЕ ЛЕНТУ И ЗАКРОЙТЕ КРЫШКУ КОРПУСА).**

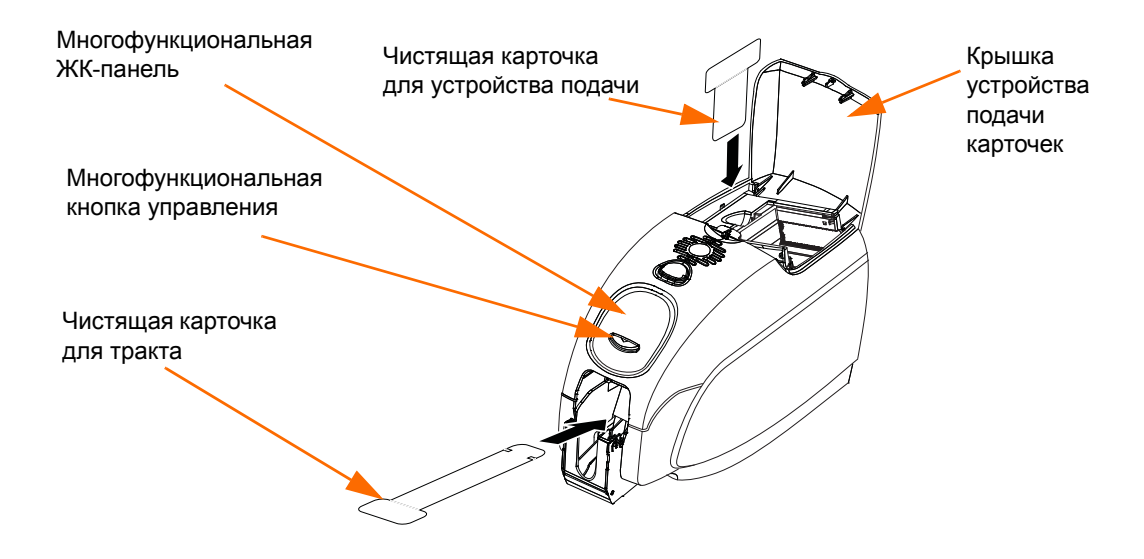

- **Шаг 3.** После извлечения ленты и закрытия крышки корпуса отобразится сообщение **EMPTY FEEDER THEN CLOSE COVER (ОСВОБОДИТЕ УСТРОЙСТВО ПОДАЧИ И ЗАКРОЙТЕ КРЫШКУ)**.
- **Шаг 4.** Если открыть крышку корпуса и закрыть ее без извлечения ленты, на дисплее останется сообщение **REMOVE RIBBON THEN CLOSE LID (ИЗВЛЕКИТЕ ЛЕНТУ И ЗАКРОЙТЕ КРЫШКУ КОРПУСА)**.
- **Шаг 5.** Если в принтере находится карточка, то после извлечения ленты и закрытия крышки микропрограмма вытолкнет карточку из принтера. Отобразится сообщение **EJECTING CARD (ИЗВЛЕЧЕНИЕ КАРТОЧКИ)**.
- **Шаг 6.** На ЖК-дисплее отобразится сообщение **FEED LONG CLEANING CARD (ВСТАВЬТЕ ДЛИННУЮ ЧИСТЯЩУЮ КАРТОЧКУ)**. Когда датчик карточек определит наличие чистящей карточки, она будет подана в принтер с помощью валиков.
- **Шаг 7.** По завершении процесса чистки принтер вытолкнет чистящую карточку. Если датчик карточек все еще определяет наличие чистящей карточки, отображается сообщение **REMOVE LONG CLEANING CARD (ИЗВЛЕКИТЕ ДЛИННУЮ ЧИСТЯЩУЮ КАРТОЧКУ)**.
- **Шаг 8.** Как только датчик карточек определит, что длинная чистящая карточка была извлечена, отобразится сообщение I**NSERT FEEDER CLEANING CARD (ВСТАВЬТЕ ЧИСТЯЩУЮ КАРТОЧКУ ДЛЯ УСТРОЙСТВА ПОДАЧИ)**. Откройте крышку устройства подачи и вставьте чистящую карточку для устройства подачи.
- **Шаг 9.** Когда наличие чистящей карточки для устройства подачи будет определено соответствующим датчиком, отобразится сообщение **CLOSE FEEDER COVER (ЗАКРОЙТЕ КРЫШКУ УСТРОЙСТВА ПОДАЧИ)**.
- **Шаг 10.** По завершении процесса чистки устройства подачи отобразится сообщение **REMOVE FEEDER CLEANING CARD (ИЗВЛЕКИТЕ ЧИСТЯЩУЮ КАРТОЧКУ ДЛЯ УСТРОЙСТВА ПОДАЧИ)**.
- **Шаг 11.** После извлечения карточки на ЖК-дисплее отобразится сообщение **READY (ГОТОВО)**. Теперь можно загрузить ленту и карточки. Принтер снова готов к работе.

## <span id="page-65-0"></span>**Чистка печатающей головки**

Как правило, использование чистящих карточек позволяет выполнить чистку принтера на достаточном уровне. Если же в процессе печати продолжают возникать отклонения, то для удаления более твердых отложений следует отдельно почистить печатающую головку с помощью тампонов. Во избежание образования отложений используйте только тампоны с поролоновым кончиком.

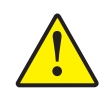

**Внимание! •** Не используйте острые предметы для удаления образовавшегося на печатающей головке налета. Это приведет к необратимому повреждению печатающей головки.

- **Шаг 1.** Установите выключатель питания принтера в положение ВЫКЛ (O).
- **Шаг 2.** Откройте крышку корпуса принтера, нажав кнопку освобождения крышки, и откройте крышку полностью, чтобы получить доступ к печатающей головке, установленной на внутренней поверхности крышки.

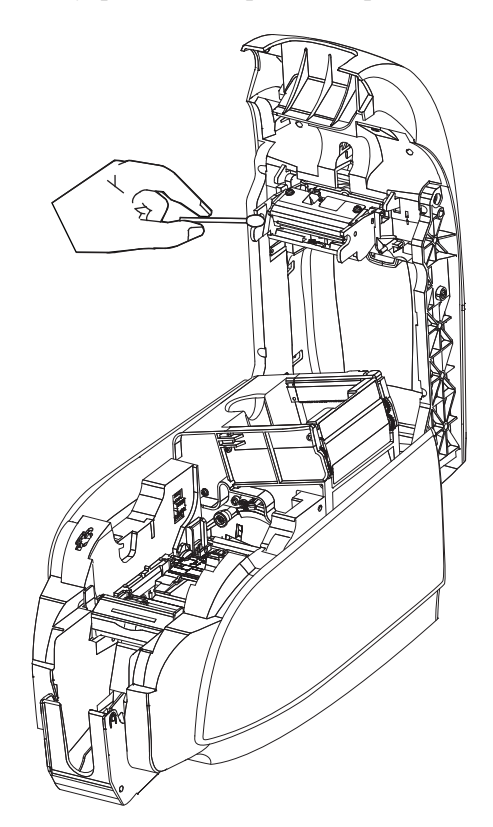

- **Шаг 3.** Выполните чистку печатающей головки, двигая смоченный спиртом кончик тампона из стороны в сторону по компонентам головки. Не нажимайте сильно на тампон.
- **Шаг 4.** Подождите 2–3 минуты, чтобы печатающая головка высохла, прежде чем переводить выключатель питания принтера в положение ВКЛ ( | ).
- **Шаг 5.** Порядок заказа чистящих тампонов см. в списке носителей на *компакт-диске с пользовательской документацией и драйверами для Windows*, поставляемом с принтером.

## <span id="page-66-0"></span>Устранение неполадок

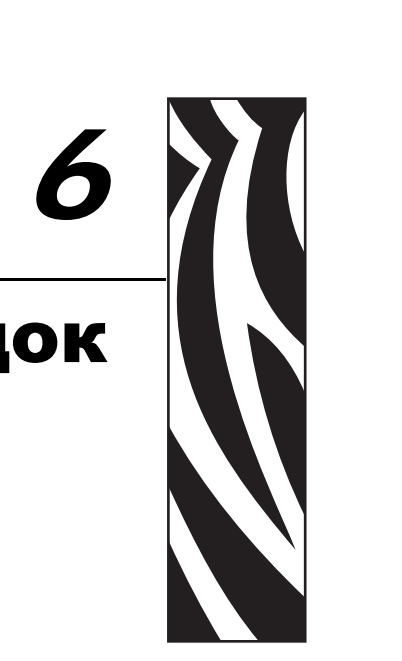

## **Введение**

Целью устранения неполадок является соотнесение проблемы с определенным узлом или функцией системы для наиболее эффективного изолирования и решения проблемы. Обычно это включает в себя определение симптомов отказа и последующую проверку одной или нескольких возможных причин отказа.

В общем случае для заданного симптома отказа перечисляются возможные причины и предлагаются корректирующие воздействия, которые следует предпринять. Эти причины следует проверять в указанном порядке с применением соответствующих корректирующих воздействий. Причины перечислены в порядке вероятности и сложности.

## **Процедуры устранения неполадок**

## **Предупреждения и сообщения об ошибках на ЖК-панели**

В следующих таблицах описаны возможные причины неполадок принтера и способы их устранения. При нарушениях в работе принтера или ухудшении качества печати обращайтесь к этой таблице.

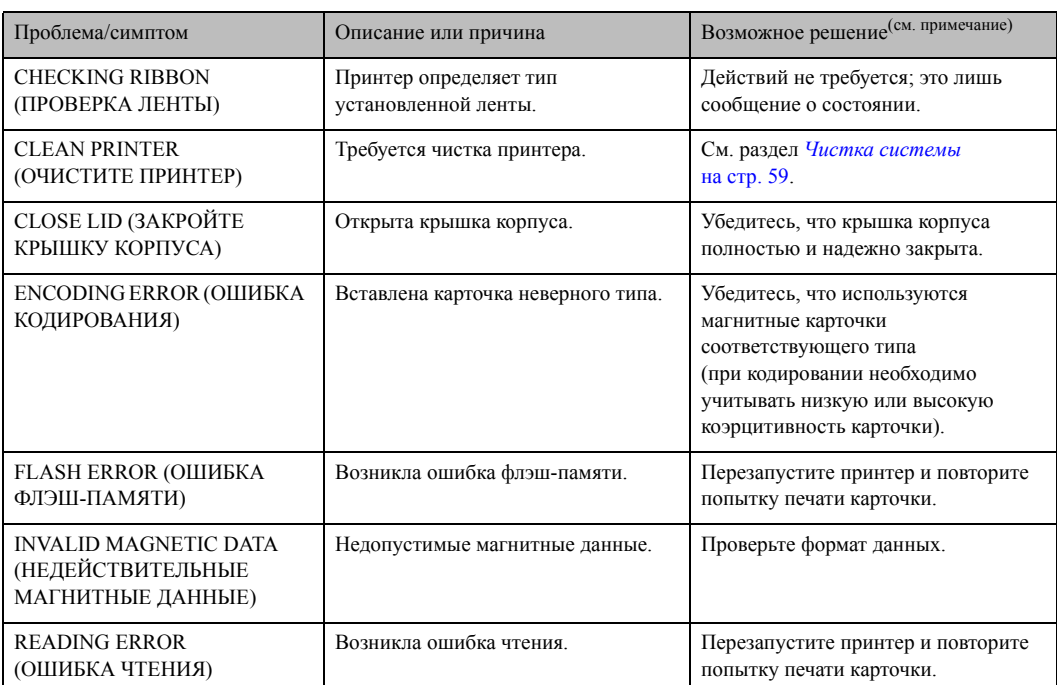

### **ПРЕДУПРЕЖДЕНИЯ НА ПАНЕЛИ (работа принтера продолжается)**

Примечание. Если проблема не решена, обратитесь в службу поддержки.

См. раздел *Центры [технической](#page-116-0) поддержки* на стр. 113.

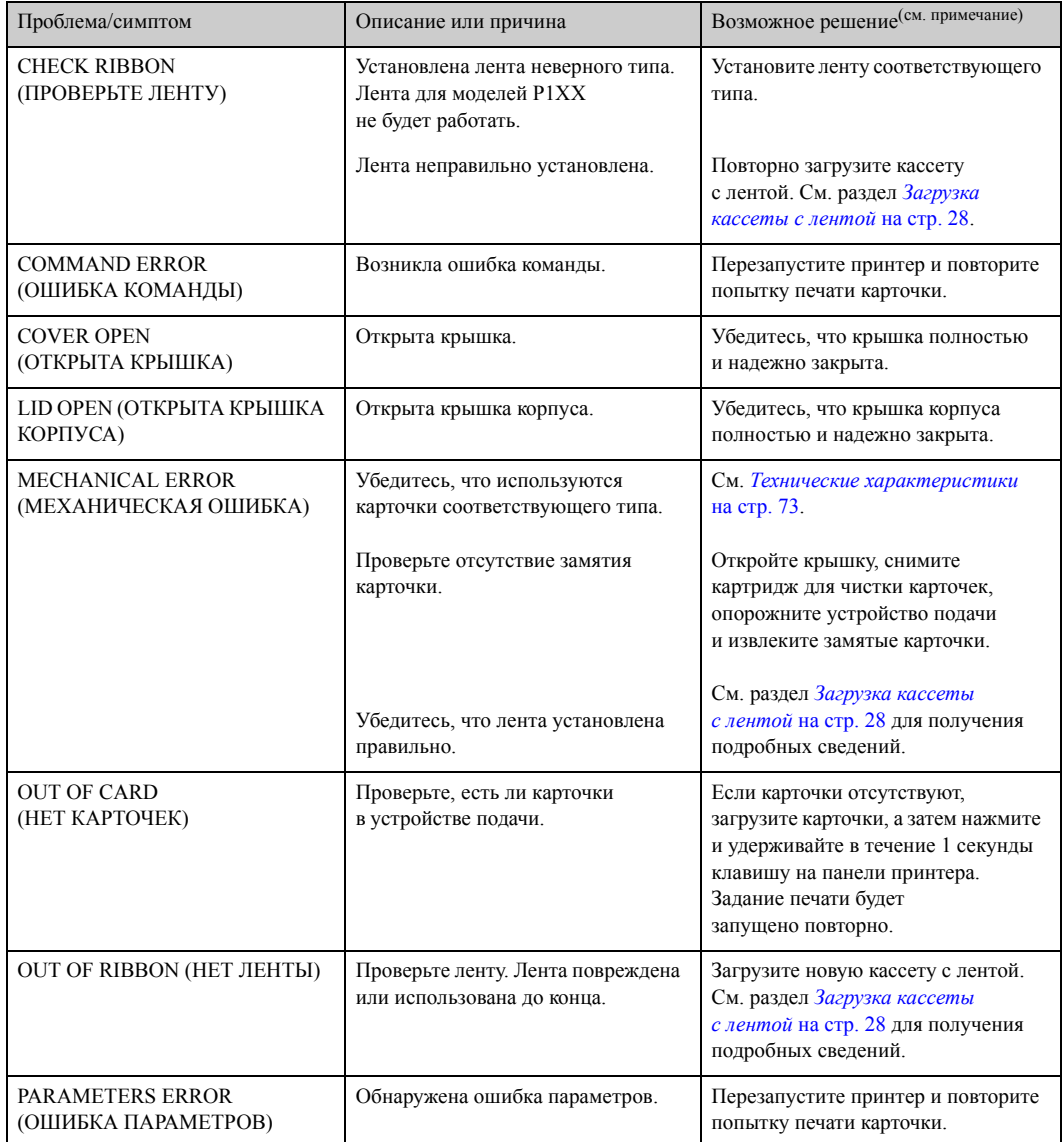

### **СООБЩЕНИЯ ОБ ОШИБКАХ (ПРИНТЕР НЕ РАБОТАЕТ)**

Примечание. Если проблема не решена, обратитесь в службу поддержки. См. раздел *Центры [технической](#page-116-0) поддержки* на стр. 113.

## **Проблемы с качеством печати**

Данный раздел содержит инструкции по устранению проблем с качеством печати.

Качество печати зависит от нескольких факторов, наиболее важными из которых являются чистота принтера и состояние карточек.

Для диагностики и устранения проблем с качеством печати следуйте приведенным ниже инструкциям.

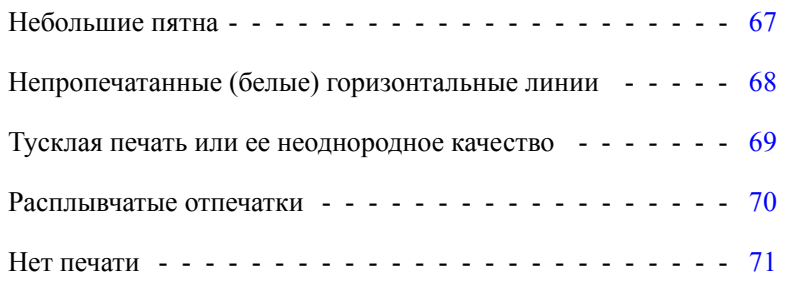

### <span id="page-70-0"></span>**Пример •** Небольшие пятна

После печати на карточке присутствуют небольшие пятна, имеющие другой цвет или вообще непропечатанные.

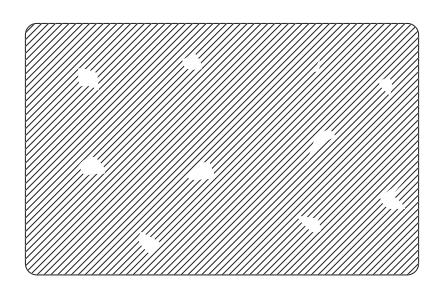

### **Возможная причина:**

• Загрязнение на поверхности карточки.

### Решения:

- Убедитесь, что карточки хранятся в месте с низким содержанием пыли.
- Используйте карточки из другого источника.

### **Возможная причина:**

• Пыль внутри принтера и/или загрязнение чистящего валика.

### Решения:

- Выполните очистку принтера. См. раздел *Чистка [системы](#page-62-0)* на стр. 59.
- Убедитесь, что с чистящего валика кассеты с лентой была удалена защитная крышка. См. раздел *Загрузка кассеты [с лентой](#page-31-0)* на стр. 28.

<span id="page-71-0"></span>**Пример •** Непропечатанные (белые) горизонтальные линии

Непропечатанные (белые) горизонтальные линии на поверхности карточки.

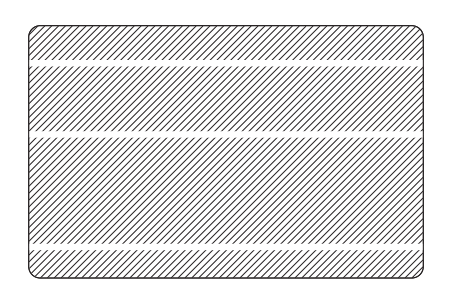

### **Возможная причина:**

• Неправильно установлена лента.

### Решения:

- Убедитесь, что лента правильно намотана на стержни кассеты и на ней нет складок.
- Замените кассету с лентой. См. раздел *Загрузка кассеты [с лентой](#page-31-0)* на стр. 28.

### **Возможная причина:**

• Загрязнена печатающая головка.

### Решения:

• Очистите печатающую головку. См. раздел *Чистка [печатающей](#page-65-0) головки* [на стр](#page-65-0). 62.

### **Возможная причина:**

• Повреждены (например, поцарапаны или обожжены) компоненты печатающей головки.

### Решения:

• Обратитесь в клиентскую службу компании Zebra за сведениями о том, где можно приобрести новую печатающую головку. См. раздел *[Центры](#page-116-0) [технической](#page-116-0) поддержки* на стр. 113.
**Пример •** Тусклая печать или ее неоднородное качество

Наблюдается очень тусклая печать или неоднородное качество печати.

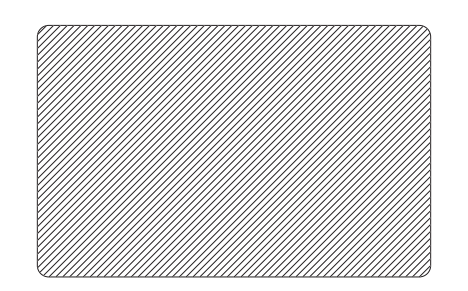

#### **Возможная причина:**

• Кассета с лентой неправильно хранилась или повреждена.

#### Решение:

• Замените кассету с лентой и запустите печать повторно. См. раздел *[Загрузка](#page-31-0) кассеты [с лентой](#page-31-0)* на стр. 28.

#### **Возможная причина:**

• Карточки несоответствующего типа. См. раздел *Технические [характеристики](#page-76-0)* [на стр](#page-76-0). 73.

#### Решение:

• Используйте карточки из другого источника.

#### **Возможная причина:**

• Пыль или другие загрязнения на компонентах печатающей головки.

#### Решение:

• Очистите печатающую головку. См. раздел *Чистка [печатающей](#page-65-0) головки* [на стр](#page-65-0). 62.

#### **Возможная причина:**

• Ошибочно выбрана сторона карточек для печати.

Решение:

• Измените направление карточек в устройстве подачи на противоположное.

Процедуры устранения неполадок

**Пример •** Расплывчатые отпечатки

Отпечатки получаются расплывчатыми.

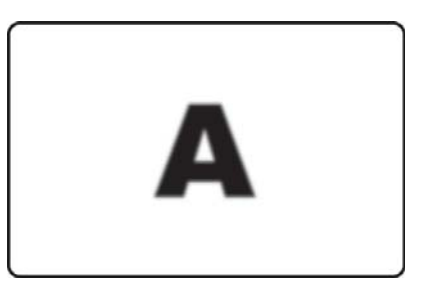

#### **Возможная причина:**

• Неправильно установлена лента.

#### Решение:

- Убедитесь, что лента правильно намотана на стержни кассеты и на ней нет складок.
- Установите кассету с лентой так, чтобы она зафиксировалась на месте, и повторите печать. См. раздел *Загрузка кассеты [с лентой](#page-31-0)* на стр. 28.

#### **Возможная причина:**

• Лента не синхронизирована на соответствующей цветовой секции.

#### Решение:

• Откройте, а затем закройте крышку корпуса, чтобы синхронизировать ленту.

#### **Возможная причина:**

• Карточки несоответствующего типа. См. раздел *Технические [характеристики](#page-76-0)* [на стр](#page-76-0). 73.

#### Решение:

• Используйте карточки из другого источника.

#### **Возможная причина:**

• Пыль или другие загрязнения внутри принтера.

#### Решение:

• Выполните чистку валиков и печатающей головки. См. разделы [Чистка](#page-62-0) *[системы](#page-62-0)* на стр. 59 и *Чистка [печатающей](#page-65-0) головки* на стр. 62 соответственно.

#### **Пример •** Нет печати

После печати карточка остается чистой.

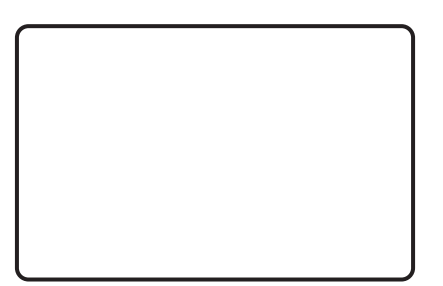

#### **Возможная причина:**

• В принтере не установлена лента.

#### Решение:

• Проверьте наличие кассеты с лентой в принтере. См. раздел *Загрузка [кассеты](#page-31-0) [с лентой](#page-31-0)* на стр. 28.

#### **Возможная причина:**

• Карточки несоответствующего типа. См. раздел *Технические [характеристики](#page-76-0)* [на стр](#page-76-0). 73.

#### Решение:

• Используйте карточки из другого источника.

#### **Возможная причина:**

- Отключен кабель печатающей головки.
- Компоненты печатающей головки поцарапаны или обожжены.

#### Решение:

• Обратитесь в клиентскую службу за сведениями о том, где можно приобрести новую печатающую головку. См. раздел *Центры [технической](#page-116-0) поддержки* [на стр](#page-116-0). 113.

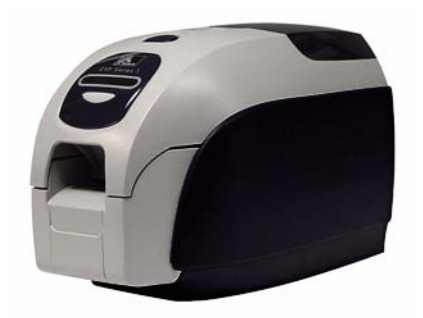

## <span id="page-76-0"></span>Технические характеристики

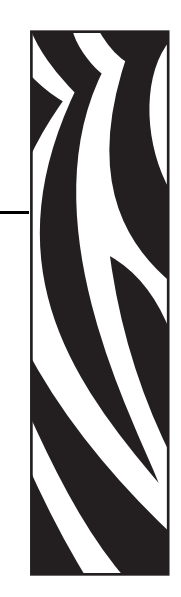

*7*

## **Характеристики принтера**

#### **Общее**

- Односторонняя и двусторонняя печать.
- Возможна одиночная подача карточек.
- Вставляемая кассета с лентой Load-N-Go.
- 16-символьный ЖК-дисплей.
- Драйверы Windows©: XP, Server 2003 и 2008, Vista, Windows 7 (32/64-разрядные).
- Устройство подачи вместимостью 100 карточек, оснащенное крышкой (карточки толщиной 0,762 мм (30 мил)).
- Выходной лоток вместимостью 50 карточек (карточки толщиной 0,762 мм (30 мил)).
- Память 32 МБ (в стандартной конфигурации).

#### **Интерфейсы передачи данных**

- Стандартная: USB 2.0 (кабель в комплекте).
- Дополнительный: встроенный интерфейс Ethernet 10/100 Мбит/с.

#### **Характеристики печати**

- Многоцветная печать с термической сублимацией красителя или монохромная печать термопереносом.
- Разрешение печати 300 точек/дюйм (11,8 точек/мм).
- Односторонняя (только лицевая сторона):
	- 750 карточек в час (монохромная печать);
	- 180 карточек в час (полноцветная печать YMCKO).

#### **Технические характеристики**

Характеристики принтера

- Двусторонняя (лицевая и обратная стороны):
	- 140 карточек в час (YMCKO на лицевой стороне, K на обратной).

#### **Характеристики ленты**

- Технология интеллектуальных носителей i Series<sup>TM</sup>
- YMCKO: 200 карточек/рулон.
- YMCKOK: 165 карточек/рулон.
- Монохромная печать:1000 карточек/рулон черный, синий, зеленый, золотой, красный или серебряный цвет;

850 карточек/рулон — белый цвет.

- 1/2 Panel YMC Full KO: 250 карточек/рулон.
- KdO: 500 карточек/рулон.
- KrO: 500 карточек/рулон.

#### **Совместимость карточек**

- Тип: поливинилхлоридные, композитные.
- Ширина/длина карточек: ISO CR-80-ISO 7810: 54 х 86 мм (2,125 х 3,375 дюйма).
- Толщина карточек: 1,016–0,381 мм  $(0,015-0,040)$  дюйма); для оптимальной производительности следует использовать стандартные карточки толщиной 0,762 мм (0,030 дюйма).
- Карточки с магнитной полосой (ISO 7811).
- Смарт-карты с контактами (ISO 7816-1,2,3,4).
- Бесконтактные смарт-карты MIFARE (ISO 14443A/B).

#### **Возможности кодирования**

- Магнитный кодер (только карточки толщиной 0,762 мм (30 мил)), кодирование 3 дорожек при высокой или низкой коэрцитивности: ISO 7811.
- Комбинированный контактный кодер PC/SC MIFARE: ISO 14443 (13,56 МГц) и ISO 7816.
- Контактная станция для программирования смарт-карт: ISO 7816.

#### **Дополнительные возможности**

- Режим одиночной подачи карточек с помощью устройства CardSense<sup>TM</sup>.
- Расширенные программы гарантийного обслуживания.

#### **Работа со штрих-кодами**

- Код 39, код 128 черно-белый и цветной, с контрольным разрядом и без него.
- Чередование 2 из 5 и 2 из 5.
- UPC-A, EAN 8 и EAN 13.
- Печать штрих-кодов PDF-417 2D и других обозначений с помощью драйверов для Windows.

#### **Безопасность**

- Гнездо для замка Kensington.
- Дополнительно: запираемые крышки для устройства подачи и запираемый отсек для принтера.

#### **Электрические характеристики**

- Блок питания Вход: 100–240 В переменного тока, 50–60 Гц (автоматическое переключение). Выход: 24 В / 4 А.
- Соответствие классу FCC Class A.

#### **Размеры (только принтер)**

- Высота: 235,5 мм (9,3 дюйма).
- Ширина: 200,7 мм (7,9 дюйма).
- Толщина: 367,6 мм (14,5 дюйма).
- Вес: 5,53 кг (12,2 фунта).

#### **Условия окружающей среды**

- Рабочая температура: от 15 °С до 30 °С (60 °F до 86 °F).
- Относительная влажность в месте эксплуатации: от 20 % до 65 % (без конденсации).
- Температура хранения: от −5 °С до 70 °С (23 °F до 158 °F).
- Относительная влажность в месте хранения: от 20 % до 70 % (без конденсации).

#### **Соответствие нормативным документам**

Принтер для карточек Zebra ZXP Series 3 соответствует следующим действующим инструкциям и стандартам для среды ITE: местная, коммерческая и легкая промышленность.

- Для США/Канады/Мексики/Австралии и Новой Зеландии:
	- **-** FCC Class A, cfr47, Part 15 Subpart J;
	- **-** FCC 15.257 2008, Part 15 Subpart C;
	- **-** Canadian STD RSS-210;
	- **-** NOM-ETL (Мексика);
	- **-** EN60950: 2000 Safety Standard (TUV & RTL);
	- **-** C-Tick Electromagnetic Radiation Standard (Австралия).
- Для Европы:
	- **-** Действующие инструкции и вспомогательные стандарты:

2004/108/EC EMC Directive, EN55022:2006 + AD:2007 Class A, EN55024:1998 + AD1:2001 + AD2:2003, EN61000-3-2:2006, EN61000-3-3:2008, 2006/95/EC LVD Directive, EN60950-1:2006 + A11, CB Scheme.

**-** Поддерживает технологии радиочастотной идентификации.

Действующие инструкции и вспомогательные стандарты:

99/5/EC R&TTE Directive, EN 301 489-3 V1.4.1, EN 300 330 V1.5.1.

## **Размеры карточек согласно стандарту ISO**

## **Размеры обычной карточки согласно стандарту ISO 7810**

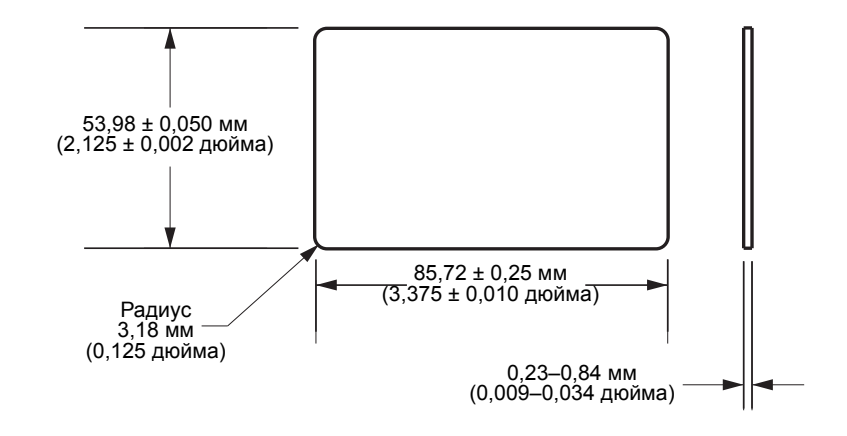

## **Размеры карточки с магнитной полосой согласно стандарту ISO 7811**

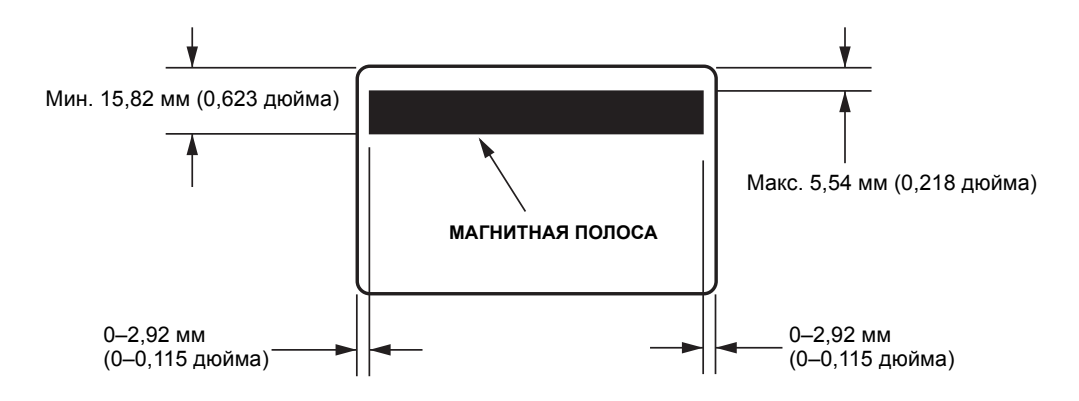

## **Расположение контактов на смарт-карте согласно стандарту ISO 7816**

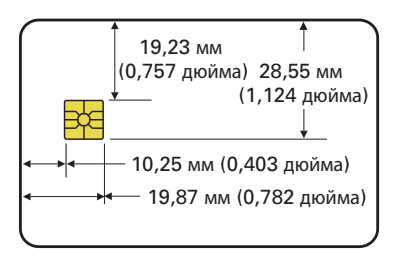

## **Заявления о соответствии**

 $\epsilon$ 

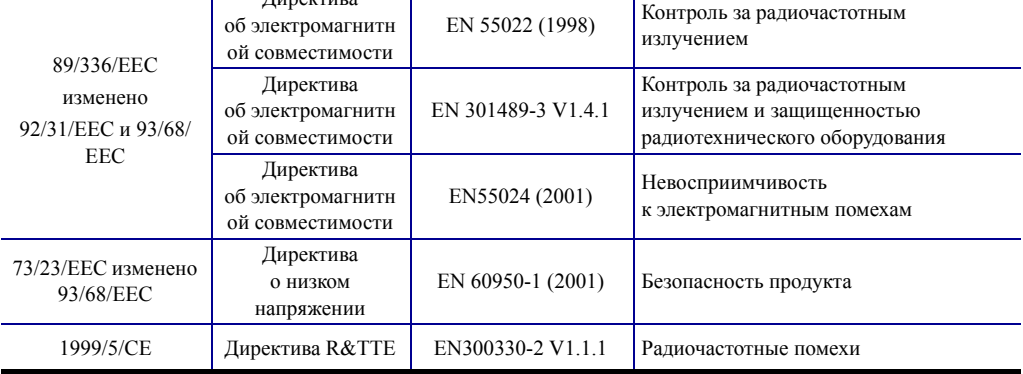

Официальные сертификаты можно получить в отделе сертификации корпорации Zebra в г. Камарильо.

**ЕВРОПА** (только Норвегия). Этот продукт также может использоваться в энергосистемах с линейным напряжением 230 В. Заземление осуществляется через поляризованный трехжильный шнур питания.

- FI: "Laite on liitettävä suojamaadoitus koskettimilla varustettuun pistorasiaan"
- SE: "Apparaten skall anslutas till jordat uttag"

Директива

NO: "Apparatet må tilkoples jordet stikkontakt"

## **Правила FCC**

Устройство ZXP Series 3 прошло испытания и было признано соответствующим требованиям, предъявляемым к цифровым устройствам класса A согласно части 15 правил Федеральной комиссии связи (FCC). Указанные ограничения рассчитаны на обеспечение адекватного уровня защиты от помех в условиях эксплуатации оборудования в коммерческой среде. Данное устройство генерирует, использует и может излучать электромагнитные волны в диапазоне радиочастот и в случае неправильной установки или несоблюдения инструкций по эксплуатации может вызывать помехи радиосвязи. При эксплуатации данного оборудования в жилом секторе велика вероятность, что оно будет источником помех в работе радиооборудования, в этом случае пользователь обязан устранить помехи за свой счет.

Согласно части 15.21 Правил FCC изменения и модификации данного устройства, явно не утвержденные корпорацией Zebra, могут оказывать вредное воздействие на окружающую среду и, следовательно, привести к аннулированию разрешения FCC на его эксплуатацию.

## **Заявление FCC о воздействии излучения (действительно только для устройства 15.247)**

Данное оборудование соответствует ограничениям FCC на радиационное воздействие, установленным для неконтролируемой среды. При установке и эксплуатации этого оборудования необходимо, чтобы между излучателем и оператором сохранялось расстояние не менее 20 см. Запрещается объединять или эксплуатировать данный передатчик совместно с любой другой антенной или передатчиком без соответствующего разрешения со стороны FCC.

## **Уведомление Промышленной палаты Канады**

Это устройство соответствует требованиям ICES-003 Промышленной палаты Канады в отношении оборудования класса A. Cet équipement est conforme à l 'ICES-003 classe A de la Norme Industrielle Canadienne.

#### **Извещение на японском языке**

"この装置は総務省の型式指定を受けています。" (総務省指定番号は第AC-x x x x x 号です) 本製品は電波を使用したRFID 機器の読み取り·書き込み装置です。 そのため使用する用途・場所によっては、医療機器に影響を与える恐れがあります。

**Предупреждение NCC**

經型式認證合格之低功率射頻電機,非經許可,公司、商號或使用者均不得擅自變更頻率、加大功 率或變更原設計之特性及功能。低功率射頻電機之使用不得影響飛航安全及干擾合法通信;經發現 有干擾現象時,應立即停用,並改善至無干擾時方得繼續使用。前項合法通信,指依電信法規定作 業之無線電通信。低功率射頻電機須忍受合法通信或工業、科學及醫療用電波輻射性電機設備之干 擾。

# Приложение A

## Сетевые операции

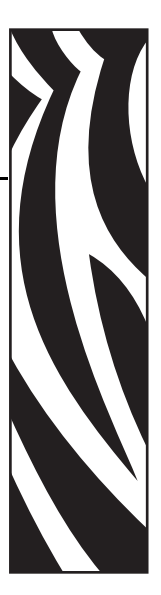

## **Введение**

Этот раздел содержит следующее.

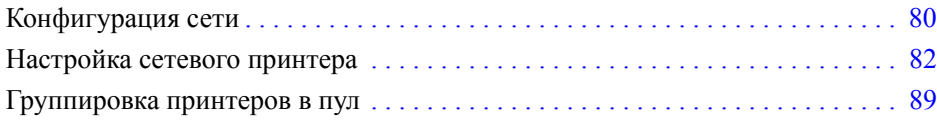

## <span id="page-83-0"></span>**Конфигурация сети**

## **Совместное использование принтера**

Принтер локально подключается к управляющему компьютеру и настраивается таким образом, чтобы его могли использовать другие клиентские компьютеры.

Клиентские компьютеры подключаются к принтеру по сети через управляющий компьютер.

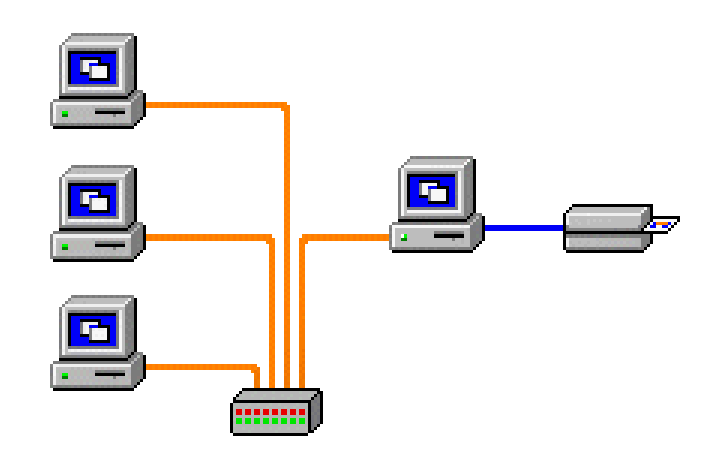

## **Внешний сервер печати**

Внешний сервер печати — это автономное устройство, выполняющее в сети роль сервера, единственной задачей которого является получение заданий печати и их передача принтеру.

Клиентские компьютеры подключаются к серверу печати по сети.

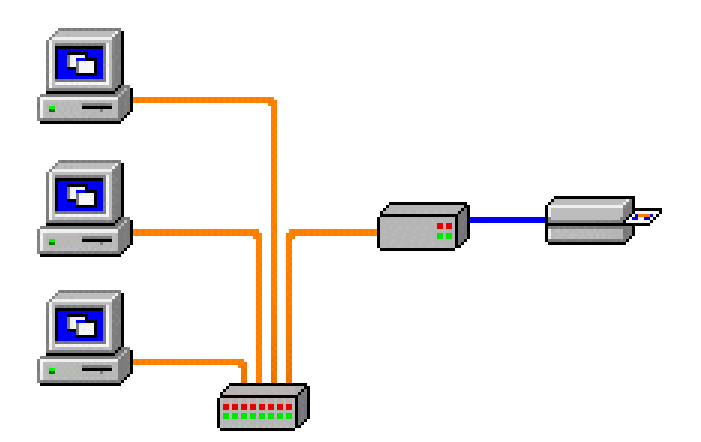

## **Внутренний сервер печати**

Внутренний сервер печати аналогичен внешнему, за исключением того, что внутренний сервер печати встраивается в принтер. При этом отпадает необходимость в отдельном блоке питания и драйверах устройств.

Простейший способ использования принтера в сети.

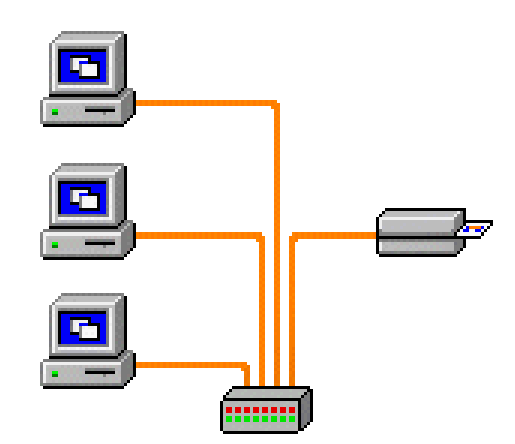

## <span id="page-85-0"></span>**Настройка сетевого принтера**

Используйте данную процедуру, если к системе уже подсоединен принтер, оснащенный адаптером Ethernet (см. [Раздел](#page-12-0) 2), и необходимо подсоединить к сети второй принтер с Ethernet при помощи мастера **Add Printer Wizard (Мастер установки принтеров)** корпорации Microsoft.

- **Шаг 1.** Нажмите кнопку **Start (Пуск)** и выберите команду *Settings (Настройка)* > *Printers and Faxes (Принтеры и факсы)*.
- **Шаг 2.** Выберите команду *Add a printer (Добавить принтер)* на боковой панели Printer Tasks (Задачи печати).
- **Шаг 3.** Откроется окно *Add Printer Wizard (Мастер установки принтеров)*.

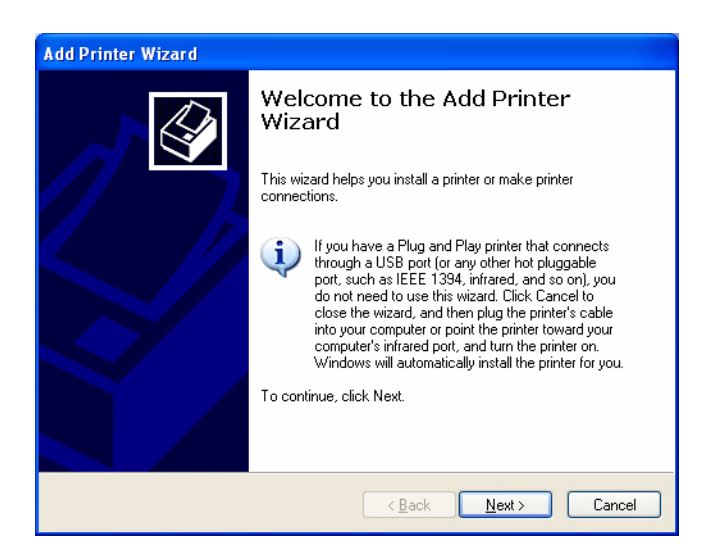

**Шаг 4.** Нажмите кнопку **Next (Далее)**, откроется окно *Local or Network Printer (Локальный или сетевой принтер)*.

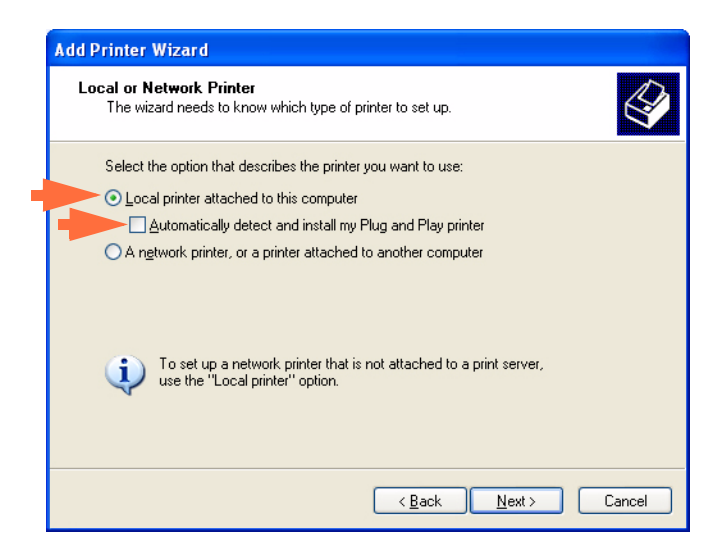

- **Шаг 5.** Выберите *Local printer attached to this computer (Локальный принтер)*. Убедитесь, что флажок *Automatically detect and install my Plug and Play printer (Автоматическое определение и установка принтера Plug and Play)* **НЕ** установлен.
- **Шаг 6.** Нажмите кнопку **Next (Далее)**.
- **Шаг 7.** Откроется окно *Select a Printer Port (Выберите порт принтера)*.

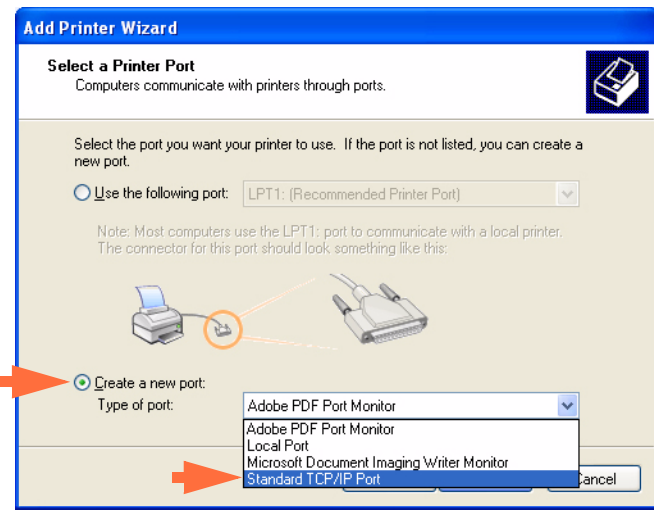

- **Шаг 8.** Щелкните переключатель *Create a new port (Создать новый порт)*.
- **Шаг 9.** Выберите в раскрывающемся списке *Standard TCP/IP Port (Стандартный порт TCP/IP)*.
- **Шаг 10.** Нажмите кнопку **Next (Далее)**, откроется окно *Add Standard TCP/IP Port Wizard (Мастер добавления стандартного порта TCP/IP)*.

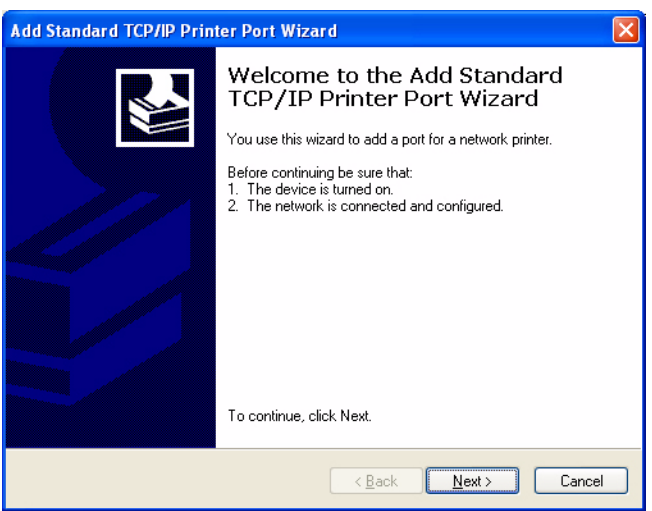

**Шаг 11.** Убедитесь, что принтер включен, а сеть подключена и настроена.

**Шаг 12.** Нажмите кнопку **Next (Далее)**.

**Шаг 13.** Откроется второе окно *Add Standard TCP/IP Port Wizard (Мастер добавления стандартного порта TCP/IP)*.

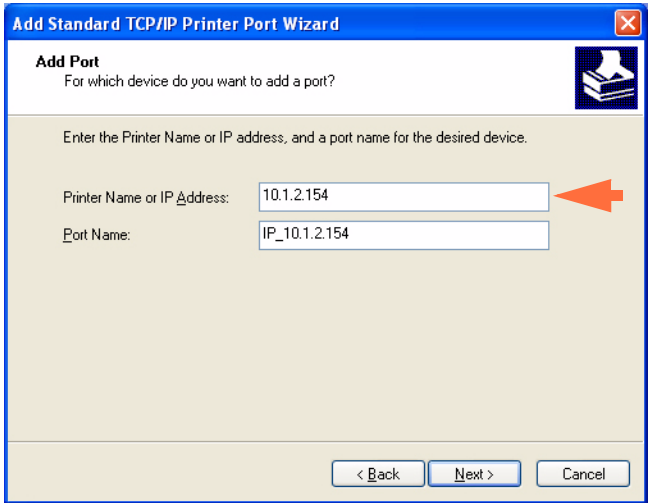

- **Шаг 14.** Введите IP-адрес принтера. Обратите внимание, что поле Port Name (Имя порта) автоматически заполняется при вводе IP-адреса. **Не изменяйте поле Port Name (Имя порта)**.
- **Шаг 15.** Нажмите кнопку **Next (Далее)**, откроется окно *Additional Port Information Required (Требуются дополнительные сведения о порте)*.

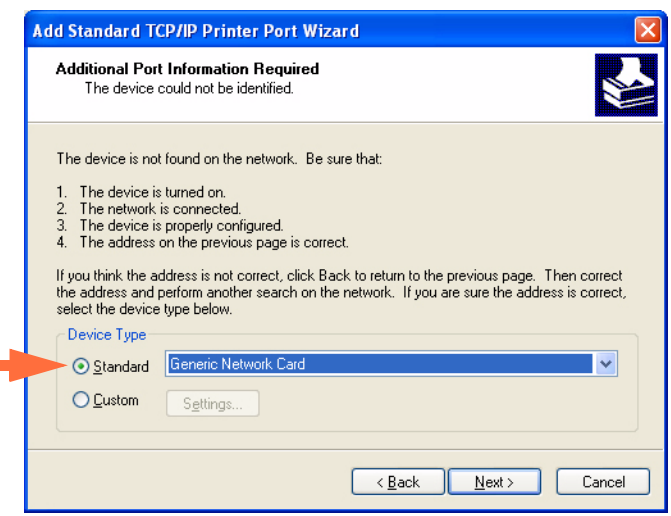

- **Шаг 16.** Щелкните переключатель *Standard (Стандартный)* и в раскрывающемся списке выберите *Generic Network Card (Общая сетевая карта)*.
- **Шаг 17.** Нажмите кнопку **Next (Далее)**.

**Шаг 18.** Откроется окно *Completing the Add Standard TCP/IP Printer Port Wizard (Завершение работы мастера добавления стандартного порта TCP/IP)*.

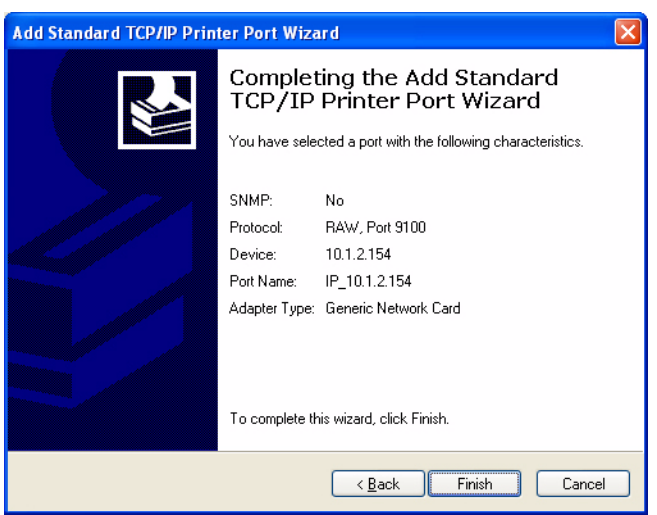

**Шаг 19.** Нажмите кнопку **Finish (Готово)**, откроется окно *Install Printer Software (Установить программное обеспечение принтера)*.

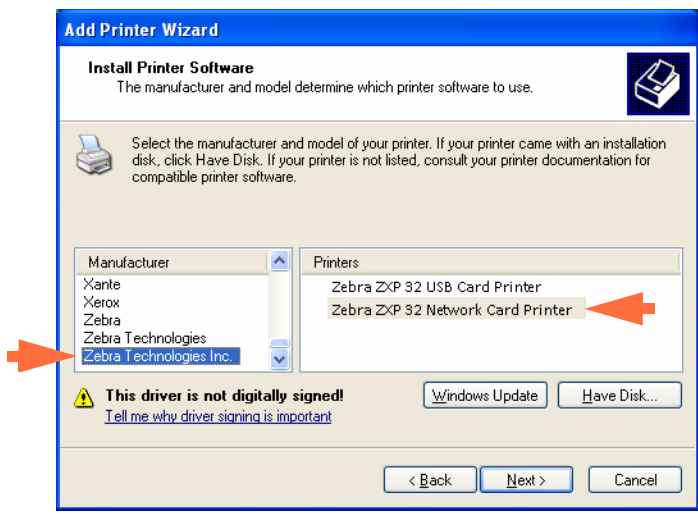

**Шаг 20.** Выберите производителя и модель принтера.

**Шаг 21.** Нажмите кнопку **Next (Далее)**.

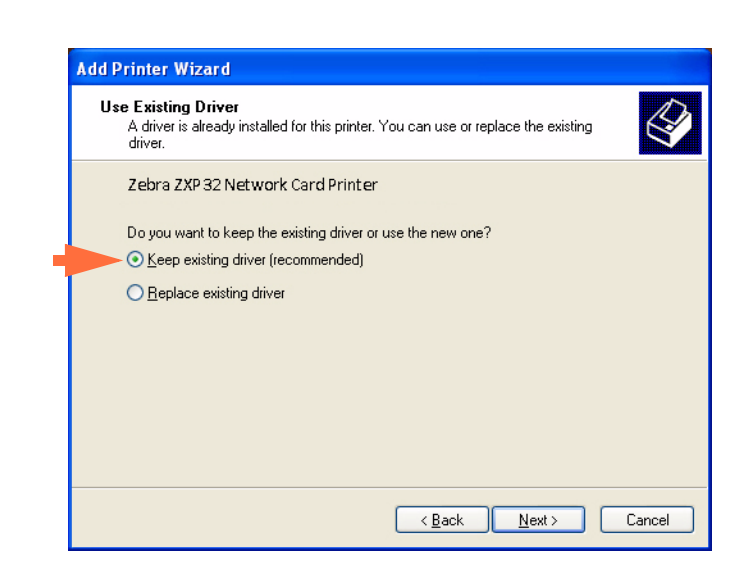

- **Шаг 23.** Выберите переключатель *Keep existing driver (Сохранить существующий драйвер)*.
- **Шаг 24.** Нажмите кнопку **Next (Далее)**, откроется окно *Name Your Printer (Присвоить имя принтеру)*.

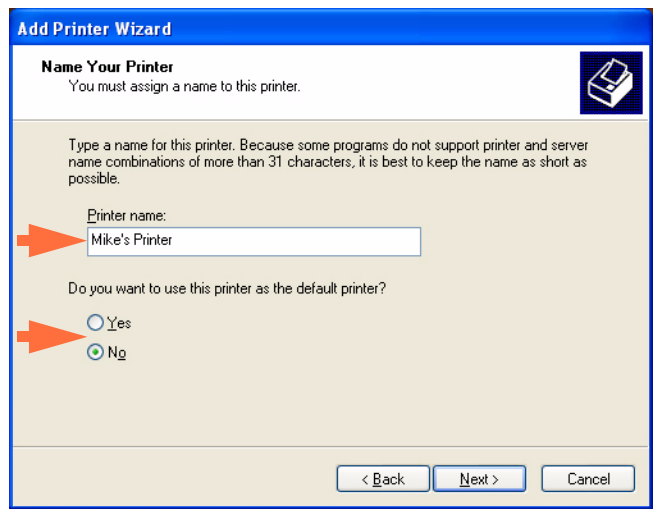

- **Шаг 25.** Введите имя принтера, используйте имя по умолчанию или добавьте дополнительную информацию, чтобы указать размещение принтера, например офис Михаила, холл, комната 33 и т. п.
- **Шаг 26.** Выберите соответствующий переключатель в ответе на вопрос *Do you want to use this printer as the default printer? (Использовать этот принтер по умолчанию?)*.
- **Шаг 27.** Нажмите кнопку **Next (Далее)**.

**Шаг 22.** Откроется окно *Use Existing Driver (Использовать существующий драйвер)*.

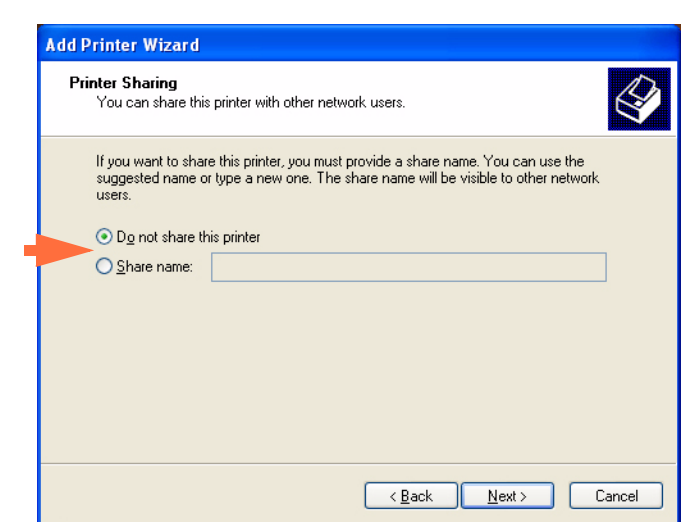

**Шаг 28.** Откроется окно *Printer Sharing (Общий доступ к принтеру)*.

- **Шаг 29.** Выберите соответствующий переключатель в ответе на вопрос *Do you want to share this printer...? (Разрешить общий доступ к принтеру?)*. Введите *Share name (Сетевое имя)*, если применимо.
- **Шаг 30.** Нажмите кнопку **Next (Далее)**, откроется окно *Print Test Page (Печать пробной страницы)*.

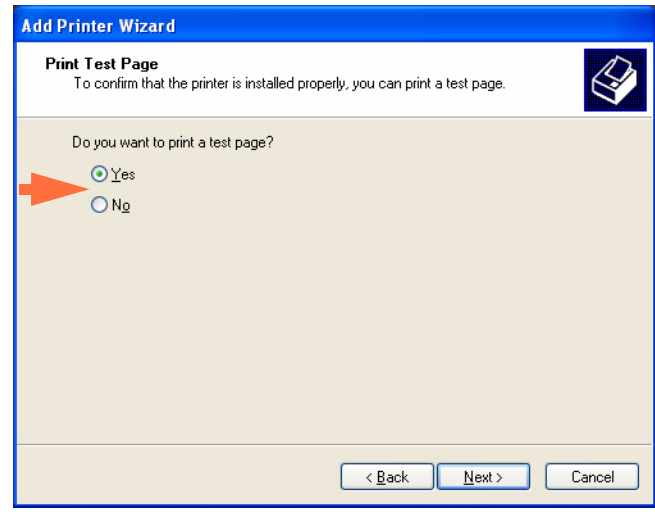

- **Шаг 31.** Выберите соответствующий переключатель в ответе на вопрос *Do you want to print a test page? (Напечатать пробную страницу?)*.
- **Шаг 32.** Нажмите кнопку **Next (Далее)**.

**Шаг 33.** Откроется окно *Completing the Add Printer Wizard (Завершение работы мастера установки принтеров)*.

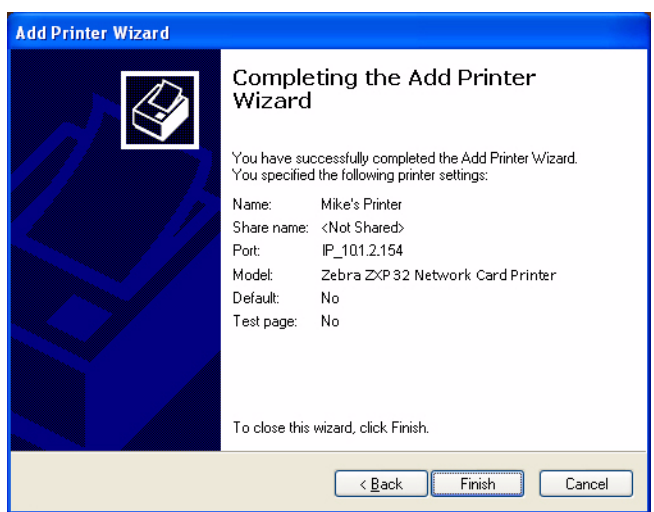

**Шаг 34.** Нажмите кнопку **Finish (Готово)**, чтобы завершить работу мастера *Add Printer Wizard (Мастер установки принтеров)*.

Установка сетевого принтера успешно завершена.

## <span id="page-92-0"></span>**Группировка принтеров в пул**

### **Настройка группировки принтеров в пул**

Группировка принтеров в пул является стандартной функцией Windows, которая позволяет распределять вывод на печать среди принтеров пула. В этом примере будет установлена и настроена группировка в пул трех сетевых принтеров.

- **Шаг 1.** Перед тем как приступить к группировке принтеров в пул, протестируйте их по отдельности и убедитесь, что они настроены одинаково. В частности, проверьте следующее.
	- Конфигурация панели ленты (тип ленты и что на какой стороне карточки печатается).
	- Конфигурация магнитного кодирования.
	- Конфигурация переноса черного (если применимо).
- **Шаг 2.** Перейдите на вкладку Ports (Порты).

Чтобы получить доступ к вкладке Ports (Порты), выберите команду *Start (Пуск) > Settings (Настройка) > Printers and Faxes (Принтеры и факсы)*. Щелкните правой кнопкой мыши значок *Zebra ZXP Series 3 USB Card Printer*. Выберите пункт *Properties (Свойства) > Ports (Порты)*.

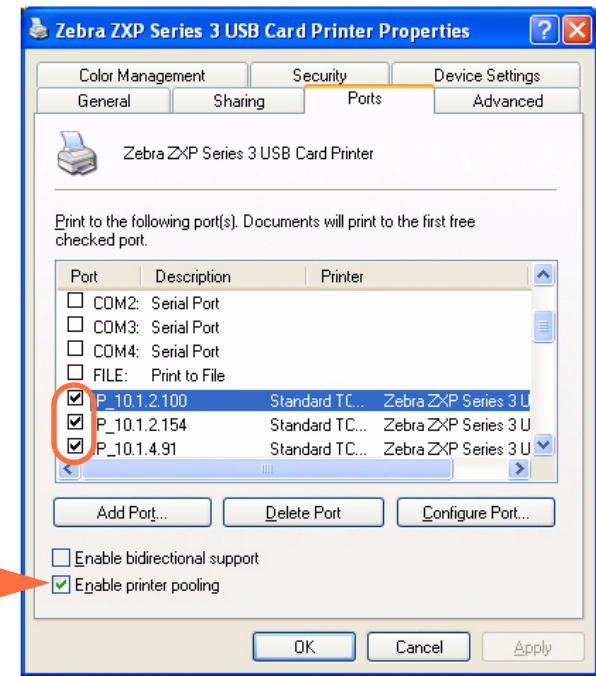

- **Шаг 3.** Установите флажок *Enable printer pooling (Разрешить группировку принтеров в пул)* (указано стрелкой).
- **Шаг 4.** Выберите три принтера, установив соответствующие флажки (обведено кружком).

### **Использование пула принтеров**

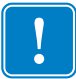

**Важно •** Направляйте задания печати пулу принтеров, а **не** на конкретный принтер.

После получения первым принтером того количества заданий, которое он может обработать (а именно двух заданий — одно для немедленной печати, а другое в очереди), следующие задания "распространяются" на второй принтер, а затем на третий.

Обратите внимание, что в случае печати двух заданий оба направляются на первый принтер. Группировка принтеров в пул использует методологию распространения. Она не поддерживает баланс в использовании принтеров.

После настройки пула обслуживание и изменение конфигурации должны осуществляться с помощью меню для каждого принтера по отдельности, **а не** через пул (что может привести к нежелательным последствиям).

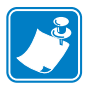

**Важно •** Результат обслуживания и/или изменений может (и должен) проверяться путем **раздельной** отправки заданий печати на каждый принтер, а не всему пулу.

# Приложение B

## Магнитный кодер (дополнительный компонент)

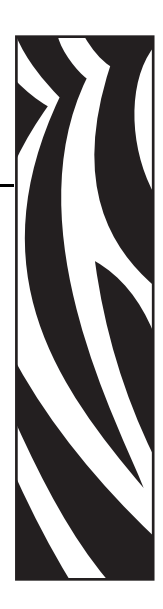

## **Введение**

В этом разделе содержится информация о дополнительных операциях, которые можно выполнять с помощью принтера для карточек ZXP Series 3 при наличии дополнительного магнитного кодера.

Этот раздел содержит следующее.

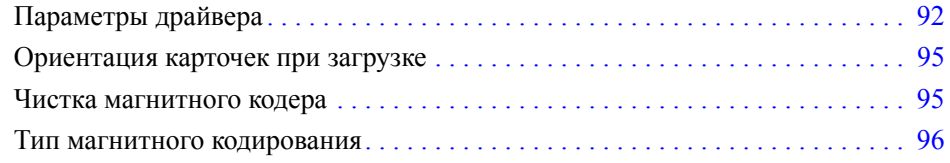

## <span id="page-95-0"></span>**Параметры драйвера**

## **Encoder Settings (Параметры кодера)**

Диалоговое окно Encoder Settings (Параметры кодера) используется для настройки различных параметров магнитного кодера. Эта возможность не активна, если принтер не оснащен магнитным кодером, который поставляется как дополнительный компонент.

Чтобы получить доступ к диалоговому окну Encoder Settings (Параметры кодера), выберите команду *Start (Пуск) > Settings (Настройка) > Printers and Faxes (Принтеры и факсы)*. Щелкните правой кнопкой мыши значок *Zebra ZXP Card Printer* и выберите *Properties (Свойства) > Device Settings (Параметры устройства) > Encoder Settings (Параметры кодера)*.

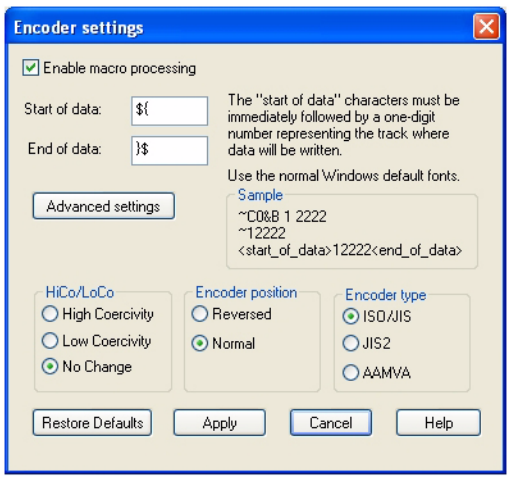

- **Enable macro processing (Включить макрообработку)** этот параметр позволяет выбрать преамбулу, которая будет размещаться перед данными, подлежащими кодированию.
- **Start of Data (Начало данных)** начало строки данных для кодера. Обратите внимание, что непосредственно за символами начала данных должно следовать однозначное число, указывающее на желаемую дорожку, куда будут записаны данные. Используйте нормальные шрифты, используемые в Windows по умолчанию.
- **End of Data (Конец данных)** окончание строки данных для кодера.
- **HiCo/LoCo (Высокая/низкая коэрцитивность)** выбор типа коэрцитивности используемых карточек с магнитной полосой. Коэрцитивность является мерой сопротивления материала намагничиванию. Материалы с низкой коэрцитивностью намагничиваются легче, чем материалы с высокой коэрцитивностью.
- **Encoder Position (Положение кодера)** выбор положения кодера принтера: обратное или нормальное. Обратное положение не поддерживается данным принтером.

• **Encoder Type (Тип кодера)** — выбор типа кодера. Типы JIS2 и AAMVA не поддерживаются данным принтером.

Нажмите кнопку **Advanced Settings (Дополнительные параметры)** для настройки дополнительных параметров кодирования; см. раздел *[Advanced Settings](#page-96-0)  ([Дополнительные](#page-96-0) параметры)* на стр. 93.

## <span id="page-96-0"></span>**Advanced Settings (Дополнительные параметры)**

Диалоговое окно Advanced Settings (Дополнительные параметры) используется главным образом для кодирования в режимах, отличных от ISO. Параметры Track (Дорожка) и Track Settings (Параметры дорожки) всегда доступны для изменения, а остальные параметры (Start/Stop Character (Символ запуска/остановки), Encoding Start Position (Начальная позиция кодирования), Character Parity (Четность символов) и LRC Parity (Четность LRC)) становятся доступными только в том случае, если в параметрах дорожки выбран режим 3 бит, 4 бит, 5 бит, 6 бит или 7 бит.

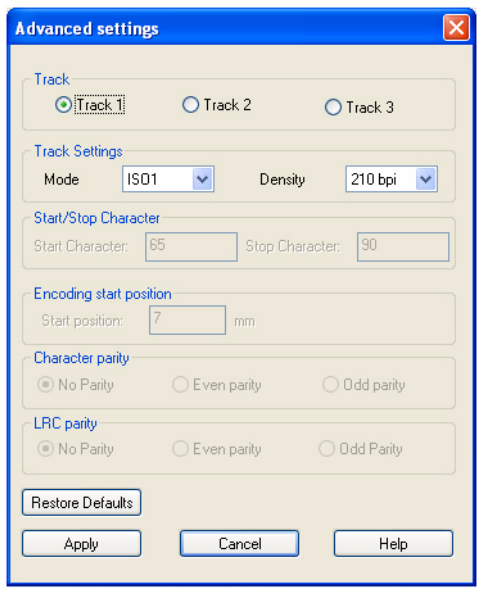

- **Track (Дорожка)**: выберите дорожку, которую необходимо настроить.
- **Track Settings (Параметры дорожки)**: выберите режим (ISO1, ISO2, ISO3, 3 бит, 4 бит, 5 бит, 6 бит или 7 бит) и плотность (75 или 210 бит на дюйм) для дорожек.
- **Start/Stop Character (Символ запуска/остановки)** (не применимо при кодировании в режиме ISO): введите значения ASCII для символов запуска и остановки.
- **Encoding Start Position (Начальная позиция кодирования)** (не применимо при кодировании в режиме ISO): введите начальную позицию кодирования в миллиметрах (мм).
- **Character Parity (Четность символов)** (не применимо при кодировании в режиме ISO): выберите четность символов — No parity (Не проверяется), Even parity (Контроль по четности) или Odd parity (Контроль по нечетности).
- **LRC Parity (Четность LRC)** (не применимо при кодировании в режиме ISO): выберите четность LRC — No parity (Не проверяется), Even parity (Контроль по четности) или Odd parity (Контроль по нечетности).

Чтобы восстановить для параметров исходные значения, нажмите кнопку **Restore Defaults (По умолчанию)**.

## <span id="page-98-0"></span>**Ориентация карточек при загрузке**

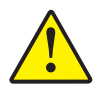

**Внимание! •** Используйте ТОЛЬКО карточки, соответствующие стандартам ISO 7810 и 7811 для карточек с магнитной полосой. Для нормальной работы карточки магнитная полоса должна располагаться заподлицо с поверхностью карточки. Никогда не используйте карточки с заклеенными лентой магнитными полосами.

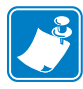

**Примечание •** Доступны поливинилхлоридные карточки с высокой и низкой коэрцитивностью, одобренные компанией Zebra. (См. список носителей принтера для карточек ZXP Series 3.)

Загружая карточки с магнитной полосой в устройство подачи, убедитесь, что магнитная полоса обращена к левой стороне принтера и располагается ближе к нижнему краю устройства подачи карточек.

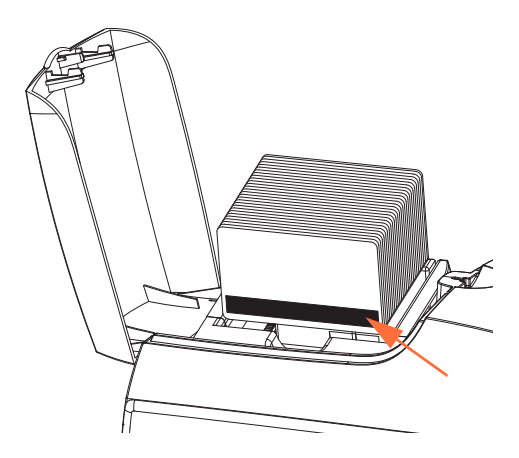

## <span id="page-98-1"></span>**Чистка магнитного кодера**

Используйте стандартные процедуры чистки с помощью чистящей карточки, описанные в [Разделе](#page-62-1) 5 и разделе [Чистка](#page-62-2). Эти процедуры позволяют выполнить чистку наиболее важных компонентов принтера, включая печатающую головку, транспортные валики и кодер карточек с магнитной полосой.

## <span id="page-99-0"></span>**Тип магнитного кодирования**

## **ISO (По умолчанию)**

Кодер считывает и записывает дорожки данных в формате стандарта ISO в местоположениях дорожек, определяемых стандартом ISO. На следующем рисунке показаны три дорожки стандарта ISO.

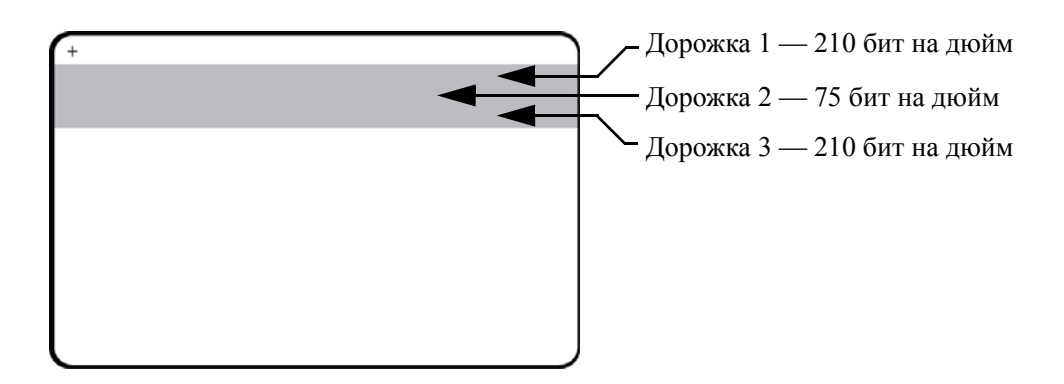

Каждая дорожка может быть кодирована и декодирована с помощью символов ASCII в форматах данных стандарта ISO по умолчанию.

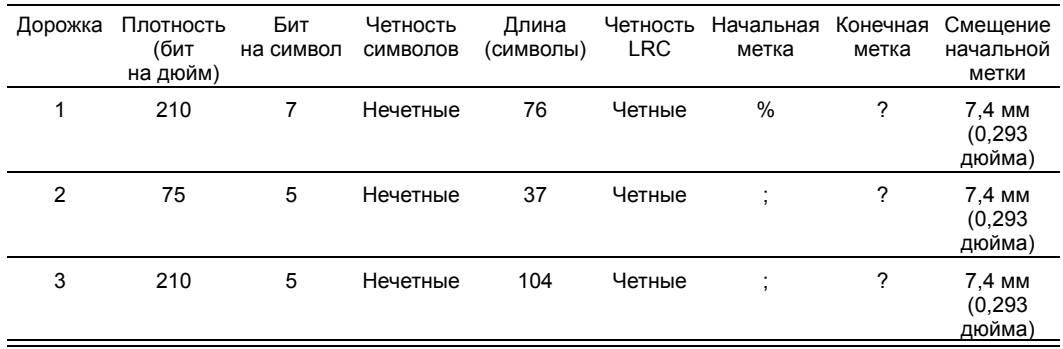

Магнитный кодер может считывать или кодировать до 3 дорожек цифровых данных на карточках CR-80, содержащих магнитную полосу HiCo или LoCo в формате ISO 7811.

При кодировании трех дорожек используется формат ISO 7811.

- Для дорожки 1 используется кодирование 210 бит на дюйм в формате International Air Transport Association (IATA) из 79 алфавитно-цифровых символов при 7 бит на символ.
- Для дорожки 2 используется кодирование 75 бит на дюйм для хранения 40 цифровых символов при 7 бит на символ в формате American Banking Association (ABA).
- Для дорожки 3 используется кодирование 210 бит на дюйм из 107 цифровых символов при 5 бит на символ в формате THRIFT.

Форматы данных ISO включают преамбулу (все нули), символ запуска, данные (7 бит или 5 бит, как определено ISO), символ остановки и символ продольного контроля избыточности (LRC). 7-битный формат данных включает в себя 6 бит кодированных данных и 1 бит четности. 5-битный формат данных включает в себя 4 бит кодированных данных и 1 бит четности.

Формат данных ISO включает разделитель полей данных (символ разделения), который обеспечивает синтаксический анализ данных закодированной дорожки. Примером разделенных полей данных может служить формат данных ABA (дорожка 2), который включает поле номера основного счета (PAN) и информацию о счете (дата истечения действия, код страны и т. д.).

## **AAMVA**

Формат данных, записанных на магнитных полосках водительских лицензий, выдаваемых в США, определен Американской ассоциацией владельцев транспортных средств (AAMVA).

Буквенно-цифровые символы на дорожках 1 и 3, только цифры на дорожке 2.

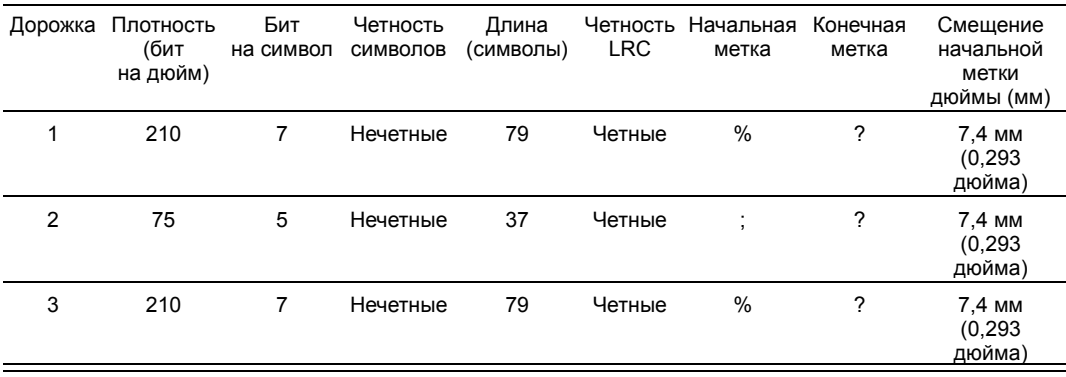

## **CUSTOM (ПОЛЬЗОВАТЕЛЬСКИЙ)**

Если необходим собственный формат, то в качестве отправного можно использовать формат ISO. Позже стандартный формат может быть изменен путем назначения других значений одному или всем атрибутам **плотности**, **символов** и **меток**. (Если какой-либо из этих атрибутов отсутствует, будет подставлено его соответствующее значение в формате ISO.)

## **BINARY (ДВОИЧНЫЙ)**

Вариант Binary (двоичный) позволяет пользователю непосредственно определять на магнитной полосе значение для каждого бита.

В этом "прямом двоичном режиме" на главный компьютер возлагается обязанность полностью заполнить магнитную ленту, то есть шестнадцатеричные данные, предоставленные главным компьютером, должны включать ведущие нули, начальные метки, данные, конечные метки, продольный контроль по избыточности и нулевой байт в конце строки. Обратите внимание, что магнитная полоса кодируется с правого конца, как это видится со стороны "полосы", причем последняя — самая верхняя. Самый младший бит кодируется в первую очередь.

К началу должно быть добавлено достаточное число ведущих нулей, чтобы сместить начальную метку приблизительно на 0,3 дюйма (7,5 мм) с правого конца, как это предусмотрено форматом ISO. Следует обратить внимание на то, чтобы данные о полезной нагрузке не превышали возможность полос по показателям их плотности записи. В **двоичном** режиме данные, вышедшие из диапазона допустимых значений, не записываются и сбойная ситуация не регистрируется.

Карточка с размером CR-80 имеет номинальную емкость 252 бит на дорожку при 75 бит на дюйм и 708 бит при 210 бит на дюйм. Эти емкости равны приблизительно 31 шестнадцатеричному байту (248 бинарных бит) и 88 шестнадцатеричным байтам соответственно.

# ПРИЛОЖЕНИЕ C

## Компоненты для печати смарт-карт

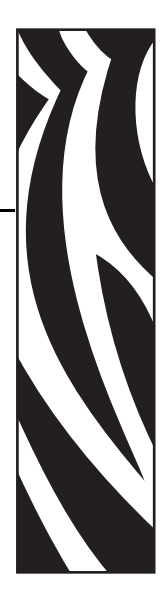

## **Введение**

Приложение содержит сведения о дополнительных функциях принтера, оборудованного одним или несколькими компонентами для печати смарт-карт.

Смарт-карты имеют встроенный микрокомпьютер и/или память для хранения отпечатков пальцев, образцов речи, медицинской документации и других подобных сведений. В остальном принтер функционирует аналогично стандартным моделям.

Этот раздел содержит следующее.

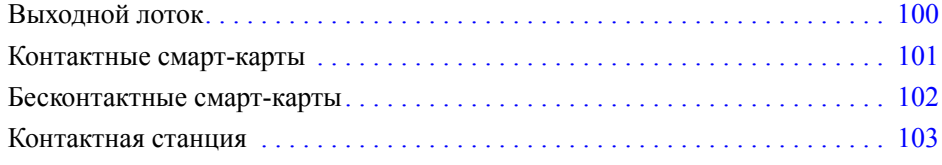

## <span id="page-103-0"></span>**Выходной лоток**

Выходной лоток размещается с левой стороны принтера и служит приемником для напечатанных карточек.

**Шаг 1.** Установите выходной лоток так, чтобы четыре выступа на лотке оказались вставлены в четыре паза на передней части принтера.

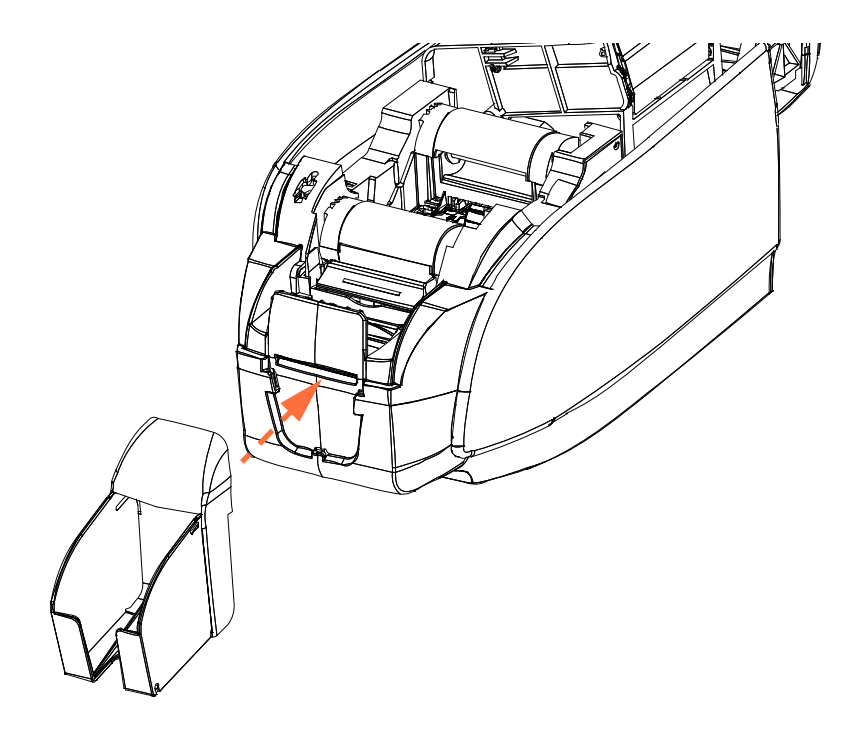

**Шаг 2.** Убедитесь, что выходной лоток надежно зафиксирован.

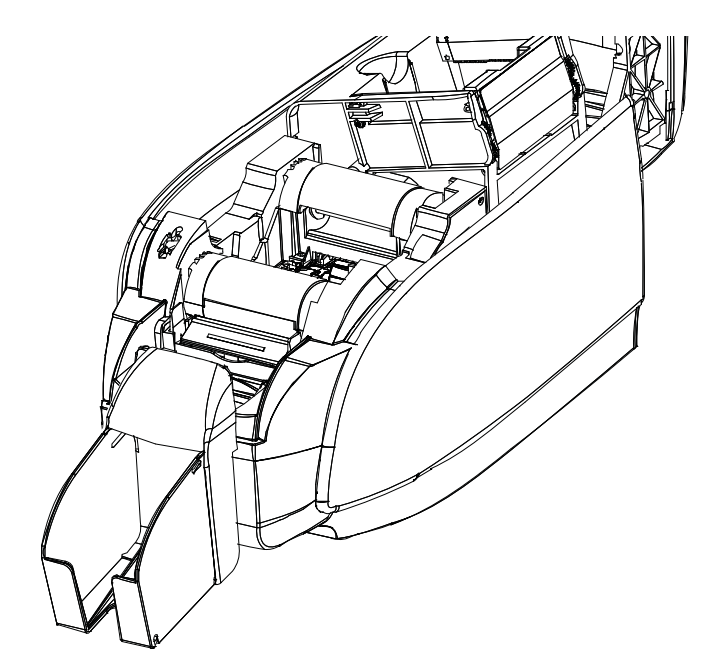

## <span id="page-104-0"></span>**Контактные смарт-карты**

На поверхности контактной смарт-карты размещается набор контактов для подключения к электронной схеме, встроенной в карту.

Кодирование данных в смарт-картах и считывание ранее закодированной в них информации полностью контролируется программным приложением — участие оператора не требуется. При наличии любых проблем с кодированием или считыванием данных обратитесь к руководству пользователя или другой документации для программного приложения.

В остальном принтер функционирует аналогично стандартным моделям.

### **Ориентация контактных смарт-карт при загрузке**

Поместите карточки во входной лоток, соблюдая правильную ориентацию: позолоченные контакты смарт-карты, расположенные на ее верхней поверхности, должны быть сориентированы, как показано на рисунке. Убедитесь в правильности размещения карточек в лотке.

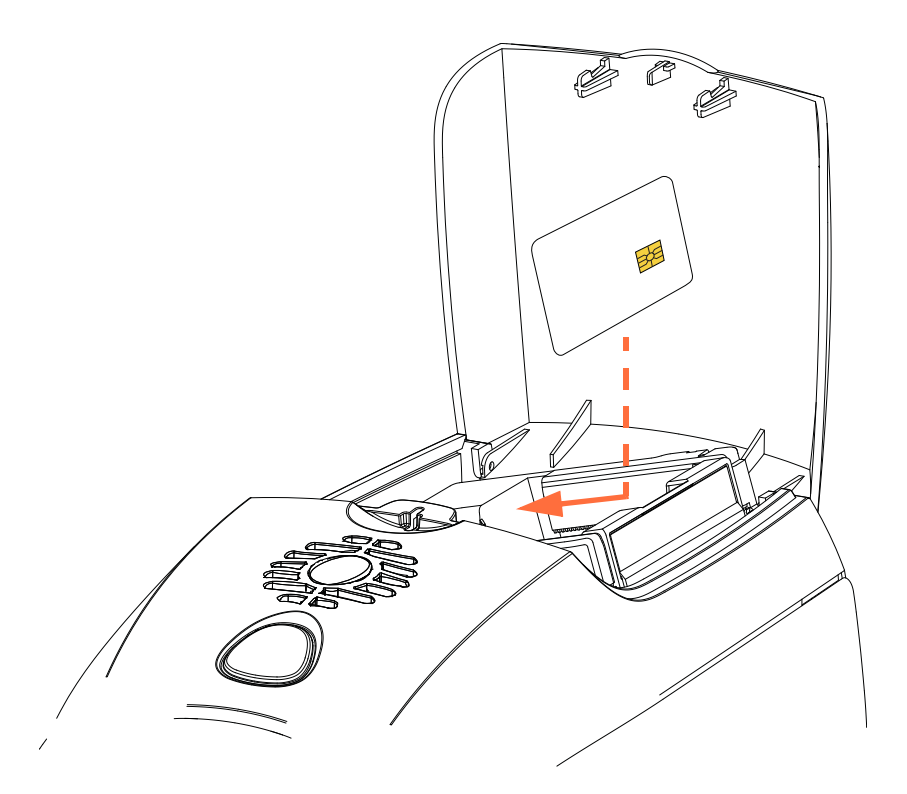

#### **Печать на контактных смарт-картах**

При создании материалов, предназначенных для печати на контактных смарт-картах, необходимо предусмотреть, чтобы распечатка не попадала в область контактов.

## <span id="page-105-0"></span>**Бесконтактные смарт-карты**

Бесконтактные смарт-карты используют для связи с принтером не набор контактов, а различные радиотехнологии с небольшим радиусом действия. Принтер перемещает карту в место размещения антенны в тракте подачи карты и выполняет ее кодирование или декодирование.

В остальном принтер функционирует как обычно.

## **Ориентация бесконтактных смарт-карт при загрузке**

Для бесконтактных смарт-карт ориентация может быть любой.

## **Печать на бесконтактных смарт-картах**

При создании материалов, предназначенных для печати на бесконтактных смарт-картах, необходимо предусмотреть, чтобы распечатка не попадала в область микросхемы смарткарты, т. е. **на обеих сторонах карточки** распечатка не должна располагаться над или под областью микросхемы смарт-карты.

Внимательно осмотрев чистую карточку перед печатью, можно увидеть, где расположена микросхема (см. рисунок слева ниже). При печати в этой области будут получены неудовлетворительные результаты (на рисунке справа предполагалось, что фигура в виде звезды будет напечатана одним сплошным цветом).

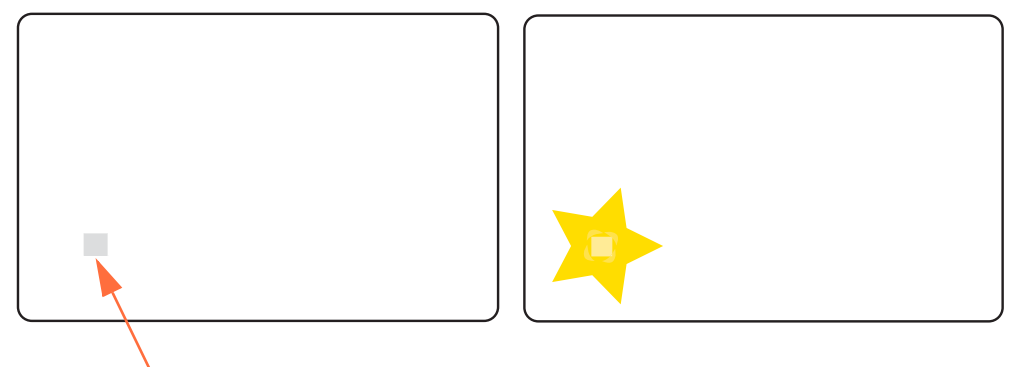

Расположение микросхемы смарт-карты

## <span id="page-106-0"></span>**Контактная станция**

## **Интерфейс смарт-карты**

Когда команда, поступившая на интерфейс принтера, отправляет карту на контактную станцию, принтер подключает контактную станцию к гнездовому разъему DB-9 (на задней панели).

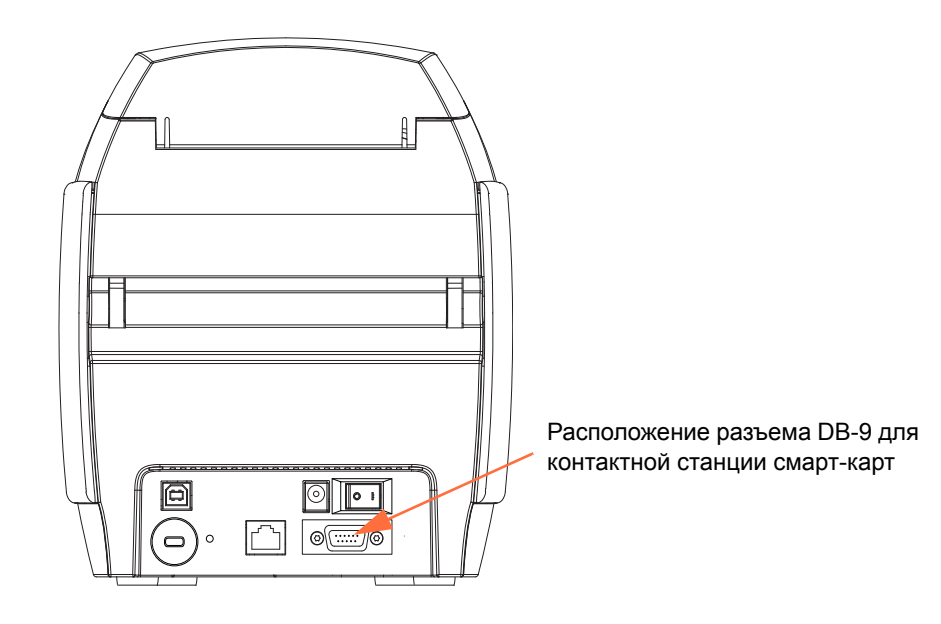

## **Разъем DB-9 (цоколевка)**

J.

Для программирования микросхем смарт-карт можно использовать внешний программатор. В следующей таблице перечислены контактные точки смарт-карты.

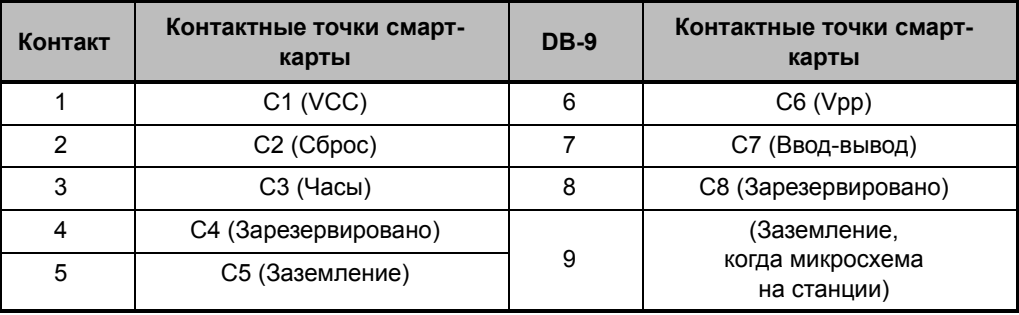

k.

 $\mathcal{L}$ 

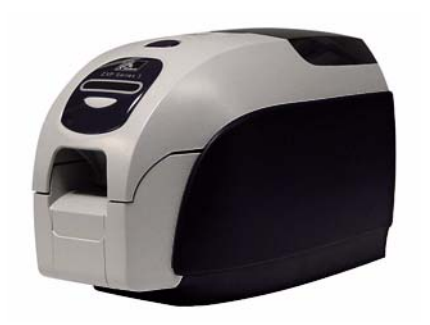
# Приложение D

## Режим одиночной подачи карточек с помощью CardSense**TM**

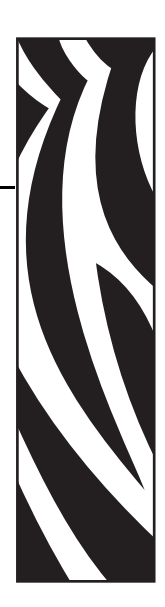

## **Введение**

Для работы принтера ZXP Series 3 в режиме одиночной подачи карточек необходимо, чтобы оператор установил дополнительный набор CardSenseдля одиночной подачи карточек.

При работе в режиме одиночной подачи карточек принтер будет принимать карточки только через переднюю прорезь для подачи. Устройство подачи карточек функционировать не будет.

### **Установка набора CardSense для одиночной подачи карточек**

- **Шаг 1.** Выключите принтер.
- **Шаг 2.** Откройте крышку корпуса и извлеките кассету с лентой.

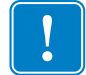

- **Важно** Убедитесь, что выходной лоток закрыт.
- **Шаг 3.** Установите черный валик. Поместите его между синими зажимами, расположенными непосредственно за прорезью для подачи карточек, и нажмите на него сверху до упора.

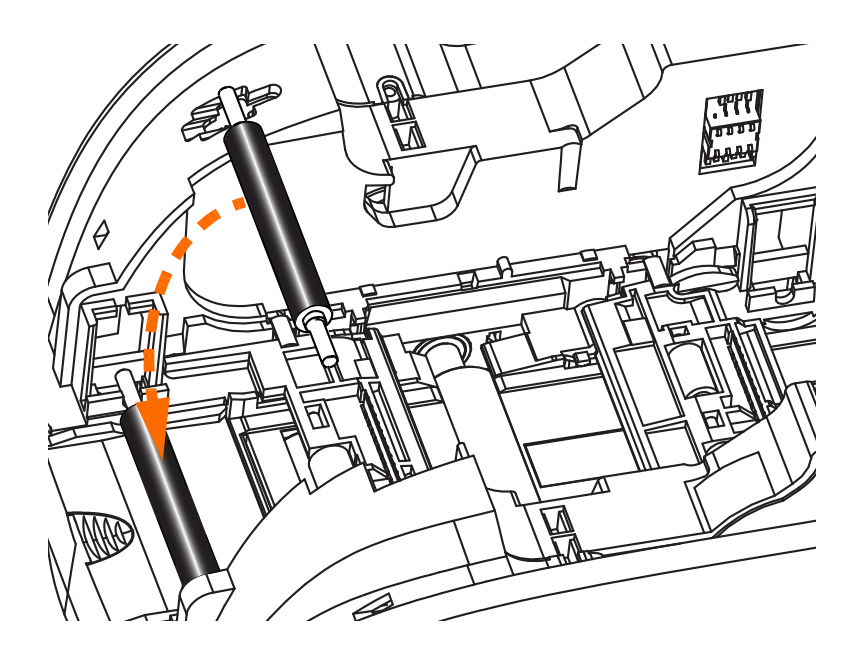

- **Шаг 4.** Удерживая валик в таком положении, ВКЛЮЧИТЕ питание. Раздастся громкий щелчок, означающий, что валик надежно закрепился зажимами.
- **Шаг 5.** Теперь отпустите валик и ВЫКЛЮЧИТЕ питание принтера.
- **Шаг 6.** Откройте картридж для чистки. В новом картридже для чистки будет содержаться чистящий валик с защитной пленкой.

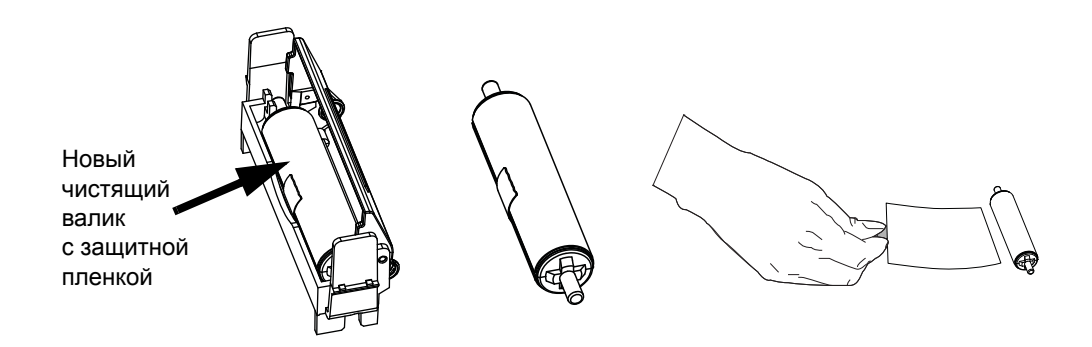

- **Шаг 7.** Извлеките чистящий валик из картриджа для чистки и снимите защитную пленку с чистящего валика.
- **Шаг 8.** Поместите чистящий валик в картридж и закройте крышку.

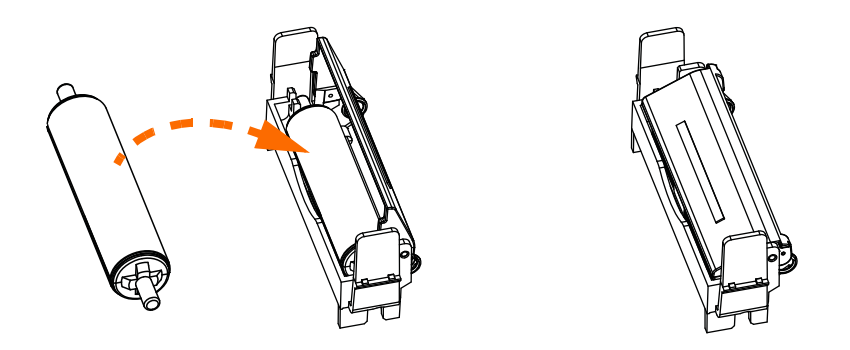

**Шаг 9.** Картридж для чистки удерживается двумя зажимами. Осторожно сжав зажимы по направлению друг к другу, установите картридж на место. Он зафиксируется со щелчком.

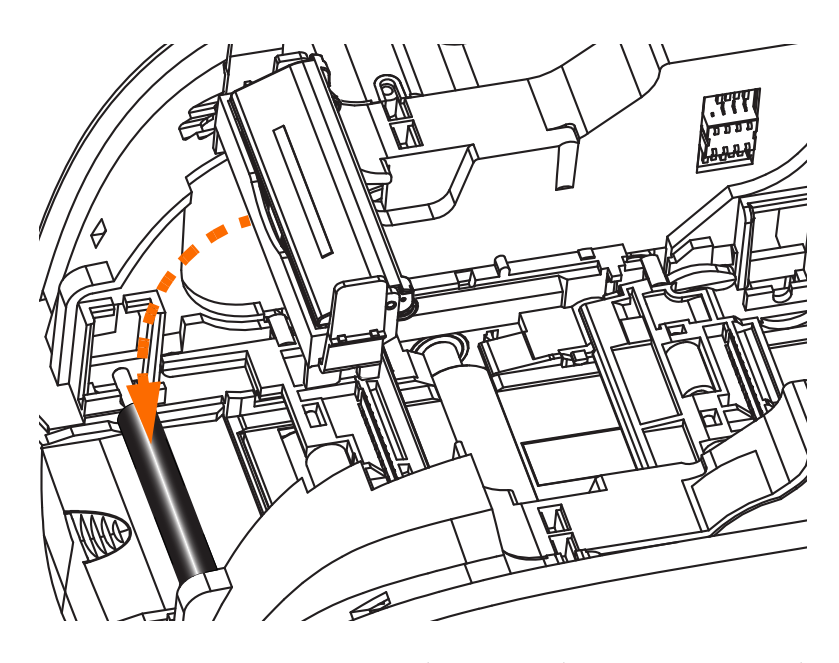

- **Шаг 10.** Вставьте кассету с лентой таким образом, чтобы чистящий валик был обращен вниз и шестерни на концах валиков попадали в соответствующие пазы.
- **Шаг 11.** Закройте крышку корпуса принтера и нажмите на нее так, чтобы раздался хорошо различимый щелчок. Если не удается закрыть крышку корпуса, то, возможно, что неправильно установлены картридж для чистки или кассета с лентой.
- **Шаг 12.** Установите выключатель питания принтера в положение ВКЛ ( | ).

## **Настройка драйвера принтера**

- **Шаг 1.** Откройте папку Printers and Faxes (Принтеры и факсы), выбрав команду **Start (Пуск) > Settings (Настройка) > Printers and Faxes (Принтеры и факсы)**.
- **Шаг 2.** Щелкните правой кнопкой мыши принтер, для которого нужно изменить параметры, и выберите пункт **Properties (Свойства)**.
- **Шаг 3.** Перейдите на вкладку **Device Settings (Параметры устройства)**.

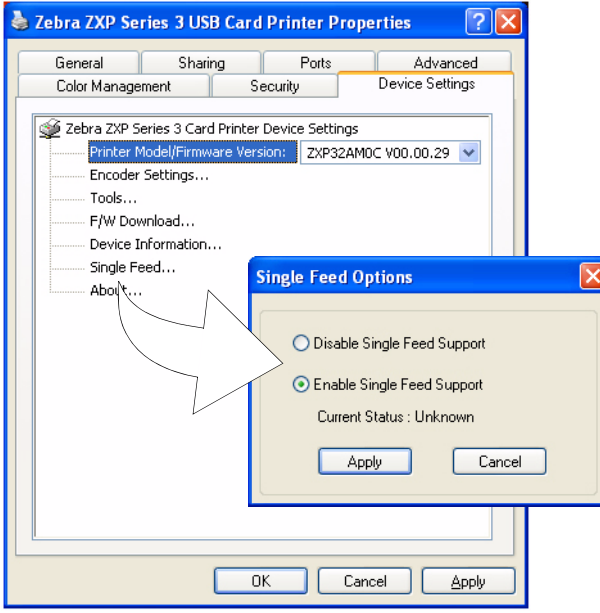

- **Шаг 4.** Выберите пункт **Single Feed (Одиночная подача) ...**
- **Шаг 5.** В окне Single Feed Options (Параметры одиночной подачи) выберите вариант **Enable Single Feed Support (Включить поддержку одиночной подачи)**.
- **Шаг 6.** Нажмите кнопку **Apply (Применить)**.

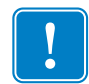

**Важно •** Можно выключить поддержку одиночной подачи и вернуться к режиму печати карточек из лотка. Для работы принтера в нормальном режиме снимать компоненты набора для одиночной подачи карточек не требуется.

## **Печать одной карточки**

**Шаг 1.** Карточки по одной вставляются в прорезь на передней панели принтера. Не вставляйте более одной карточки за один раз. Обратите внимание, что карточка должна быть полностью вставлена, до того как принтер будет включен и начнет принимать карточку.

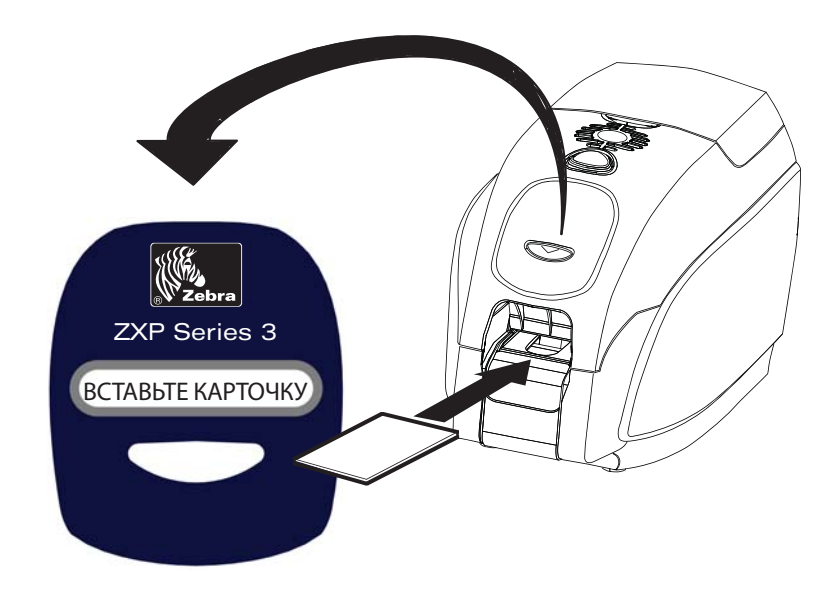

- **Шаг 2.** Выполняется печать карточки.
- **Шаг 3.** Отпечатанная карточка выталкивается через ту же (входную) прорезь.

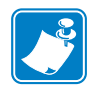

**Примечание •** Если одиночная подача карточек используется для нормальной работы, то данный режим можно настроить с помощью драйвера. В режиме одиночной подачи печать производится только после того, как задание печати отправлено на принтер и в прорезь для одиночной подачи вставлена карточка.

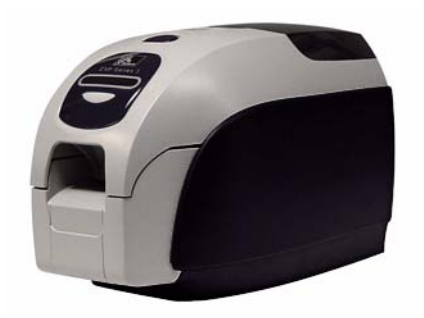

# Приложение E

## Компонент блокировки корпуса

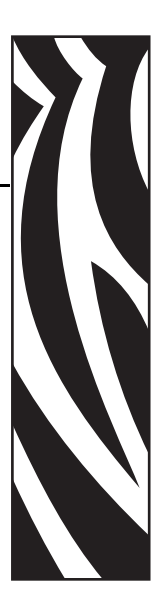

## **Введение**

Компонент блокировки корпуса может быть установлен на заводе или добавлен в качестве обновления.

Этот компонент гарантирует, что только уполномоченный персонал сможет получать физический доступ к носителям для печати (лентам и карточкам). При установленной блокировке невозможно открыть ни крышку корпуса, ни крышку устройства подачи карточек.

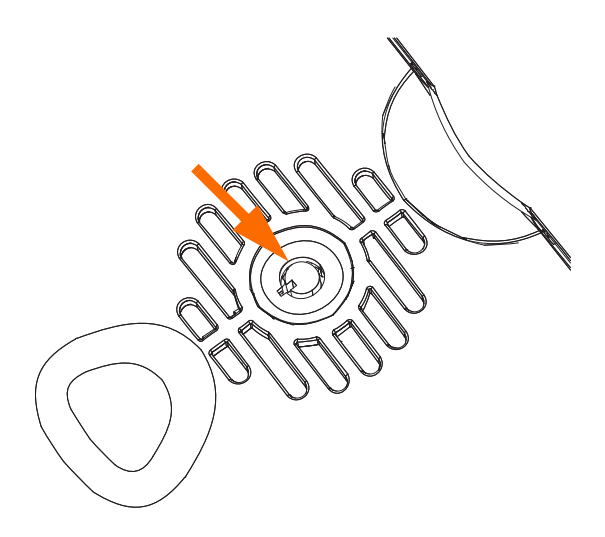

- Поверните ключ по часовой стрелке, чтобы **разблокировать** принтер. Обратите внимание, что при снятой блокировке извлечь ключ из замка невозможно.
- Поверните ключ против часовой стрелки, чтобы **заблокировать** принтер, а затем извлеките ключ.

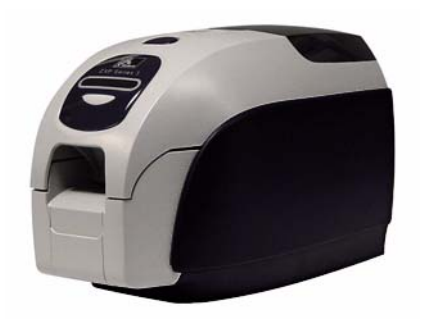

# Приложение F

## Центры технической поддержки

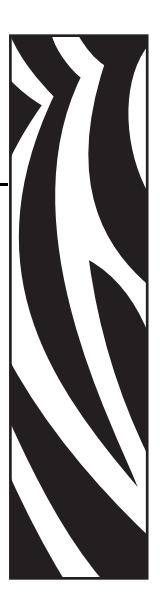

За технической поддержкой и услугами по ремонту обращайтесь в один из центров, список которых приведен ниже.

### **Северная Америка и Латинская Америка — техническая поддержка**

Тел.: +1 877 ASK ZEBRA (877 275 9327) +1 847 913 2259 Эл. почта: ts1@zebra.com

### **Северная Америка и Латинская Америка — услуги по ремонту**

Перед возвратом в корпорацию Zebra Technologies любого оборудования для гарантийного или внегарантийного ремонта обратитесь в ремонтную службу для получения номера заказа на ремонт (RО). Четко нанесите номер RO с внешней стороны коробки. Отправьте оборудование, предварительно оплатив расходы на пересылку, по одному из указанных ниже адресов.

Zebra Technologies Repair Services 333 Corporate Woods Parkway Vernon Hills, IL 60061

Веб-[форма](http://www.zebra.com/repair): www.zebra.com/repair Тел.: 1-877-275-9327 Эл. почта: repair@zebra.com

### **Европа, Ближний Восток и Африка — техническая поддержка**

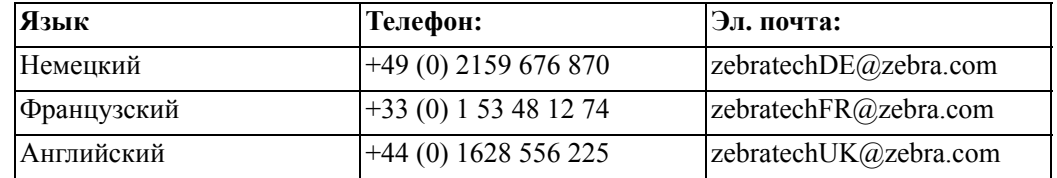

#### **За дополнительной поддержкой обращайтесь по следующему адресу.**

Zebra Technologies Card Printer Solutions Dukes Meadow Millboard Road, Bourne End Buckinghamshire SL8 5XF, UK

Ten.:  $+44(0) 1628 556 025$  $\Phi$ акс: +44 (0) 1628 556 001 Эл. почта: cardts@zebra.com

### **Европа, Ближний Восток и Африка — услуги по ремонту**

Перед возвратом в корпорацию Zebra Technologies любого оборудования для гарантийного или внегарантийного ремонта обратитесь к своему поставщику за получением номера RMA или свяжитесь с одним из следующих ремонтных центров для получения технической помощи и инструкций.

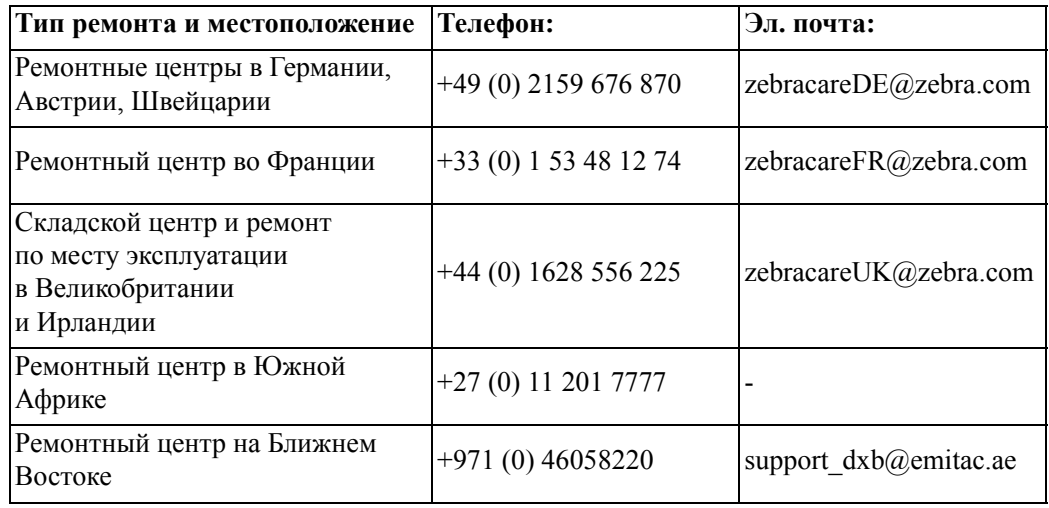

#### **За дополнительной поддержкой обращайтесь по следующему адресу.**

За поддержкой в странах Европы, Ближнего Востока и Африки обращайтесь в центры послепродажного обслуживания.

Ten.:  $+44(0)$  177 2 69 3069 Эл. почта: ukrma@zebra.com

#### **Азиатско-Тихоокеанский регион — cлужба технической поддержки**

Zebra Technologies Asia Pacific Pte. Ltd. 120 Robinson Road #06-01 Parakou Building Singapore 068913

Тел.: +65 6858 0722  $\Phi$ акс: +65 6885 0838 Эл. почта: tsasiapacific@zebra.com

### **Азиатско-Тихоокеанский регион — ремонтные службы**

Перед возвратом в корпорацию Zebra Technologies любого оборудования для гарантийного или негарантийного ремонта обратитесь в ремонтную службу для получения номера разрешения на возврат материалов (RMA). Упакуйте оборудование в оригинальные упаковочные материалы и четко нанесите снаружи номер RMA. Отправьте оборудование, предварительно оплатив расходы на пересылку, по одному из указанных ниже адресов.

Zebra Technologies Asia Pacific Pte. Ltd. No.5 Changi North Way Level 3 Singapore 498771 Agility Building

> Тел.: +65 6546 2670 доб. 3203 и 3204  $\Phi$ акс: +65 6546 5328 Эл. почта: APACRepair@zebra.com

### **Веб-сайт Zebra**

http://www.zebra.com

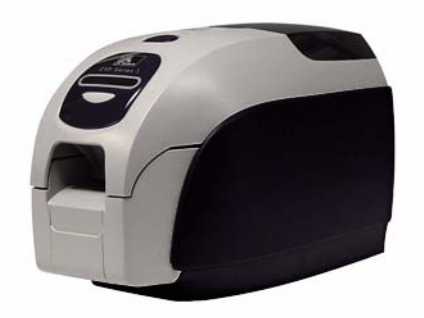